# HP OpenView AssetCenter

Versione software: 5.0

Personalizzazione

 $^\circledR$ invent

Numero build: 120

# Note legali

#### *Garanzie*

Le uniche garanzie applicabili ai prodotti e servizi HP sono contenute nelle dichiarazioni di garanzia esplicite fornite a corredo di detti prodotti e servizi.

Il contenuto della presente documentazione non può essere in alcun modo interpretato come una garanzia supplementare.

HP non è responsabile per errori od omissioni tecnici o editoriali che possano essere contenuti nella presente documentazione.

Le informazioni contenute nella presente documentazione sono soggette a modifiche senza preavviso.

#### *Nota sulla limitazione dei diritti*

Questo software è confidenziale.

È necessario disporre di una licenza HP valida per poter detenere, utilizzare o copiare questo programma.

In conformità con le disposizioni FAR 12.211 e 12.212, il software commerciale per computer, la documentazione software per computer e i dati tecnici degli articoli commerciali sono concessi in licenza al governo degli Stati Uniti alle condizioni di licenza commerciale standard HP.

#### *Copyright*

© Copyright 1994-2006 Hewlett-Packard Development Company, L.P.

#### *Marche*

- <sup>n</sup> Adobe®, Adobe Photoshop® and Acrobat® are trademarks of Adobe Systems Incorporated.
- Corel® and Corel logo® are trademarks or registered trademarks of Corel Corporation or Corel Corporation Limited.
- Java<sup>™</sup> is a US trademark of Sun Microsystems, Inc.
- <sup>n</sup> Linux is a U.S. registered trademark of Linus Torvalds
- Microsoft®, Windows®, Windows NT® and Windows® XP are U.S. registered trademarks of Microsoft Corporation.
- Oracle® is a registered US trademark of Oracle Corporation, Redwood City, California.
- UNIX<sup>®</sup> is a registered trademark of The Open Group.

# Sommario

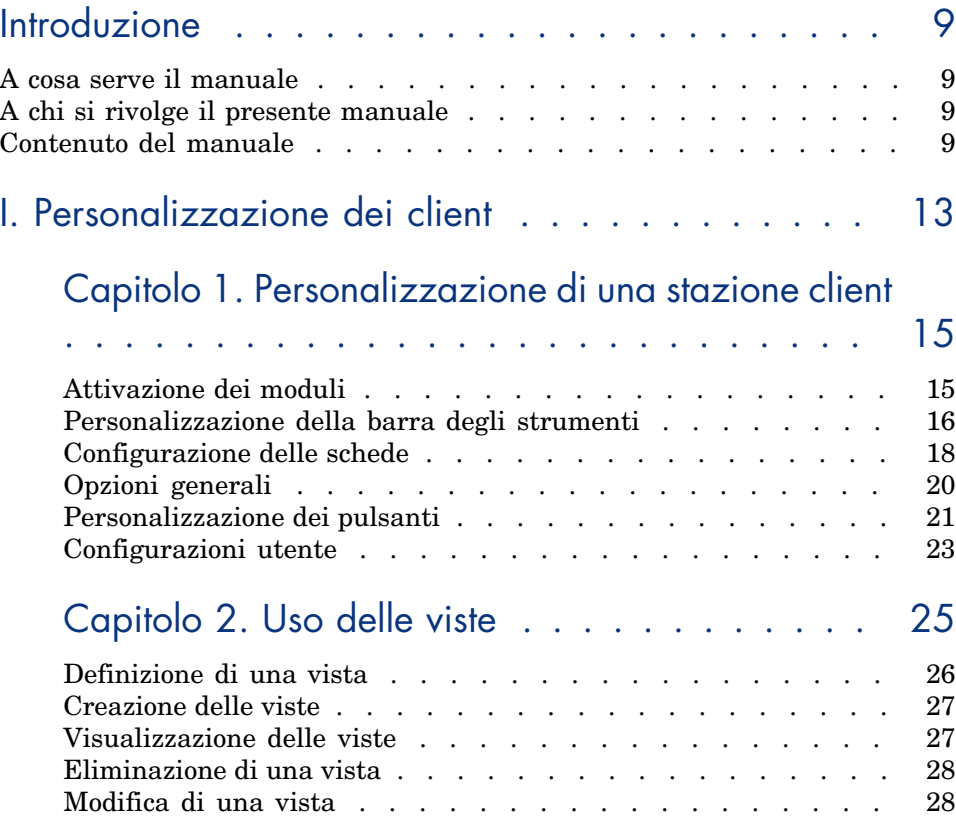

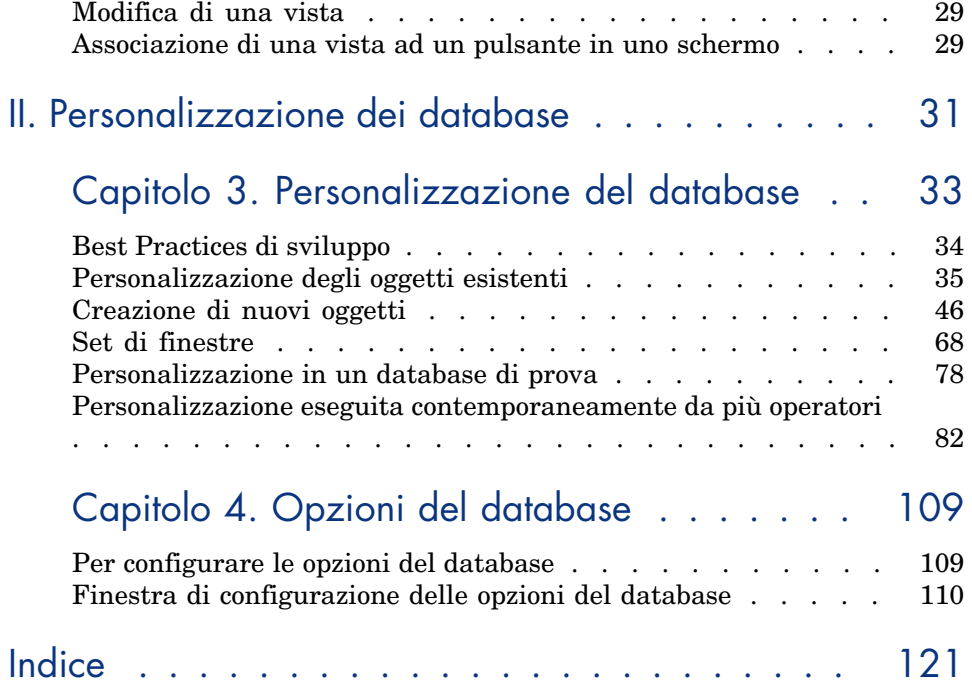

# Elenco delle figure

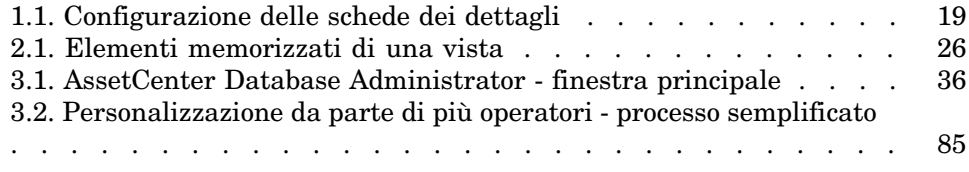

*6 | AssetCenter 5.0 - Personalizzazione*

# Elenco delle tabelle

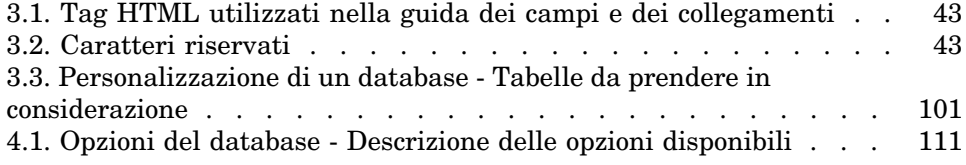

*8 | AssetCenter 5.0 - Personalizzazione*

# Introduzione

## A cosa serve il manuale

Il presente manuale spiega come personalizzare AssetCenter per quanto concerne:

- <sup>n</sup> dell'interfaccia di una stazione client
- di un database

## A chi si rivolge il [presente manuale](#page-14-1)

Il presente manuale è destinato a:

- <sup>n</sup> Gli utenti di AssetCenter che desiderano personalizzare l'interfaccia.
- <sup>n</sup> Gli amministratori di AssetCenter che desiderano personalizzare un database AssetCenter.

# Contenuto del manuale

#### **Capitolo Personalizzazione di una stazione client**

Il presente capitolo spiega come personalizzare l'interfaccia di AssetCenter al livello delle stazioni di lavoro utente:

- $Moduli$  attivati
- <sup>n</sup> Barra degli strumenti
- <sup>n</sup> Schede
- <sup>n</sup> Opzioni generiche
- <sup>n</sup> Pulsanti

#### **Capitolo [Uso delle viste](#page-108-0)**

Il presente capitolo illustra la creazione, la visualizzazione, l'eliminazione o la modifica delle viste e il modo in cui è possibile associarle a dei pulsanti.

#### **Capitolo Personalizzazione del database**

Il presente capitolo spiega come personalizzare un database AssetCenter:

- <sup>n</sup> Personalizzazione degli oggetti esistenti
- <sup>n</sup> Creazione di nuovi oggetti
- <sup>n</sup> Preparazione di una personalizzazione in un database di prova
- <sup>n</sup> Gestione della personalizzazione

#### **Capitolo Opzioni del database**

Il presente capitolo spiega come configurare le opzioni di un database. Esse sono comuni a tutte la stazioni client che si connettono al database.

#### Convenzioni utilizzate nel presente manuale

Le convenzioni tipografiche che vengono utilizzate nel presente manuale sono le seguenti:

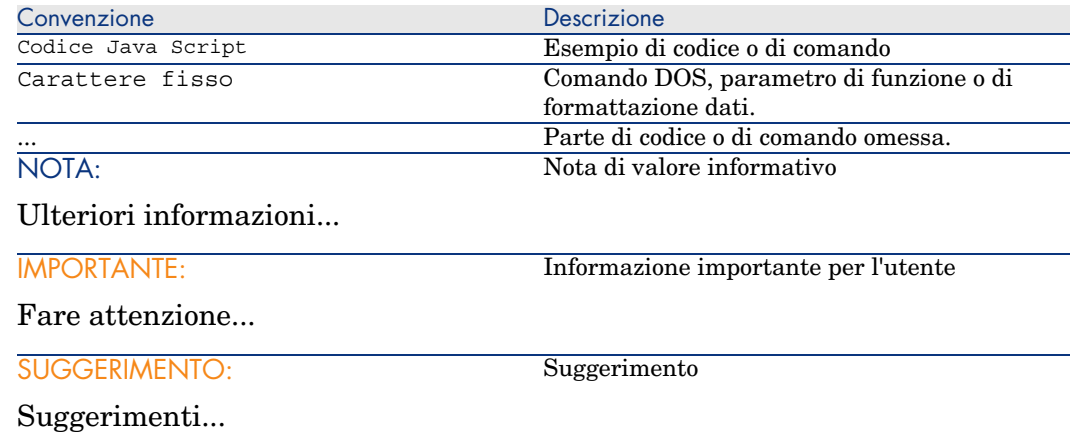

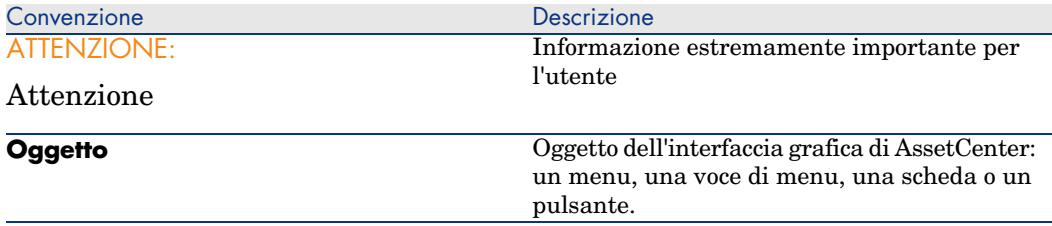

Vengono adoperate inoltre anche le seguenti convenzioni:

- <sup>n</sup> Le fasi, che si invita a seguire secondo un preciso ordine, vengono presentate sotto forma di lista non ordinata. Per esempio:
	- 1 Prima fase
	- 2 Seconda fase
	- 3 Terza e ultima fase
- <sup>n</sup> Tutte le illustrazioni e le tabelle sono numerate a seconda del capitolo in cui si trovano e del loro ordine di comparsa all'interno di tale capitolo. Per esempio, il titolo della quarta tabella del capitolo due avrà come prefisso **Tabella 2-4**.

*12 | AssetCenter 5.0 - Personalizzazione*

# I Personalizzazione dei client

*14 | AssetCenter 5.0 - Personalizzazione*

# Personalizzazione di una stazione client

<span id="page-14-1"></span>In questo capitolo si imparerà a personalizzare l'ambiente di lavoro.

Si imparerà dunque a:

- <sup>n</sup> Selezionare soltanto le funzionalità utili,
- <sup>n</sup> Personalizzare l'organizzazione delle informazioni all'interno delle finestre,
- <sup>n</sup> Definire le opzioni per adattare al meglio l'interfaccia alle proprie necessità.

Ogni utente AssetCenter può parametrizzare l'utilizzo del programma sul proprio computer, indipendentemente dalle altre stazioni.

<span id="page-14-0"></span>Se si desidera ritrovare la configurazione predefinita delle shermate (finestre che descrivono una tabella), annullare le opzioni di personalizzazione per la sessione in corso selezionando il menu **Strumenti/Reinizializzazione delle schermate**.

## Attivazione dei moduli

AssetCenter consente di semplificare i moduli attivi su una stazione di lavoro. Ogni modulo include un certo numero di funzionalità e si declina nell'interfaccia grafica attraverso menu, schermate, procedure guidate.

Disattivando alcuni moduli non necessari, si semplifica direttamente l'interfaccia del software.

L'attivazione dei moduli da attivare viene effettuata su e per ogni stazione di lavoro client mediante il menu **File/Attivazione dei moduli**.

Per abilitare o disabilitare un modulo, utilizzare una delle seguenti procedure: 1 Fare clic sull'icona del modulo.

NOTA:

È inoltre possibile navigare nell'elenco dei moduli mediante i tasti con freccia, quindi premere la barra spaziatrice.

<span id="page-15-0"></span>2 Convalidare queste modifiche facendo clic su **OK**.

# Personalizzazione della barra degli strumenti

Questa sezione spiega come personalizzare la barra degli strumenti d'AssetCenter.

### Aggiunta di un pulsante alla barra degli strumenti

1 Selezionare il menu **Strumenti/Personalizza la barra degli strumenti**.

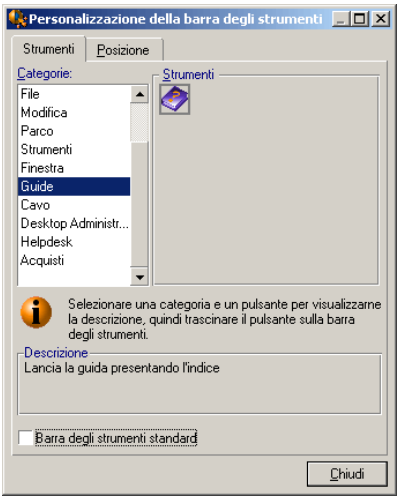

2 Selezionare la categoria dello strumento da aggiungere.

AssetCenter visualizza nel riquadro **Strumenti** i pulsanti corrispondenti alla categoria selezionata. Il riquadro **Descrizione** fornisce la descrizione del pulsante selizionato.

3 Nel riquadro **Strumenti**, selezionare il pulsante desiderato e trascinarlo sulla barra degli strumenti, nella posizione in cui si desidera inserirlo. AssetCenter inserisce il pulsante nella barra degli strumenti e, se è necessario, lo ridimensiona.

#### Rimozione di un pulsante dalla barra degli strumenti

Selezionare un pulsante e trascinarlo fuori dalla barra degli strumenti. AssetCenter elimina il pulsante dalla barra degli strumenti e, se necessario, la ridimensiona.

#### Spostamento di un pulsante all'interno della barra degli strumenti

Selezionare il pulsante e trascinarlo in un'altra posizione nella barra degli strumenti. AssetCenter sposta il pulsante e, se necessario, lo ridimensiona.

### Aggiunta di un separatore nella barra degli strumenti

Selezionare il pulsante prima del quale si desidera inserire un separatore. Poi trascinarlo nella metà destra (metà inferiore se la barra degli strumenti è in posizione verticale). AssetCenter aggiunge un separatore prima del pulsante e, se necessario, ridimensiona la barra.

### NOTA:

Il separatore è consentito solo tra due pulsanti.

### Eliminazione di un separatore dalla barra degli strumenti

Selezionare il pulsante immediatamente prima del separatore e trascinarlo sul separatore. AssetCenter elimina il separatore dalla barra degli strumenti e, se necessario, ridimensiona la barra.

### Visualizzazione della barra degli strumenti predefinita

AssetCenter viene fornito con una barra degli strumenti standard che è possibile ripristinare barrando la casella **Barra degli strumenti standard**.

Per ripristinare la personalizzazione della barra degli strumenti, deselezionare la casella.

### Modifica della posizione della barra degli strumenti

È possibile posizionare la barra degli strumenti nell'area di lavoro tramite la scheda **Posizione** della finestra di personalizzazione della barra degli strumenti.

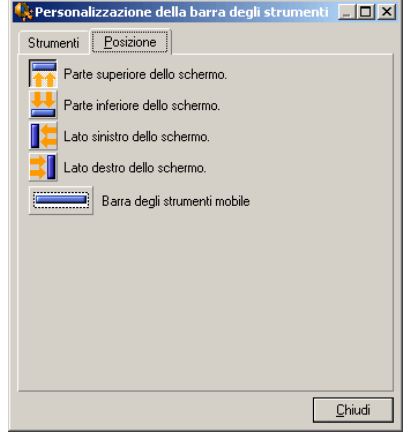

<span id="page-17-0"></span>Fare clic sul pulsante che designa la posizione della barra degli strumenti. Quest'ultima può essere spostata liberamente nell'area di lavoro scegliendo **Barra degli strumenti mobile**.

## Configurazione delle schede

Ogni client può selezionare l'elenco delle schede da visualizzare nei dettagli e l'ordine di visualizzazione. Gli altri computer non vengono influenzati da tali modifiche.

Per fare le modifiche, usare le opzioni **Strumenti/Configura le schede** dal menu di scelta rapida oppure **Strumenti/Configura le schede** dal menu generale, quando il cursore si trova nell'area delle schede.

## Figura 1.1. Configurazione delle schede dei dettagli

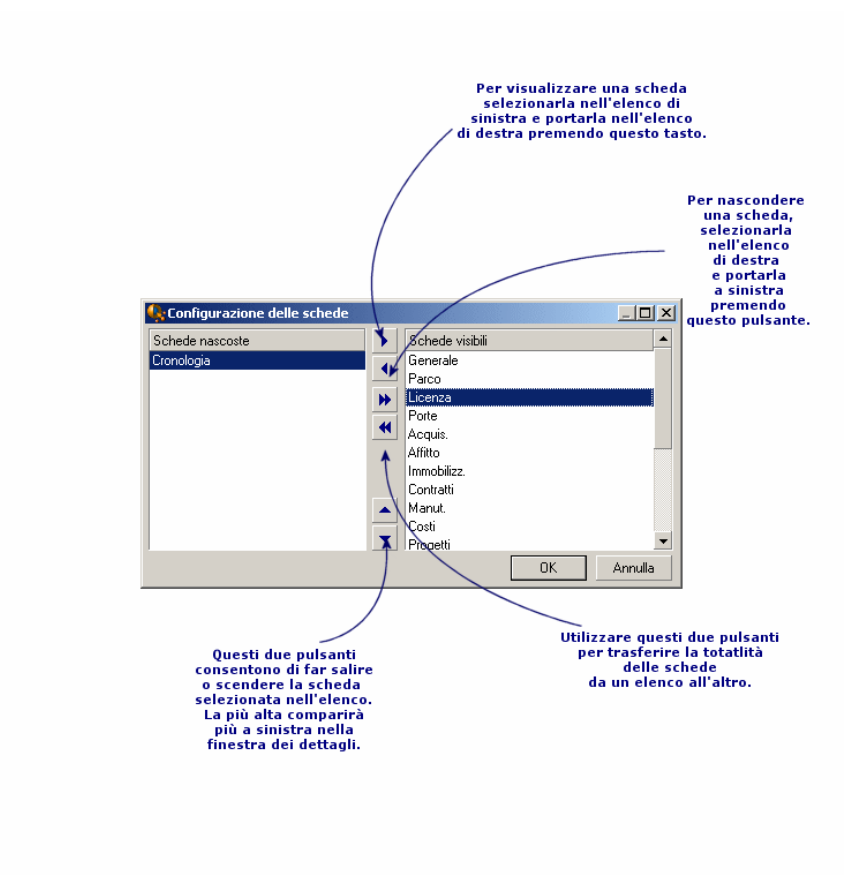

- <sup>n</sup> Per rendere visibile una scheda nascosta, è possibile anche fare clic due volte sul nome nell'elenco di sinistra.
- <sup>n</sup> Per nascondere una scheda visibile, è possibile anche fare clic due volte sul nome nell'elenco di destra.
- <sup>n</sup> Per stabilire l'organizzazione delle schede visibili, selezionarne una e spostarla facendo clic sulle frecce verticali. La scheda più alta appare a sinistra nella finestra dei dettagli.

# Opzioni generali

<span id="page-19-0"></span>Le opzioni di AssetCenter sono configurabili tramite il menu **Modifica/Opzioni**.

## NOTA:

Queste opzioni sono associate alla stazione di lavoro per le quali sono state definite o all'utente (quindi al rispettivo login) che le ha definite durante una sessione di lavoro. Le opzioni che si applicano alla stazione di lavoro sono quelle accessibili fuori connessione di un utente.

Per sapere a cosa corrisponde un'opzione e come completarla:

- 1 Visualizzare la finestra delle opzioni (**Modifica/Opzioni**).
- 2 Selezionare l'opzione in questione.
- 3 Consultare il campo **Descrizione** che figura nella finestra delle opzioni.

Per modificare un'opzione:

- 1 Visualizzare la finestra delle opzioni (**Modifica/Opzioni**).
- 2 Selezionare l'opzione da modificare.
- 3 Fare clic nella colonna **Valore**.
- 4 Immettere un valore nell'elenco (se viene presentato un elenco) o immettere un valore con la tastiera.

## NOTA:

Le modifiche apportate alla finestra delle opzioni vengono registrate appena si fa clic su **OK**.

#### **Funzionamento dei pulsanti**

<sup>n</sup> **Reinizializza**: riattribuisce il valore per default a tutte le opzioni e salva la reinizializzazione.

# $ATTFNZIONF$

Non è possibile annullare la reinizializzazione. Non è possibile reinizializzare un sottoinsieme di opzioni.

**Applica**: salva il valore di tutte le opzioni ma non chiude la finestra.

# **ATTENZIONE:**

Non è possibile annullare questa operazione.

<sup>n</sup> **Ok**: salva il valore di tutte le opzioni e chiude la finestra.

#### **Informazioni per l'amministratore**

Esistono vari tipi di opzioni:

<sup>n</sup> Le opzioni indipendenti dai database.

I valori vengono memorizzati sul disco rigido della stazione che definisce le opzioni.

<sup>n</sup> Le opzioni dipendenti da un database.

I valori vengono memorizzati nel database e associati al login utilizzato al momento della modifica delle opzioni.

Qualsiasi utente si connetta al database su una stazione diversa ma con lo stesso login ritroverà gli stessi valori attribuiti alle opzioni.

## **Q** SUGGERIMENTO:

Per sapere se un'opzione è indipendente dai database:

- 1 Avviare AssetCenter senza connettersi a un database.
- 2 Visualizzare la finestra delle opzioni (**Modifica/Opzioni**).
- <span id="page-20-0"></span>3 Consultare l'elenco delle opzioni attive in questo contesto: sono le opzioni indipendenti dai database (e memorizzate sul disco rigido della macchina che modifica le opzioni).

## Personalizzazione dei pulsanti

I pulsanti nelle finestre possono essere associati ai seguenti tipi di oggetto:

- Azioni
- Finestre
- **Viste**
- <sup>n</sup> Moduli
- **Report**

La funzione principale del pulsante resta abilitata (ad esempio, il pulsante **Duplica** continua a duplicare record), tranne che per i pulsanti  $\blacksquare$ ,  $\blacksquare$  e  $\blacksquare$ , che perdono la loro funzione principale quando vengono associati ad un oggetto. L'oggetto viene associato:

- <sup>n</sup> Prima delle funzioni principali dei pulsanti **Nuovo** e **Duplica**.
- <sup>n</sup> Dopo le funzioni principali dei pulsanti **Crea**, **Modifica** e **Crea/Duplica**.

In determinati casi, se l'oggetto associato non viene eseguito correttamente, la funzione principale del pulsante viene annullata.

#### **Prerequisiti**

Per modificare i pulsanti ed associare loro un oggetto:

- 1 Visualizzare la finestra delle opzioni (**Modifica/Opzioni**).
- 2 Selezionare l'opzione **Modifica/Attivare la personalizzazione dei pulsanti nelle finestre**.
- 3 Impostare il valore su *Sì*.
- 4 Fare clic su **OK**.

### Associazione di un oggetto ad un pulsante

Per associare un oggetto ad un pulsante:

- 1 Visualizzare la finestra a cui appartiene il pulsante (ad esempio,**Parco/Computer**).
- 2 Fare clic con il pulsante destro del mouse sul pulsante da modificare e selezionare **Personalizzazione** dal menu di scelta rapida.
- 3 Selezionare l'oggetto da associare.
- 4 Fare clic su **OK**.

### Modifica dell'oggetto associato ad un pulsante

Per modificare l'oggetto associato ad un pulsante:

- 1 Visualizzare la finestra a cui appartiene il pulsante (ad esempio, **Parco/Computer**).
- 2 Fare clic con il pulsante destro del mouse sul pulsante da modificare e selezionare **Modifica personalizzazione** dal menu di scelta rapida.
- 3 Selezionare il nuovo oggetto da associare.
- 4 Fare clic su **OK**.

#### Eliminazione dell'oggetto associato ad un pulsante

Per eliminare l'oggetto associato ad un pulsante:

1 Visualizzare la finestra a cui appartiene il pulsante (ad esempio, **Parco/Computer**).

2 Fare clic con il pulsante destro del mouse sul pulsante da modificare e selezionare **Elimina personalizzazione** dal menu di scelta rapida.

**ATTENZIONE:** 

Non è necessario confermare l'eliminazione.

#### Ulteriori informazioni

<span id="page-22-0"></span>Le modifiche apportate su un pu[lsante vengono immediatamen](#page-20-0)te salvate nel database. Non è necessario utilizzare il menu **Amministrazione/Salva la configurazione del database**.

Gli oggetti visualizzati nella finestra della personalizzazione vengono ordinati in base al dominio funzionale.

AssetCenter Database Administrator consente anche di:

- <sup>n</sup> Aggiungere nuovi pulsanti alle finestre
- <sup>n</sup> Associare un oggetto ad un pulsante

Per ulteriori informazioni, fare riferimento ai seguenti manuali:

- Il presente manuale, sezione Pulsanti [pag. 44].
- <sup>n</sup> Il presente manuale, sezione Personalizzazione dei pulsanti [pag. 21].

### Configurazioni utente

Per impostazione predefinita, AssetCenter memorizza le preferenze utente (definite anche configurazioni utente) nella tabella **amSysConfig**. Quando si modificano le preferenze (opzioni, dimensioni delle finestre, moduli attivati, configurazioni degli elenchi e dei sottoelenchi, filtri, viste e così via), viene automaticamente aggiornato il record corrispondente nel database.

Per evitare di dover aggiornare la configurazione, impostare una configurazione predefinita:

- <sup>n</sup> Creare una configurazione utente appropriata personalizzando AssetCenter. Tale configurazione verrà utilizzata come configurazione predefinita.
- <sup>n</sup> Selezionare il menu **Amministrazione/Elenco delle finestre**.
- <sup>n</sup> Selezionare la tabella **amSysConfig**.
- <sup>n</sup> Selezionare e duplicare tutti i record la cui **sezione** inizia con *utente*.

# NOTA:

La duplicazione ha l'obiettivo di mantenere la configurazione utente originaria.

- <sup>n</sup> Creare un'azione per impostare il valore di **EmployeeId** nella tabella **amSysConfig** su 0. Questa operazione consente di specificare che la configurazione venga applicata a *tutti* gli utenti. A tale scopo, effettuare quanto segue:
	- <sup>n</sup> Selezionare il menu **Strumenti/Azioni/Modifica**.
	- <sup>n</sup> Fare clic sul pulsante **Nuovo**, definire un **nome** per l'azione (ad esempio, **Config**), selezionare **amSysConfig** come **contesto** e **script** come **tipo**.
	- <sup>n</sup> Nella scheda **Script**, immettere lo script seguente:

Set [lEmplDeptId]=0

- <sup>n</sup> Completare la creazione facendo clic su **Crea**.
- <sup>n</sup> Eseguire questa operazione sui record duplicati in precedenza.
- <sup>n</sup> Per tutti gli utenti, definire un diritto di sola relativo alla tabella **amSysConfig**.

## NOTA:

Per ulteriori informazioni sulla definizione dei diritti utente, fare riferimento alla guida *Amministrazione*, capitolo *Controllo dell'accesso al database*.

## IMPORTANTE:

Questa procedura è valida esclusivamente per gli utenti non ancora collegati al database poiché non hanno un record nella tabella **amSysConfig**. Se ci si è già collegati al database, le preferenze vengono memorizzate nella tabella. L'unico modo per annullarle ed utilizzare la configurazione predefinita consiste nell'eliminazione dei record corrispondenti all'utente.

# 2 Uso delle viste

<span id="page-24-0"></span>Questo capitolo spiega come utilizzare le viste con AssetCenter. È possibile accedere all'elenco delle viste tramite il menu **Strumenti/Viste**.

# Figura 2.1. Elementi memorizzati di una vista

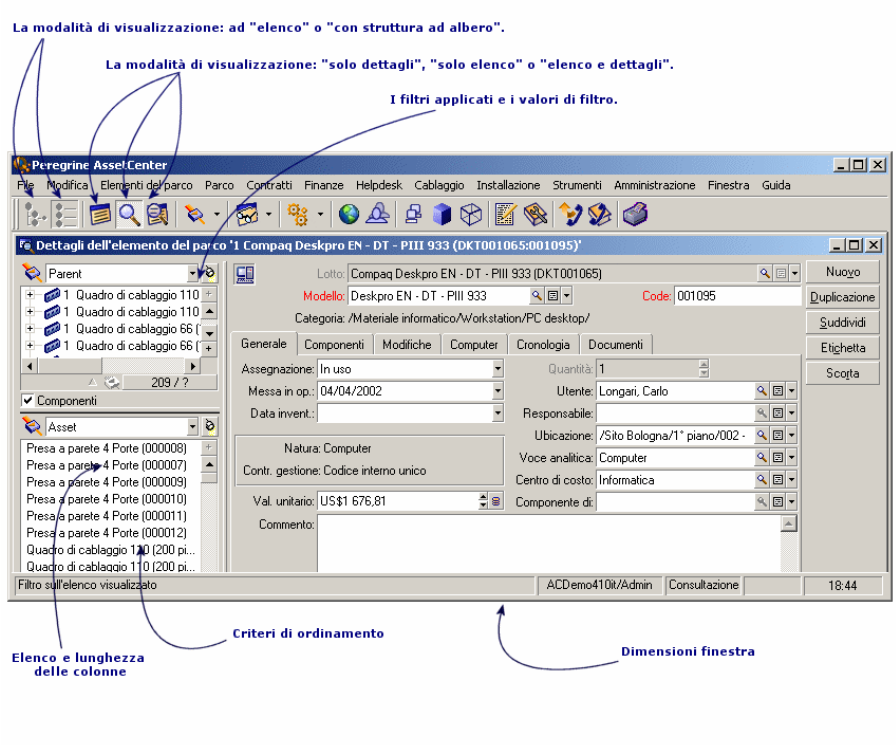

## Definizione di una vista

Una vista consente di memorizzare i parametri di visualizzazione di un elenco principale:

- <sup>n</sup> La modalità di visualizzazione: ad elenco o con struttura ad albero.
- <sup>n</sup> La modalità di visualizzazione: solo dettagli, solo elenco o elenco e dettagli.
- <sup>n</sup> Il criterio di ordinamento.
- <sup>n</sup> Il filtro applicato ed i valori di filtraggio.
- <sup>n</sup> L'elenco e la larghezza delle colonne visibili.
- <sup>n</sup> Le dimensioni della finestra.

Creare una vista è un mezzo semplice per creare degli stati che è necessario produrre regolarmente. Questo stato, una volta visualizzato, può essere stampato rapidamente con la stessa presentazione ad ogni volta.

#### *Esempi*

- Elenco degli asset non attribuiti con valore superiore a 5000 euro.
- <span id="page-26-0"></span><sup>n</sup> Elenco di tutti gli uffici muniti di un fax, con visualizzazione del numero dell'ufficio, il modello del fax e il nome dell'utente.

## Creazione delle viste

- 1 Visualizzare un elenco con i parametri di visualizzazione da memorizzare.
- 2 Salvare questa vista con il menu **Strumenti/Viste/Crea a partire dalla finestra corrente**.

<span id="page-26-1"></span>Qualsiasi utente d'AssetCenter con accesso alla tabella delle viste può creare una vista. Il creatore di una vista decide se la vista creata sarà accessibile agli altri utenti, selezionando o meno la casella **Non condiviso**. L'amministratore di AssetCenter può visualizzare, modificare ed eliminare le viste di tutti gli utenti, comprese quelle che gli utenti hanno deciso di non rendere pubbliche.

## Visualizzazione delle viste

Selezionare la vista tra tutte quelle visualizzate nel menu **Strumenti/Viste**.

Le viste a cui è possibile accedere sono quelle create in precedenza e quelle che l'amministratore ha deciso di condividere, a condizione che la casella **Visibile nei menu (Nome SQL: bVisible)** delle viste sia stata selezionata.

La vista verrà visualizzata riprendendo tutti i parametri memorizzati.

AssetCenter visualizza una nuova finestra, anche se un elenco con gli stessi record è già visualizzato. Nel titolo della finestra appare il nome della vista.

## **NOTA:**

L'elenco delle viste può inoltre essere visualizzato utilizzando il pulsante della barra degli strumenti. Questo pulsante visualizza anche l'icona dell'ultima vista utilizzata.

# Eliminazione di una vista

- <span id="page-27-0"></span>n 1° metodo:
	- 1 Visualizzare la vista.
	- 2 Eliminarla utilizzando il menu **Strumenti/Viste/Elimina vista corrente**.
- <span id="page-27-1"></span> $\blacksquare$  2° metodo:
	- 1 Selezionare il menu **Strumenti/Viste/Modifica** per visualizzare la tabella delle viste.
	- 2 Selezionare la vista che si desidera eliminare.
	- 3 Fare clic sul pulsante **Elimina**.

# Modifica di una vista

- 1 Viusalizzare la vista.
- 2 Modificare i parametri di visualizzazione.
- 3 Inserire le modifiche utilizzando il menu **Strumenti/Viste/Modifica vista corrente**.

# Modifica di una vista

L'amministratore accede all'elenco di tutte le viste create con il menu **Strumenti/Viste/Modifica**:

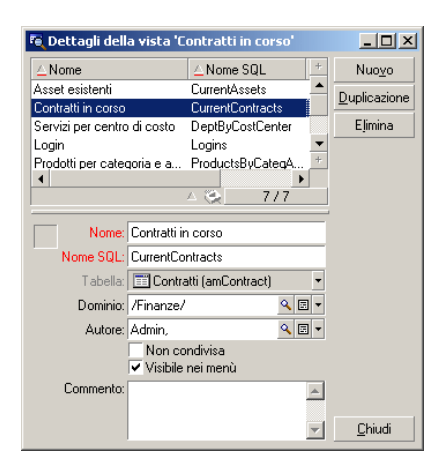

L'amministratore deve attribuire [un valore a ogni campo nei dett](#page-20-0)agli della vista selezionata.

## Associazione di una vista ad un pulsante in uno schermo

Sono disponibili diversi modi per associare una vista al pulsante di una finestra. Per ulteriori informazioni, fare riferimento ai seguenti manuali:

- <sup>n</sup> Questa guida, sezione Personalizzazione dei pulsanti [pag. 21].
- <sup>n</sup> Il presente manuale, sezione Pulsanti [pag. 44].
- <sup>n</sup> Il presente manuale, sezione Personalizzazione dei pulsanti [pag. 21].

*30 | AssetCenter 5.0 - Personalizzazione*

# II Personalizzazione dei database

*32 | AssetCenter 5.0 - Personalizzazione*

# 3 Personalizzazione del database

<span id="page-32-0"></span>AssetCenter Database Administrator permette di personalizzare un database per adattarla al funzionamento della propria azienda.

Solo un amministratore può eseguire gli adattamenti.

Le modifiche sono visibili a tutti gli utenti di AssetCenter. Tutti vedono così il database nello stesso modo, definito dall'amministratore. Quando il nome di un campo o di un collegamento è modificato dall'amministratore, il nuovo nome appare ovunque è utilizzato in AssetCenter, ad esempio nelle finestre degli elenchi, nelle finestre dei dettagli e al momento delle creazione delle query.

Le sezioni illustrano come personalizzare i diversi oggetti del database AssetCenter (tabelle, campi, collegamenti, indici, schermate, etc.):

- <sup>n</sup> Oggetti esistenti.
- Nuovi oggetti.

## Best Practices di sviluppo

#### Utilizzare un dominio funzionale di prova per personalizzare gli oggetti del database

#### Raccomandazioni

Prima di rendere visibile un nuovo oggetto o una nuova versione di un oggetto (pagina o schermata, ad esempio), si consiglia di associarlo ad un dominio funzionale di prova.

È possibile non visualizzare il dominio funzionale di prova, in modo che gli utenti non visualizzino gli oggetti in corso di sviluppo.

#### Giustificazioni

Se un oggetto è errato, il dominio funzionale al quale è collegato non viene generato sotto forma di Web service per AssetCenter Web.

Di conseguenza, tutti gli oggetti (anche validi) collegati a questo dominio funzionale non appaiono nei Web service proposti da AssetCenter Web.

#### Implementazione

Per associare un oggetto a un dominio funzionale di prova:

- 1 Avviare il client Windows o Web.
- 2 Visualizzare i domini funzionali (collegamento **Amministrazione/Domini funzionali** del browser).
- 3 Creare il dominio funzionale di prova.

Affinché per questo campo funzionale non venga generato nessun Web service, nel campo **WEB service** (seWebService) selezionare il valore *nessuno*. Prendere nota del nome SQL del dominio funzionale di prova.

- 4 Avviare AssetCenter Database Administrator.
- 5 Selezionare il nuovo oggetto o l'oggetto da modificare.
- 6 Associare questo oggetto al dominio funzionale di prova inserendo il nome SQL del detto dominio funzionale nel campo **Dominio** dell'oggetto.
- 7 Quando l'oggetto viene provato e convalidato, associarlo al dominio funzionale esposto più adatto.

# Personalizzazione degli oggetti esistenti

AssetCenter Database Administrator autorizza una personalizzazione dei soli oggetti esistenti nel database. Onde evitare problemi durante l'utilizzo di AssetCenter alcuni valori di oggetti e alcuni oggetti sono in sola lettura.

Per personalizzare un oggetto del database, modificare il file di descrizione del database (gbbase.xml).

Due casi di personalizzazione ben distinti sono possibili con AssetCenter Database Administrator:

- <sup>n</sup> La personalizzazione prima della creazione del database.
- La personalizzazione dopo la creazione del database.

## NOTA:

L'unica differenza tra questi due casi consiste nel fatto che solo prima della creazione del database è possibile modificare le dimensioni dei campi di tipo Testo.

Per ognuno di questi due casi, sono possibili due livelli di personalizzazione:

- La personalizzazione di una tabella.
- <sup>n</sup> La personalizzazione degli oggetti (campi, collegamenti, indici, finestre, pagine) di una tabella

# Figura 3.1. AssetCenter Database Administrator - finestra principale

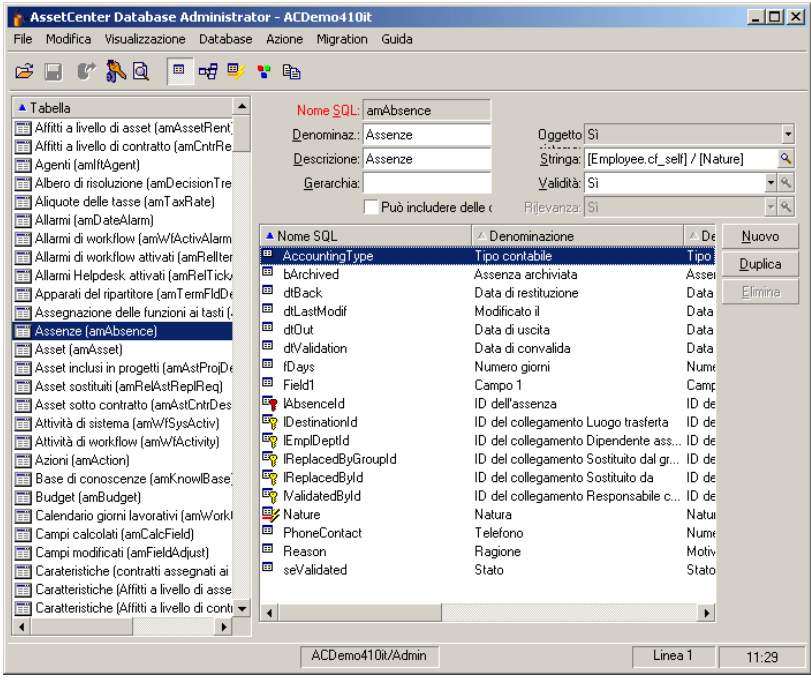

### Personalizzazione delle tabelle

Per personalizzare la tabella, è possibile modificare:

- <sup>n</sup> Il campo *Descrizione*.
- <sup>n</sup> Il campo *Denominazione* che contiene il nome della tabella come viene visualizzato in AssetCenter.
- <sup>n</sup> Il campo *Stringa* che consente di costruire la stringa di rappresentazione di un record di questa tabella in AssetCenter.
- n Il campo *Validità* si applica a tutti i record di una tabella del database. Consente di definire le condizioni di validità di creazione o di modifica di un record della tabella.
	- Se questo campo assume il valore  $Si$ , un record della tabella può essere creato o modificato.
	- $\blacksquare$  Se questo campo assume il valore *No*, un record della tabella non può essere né creato né modificato.
<sup>n</sup> Se questo campo assume il valore *Procedura*, è possibile definire una procedura che condiziona la validità della creazione o della modifica di un record della tabella.

Ad esempio, per le caratteristiche di tipo di immissione *Numerico*, è possibile vietare la creazione di una caratteristica se il valore massimo che la caratteristica può assumere è inferiore al valore minimo. Si avrà quindi la procedura seguente per il campo Validità della tabella con nome SQL amFeature:

```
if [seDataType] = 1 and [fMin] > [fMax] Then
Err.Raise(-1, "Il valore del campo 'minimum' deve essere inferiore a
l valore del campo 'maximum'.")
RetVal = FALSE
Else
RetVal = TRUE
End If
```
# **NOTA:**

Se la creazione o la modifica di un record è invalidata dal valore del campo Validità per la tabella in questione, è opportuno visualizzare un messaggio d'errore esplicito mediante la funzione Basic standard Err.Raise per avvertire l'utente. Se non lo si fa, l'utente rischierà di non capire perché non può né modificare né creare il record.

Il campo Nome SQL non può essere modificato e contiene il nome SQL della tabella.

<sup>n</sup> L'opzione **Può includere delle caratteristiche** consente di includere delle caratteristiche in una tabella.

Questa operazione è irreversibile.

## Personalizzazione degli oggetti

La seconda parte del riquadro di personalizzazione consente di elencare tutti gli oggetti di un dato tipo.

Quando si seleziona un oggetto nell'elenco, AssetCenter Database Administrator visualizza la descrizione dell'oggetto nalla terza parte del riquadro di personalizzazione.

# NOTA:

L'icona • rossa rappresenta la chiave principale della tabella.

L'icona  $\frac{1}{2}$  gialla rappresenta una chiave esterna.

L'icona  $\blacktriangleright$  rappresenta un campo facente parte di un indice.

L'icona  $\gamma$  indica che il n-uplo costituito dai campi dell'indice può essere presente solo una volta nell'ambito della tabella.

L'icona  $\circ$  indica che il n-uplo costituito dai campi dell'indice può essere presente una sola volta all'interno della tabella, tranne il valore NULL che può essere presente un numero illimitato di volte.

L'icona  $\mathbb{F}$  rappresenta un collegamento 1.

L'icona  $\equiv$  rappresenta un collegamento n.

Personalizzare un campo, un collegamento o un indice

### Personalizzazione con AssetCenter Database Administrator

Per questo tipo di oggetto, è possibile modificare:

Nella scheda **Generale**

- <sup>n</sup> Il campo **Denominazione**.
- <sup>n</sup> Il campo **Descrizione**.
- n Il campo **Dimensioni** consente di specificare le dimensioni dei campi di tipo Testo. È accessibile solo nel caso della personalizzazione di un database prima della sua creazione o alla modifica di un file di descrizione di database. Le dimensioni sono limitate a 255 caratteri.

Nella scheda **Procedure**:

# NOTA:

Gli attributi che seguono sono presi in considerazione sia dall'interfaccia grafica che dagli strumenti esterni al momento dell'accesso al database, salvo indicazione contraria.

- <sup>n</sup> Il campo **Storicizzato**: indica se le modifiche apportate al campo devono essere storicizzate e, eventualmente, a quali condizioni (grazie a una procedura).
- <sup>n</sup> Il campo **Sola lettura**: indica se la modifica del campo nell'interfaccia grafica è vietata o meno e, eventualmente, a quali condizioni (grazie a una procedura).

# $N$  NOTA:

Questo attributo non è preso in considerazione quando si importano dati mediante strumenti esterni. Il modulo di importazione ne tiene conto solo in quanto non presenta i campi in Sola lettura al momento dell'associazione tra campi origine e campi destinazione; invece, se una procedura di importazione associa un campo origine a un campo destinazione in Sola lettura, quest'ultimo potrà comunque essere modificato.

- <sup>n</sup> Il campo **Irrilevante** condiziona la visualizzazione del record selezionato nell'elenco dei dettagli.
	- <sup>n</sup> *Sì*: elimina la visualizzazione dell'elemento
	- <sup>n</sup> *No*: conserva la visualizzazione dell'elemento
	- <sup>n</sup> *Script*: indica che uno script è associato all'elemento per specificare le condizioni di visualizzazione

```
If [bDepartment] = 1 Then
RetVal = 1Else
RetVal = 0End If
```
L'elemento selezionato non viene visualizzato se è irrilevante ma solo se è rilevante.

- <sup>n</sup> Il campo **Filtro** non viene utilizzato in questa versione di AssetCenter.
- **n** Il campo **Formattazione**: consente di formattare automaticamente il valore del campo prima di memorizzarlo nel database.

Per i campi testo:

- <sup>n</sup> *Standard*: memorizza il valore nel modo in cui viene immesso.
- <sup>n</sup> *Maiuscole*: converte il valore in maiuscole prima di memorizzarlo.
- **n** *Minuscole*: converte il valore in minuscole prima di memorizzarlo.
- <sup>n</sup> *Automatico*: converte la prima lettera di ogni parola in maiuscole prima di memorizzare il valore.

Per i campi numerici:

- <sup>n</sup> *Standard*: accetta tutti i numeri, sia positivi che negativi.
- <sup>n</sup> *Positivo*: rifiuta i numeri negativi. Un messaggio di avviso avverte l'utente.

# NOTA:

Se si modifica questo attributo mentre esistono già valori nel database, questi non vengono convertiti.

<sup>n</sup> Il campo **Obbligatorio** consente di definire le condizioni che rendono obbligatorio un campo.

# **NOTA:**

Rendere obbligatoria l'immissione di un campo può porre problemi se questo non è sempre visibile (ad esempio se la sua visualizzazione è condizionata dal valore di un altro campo). Prevedere sempre questa possibilità al momento della configurazione di un campo o della scrittura di una procedura.

<sup>n</sup> Il campo **Default** indica il valore predefinito di un campo. Il valore predefinito dei campi e collegamenti è costituito da una successione di:

# **NOTA:**

Alla creazione di un nuovo record, AssetCenter applica automaticamente i valori predefiniti. Gli utenti che creano o modificano record possono modificare tali valori.

I valori predefiniti vengono applicati solo al momento della creazione dei record.

Si supponga che il valore predefinito del campo x del record A faccia riferimento al campo y del record B. Se il campo y viene modificato durante la creazione del record A, il valore memorizzato nel campo x non viene modificato in conseguenza, anche se la creazione del record A viene convalidata dopo la modifica del record B.

- valori fissi circondati da virgolette.
- n funzioni di procedura che restituiscono un valore.
- n riferimenti ad altri campi del database.

*Esempio:*

RetVal="BL"+AmCounter("BolleConsegna", 2)+AmDate()

- <sup>n</sup> AmDate() indica la data del giorno di creazione del record
- <sup>n</sup> AmCounter("BolleConsegna", 2) indica il valore corrente del contatore BolleConsegna incrementato di 1, espresso in due cifre.

Nella scheda *Guida*, è possibile personalizzare la guida approfondita per un oggetto del database. Questa guida che viene visualizzata in AssetCenter facendo clic su un oggetto e facendo clic sulla combinazione di tasti Maiusc+F1 (o selezionando il menu a scelta rapida *Guida/Guida su questo campo*) può comportare fino a tre sezioni. Per default queste sezioni sono intitolate Descrizione, Esempio(i) e Importante. Si può anche personalizzare il titolo di

queste sezioni modificando le denominazioni dei collegamenti con nome SQL Comment, Example e Warning della tabella *Guida sui campi* (nome SQL: amHelp).

# NOTA:

Gli altri campi presenti in questa parte della finestra di personalizzazione vengono visualizzati a titolo informativo e non sono in nessun caso personalizzabili. La configurazione degli oggetti mediante questa finestra è identica a quella proposta nel menu a scelta rapida *Configura l'oggetto* dell'applicazione.

# Valori predefiniti dei campi e collegamenti - precisioni

#### *Campi calcolati:*

I campi calcolati non possono essere utilizzati nel calcolo del valore predefinito di un campo standard tranne quando sono di tipo Stringa calcolata o Script Basic.

*Collegamenti alla tabella dei commenti (amComment):*

Non è possibile attribuire un valore per default ai collegamenti a questa tabella.

#### *Limitazioni di accesso:*

Il calcolo dei valori predefiniti dei campi e collegamenti non tiene conto delle limitazioni d'accesso. Si deve quindi fare riferimento solo ai campi e collegamenti visibili a tutti.

#### *Contatori:*

Quando si definisce il valore predefinito di un campo, è possibile fare riferimento a un contatore.

Quando si crea un nuovo record che contiene questo campo, AssetCenter vi inserisce automaticamente un numero che viene incrementato di uno ad ogni creazione.

I contatori sono gestiti dall'amministratore mediante il menu **Amministrazione/Contatori**.

Prima di poter inserire un contatore in una formula di valore predefinito di un campo, occorre averlo creato mediante questo menu. Il nome dei contatori non può contenere i caratteri seguenti: spazio, \$, ( e ).

Il numero di contatori che si possono creare è illimitato.

Gli utenti di AssetCenter non vedono mai il nome del contatore.

Il contatore viene incrementato appena si fa clic su **Nuovo**. Se si abbandona la creazione del record senza aver fatto clic su **Crea**, il contatore non viene decrementato.

I contatori possono essere modificati liberamente.

Il valore visualizzato nei dettagli di un contatore è l'ultimo numero utilizzato dal contatore.

# NOTA:

Se nel valore predefinito di un campo si scrive una formula di tipo AmCounter(<nome del contatore>, [n]) invece di AmCounter(<nome del contatore>), il valore del contatore sarà visualizzato in n cifre.

#### *Errori:*

I principali errori commessi nella descrizione dei valori predefiniti dei campi sono i seguenti:

Errore di esecuzione - Errore di tipo

In alcuni casi, il tipo di campo e la variabile possono essere incompatibili. È ad esempio il caso se si cerca di definire AmLoginName() su un campo di tipo data.

Il campo XXX è sconosciuto in XXX

Quando si fa riferimento a un collegamento, occorre ricorrere alla forma Collegamento.Collegamento.Campo dove ogni collegamento viene indicato con il suo nome. Ciò consente di seguire i collegamenti direttamente.

Ecco ad esempio ciò che si deve scrivere per definire come responsabile per default di un asset il responsabile del centro di costo associato all'asset: CostCenter.Supervisor.

Il valore predefinito sarà preso in considerazione appena l'utente di AssetCenter avrà completato il centro di costo dell'asset, il che consentirà di cercare nel database il responsabile.

# Guida sui campi ed i collegamenti

Il sistema della guida approfondita sui campi di AssetCenter è un sottoinsieme del linguaggio HTML. Solo alcuni tag, che servono soprattutto alla definizione dell'aspetto della guida, vengono riconosciuti. Il presente paragrafo non intende fornire una presentazione completa del linguaggio HTML, ma solo una breve descrizione dei tag HTML gestiti da AssetCenter.

# NOTA:

Nella tabella seguente, i tag HTML sono scritti come devono essere immessi dall'utente. Non rispettano le convenzioni tipografiche applicabili al resto della guida in linea.

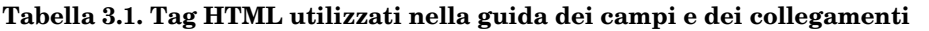

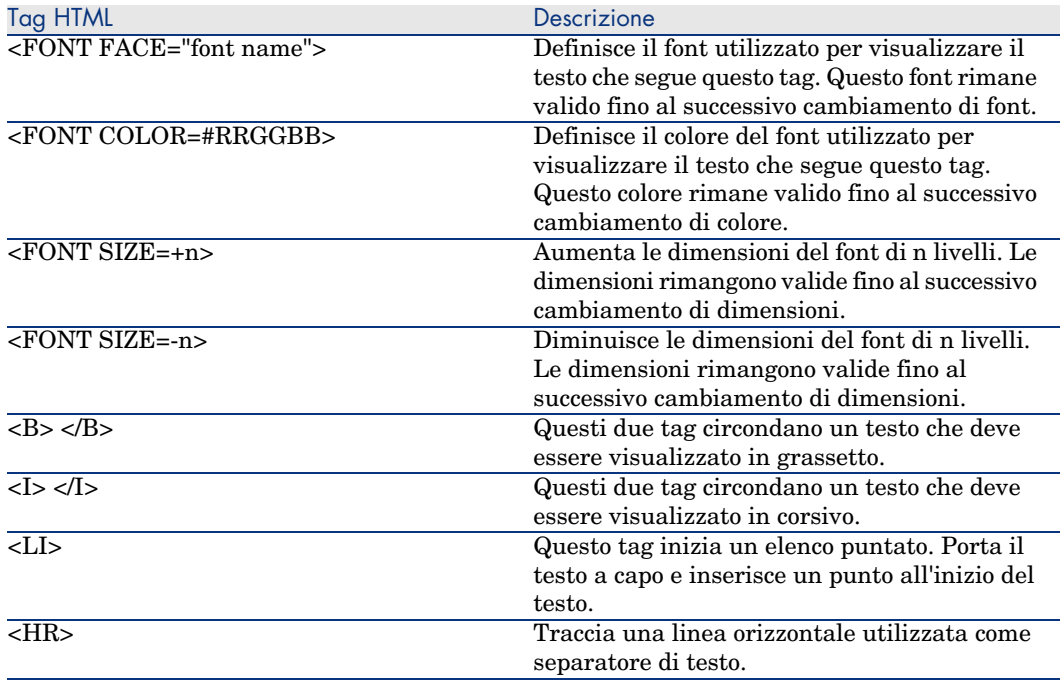

Per ulteriori informazioni sul linguaggio HTML, si consiglia di consultare uno dei numerosi documenti esistenti al proposito.

*Caratteri riservati:*

La tabella seguente elenca i caratteri riservati del linguaggio HTML. Se si immettono questi caratteri, non saranno visualizzati tali e quali sullo schermo. Si deve utilizzare il tag corrispondente per visualizzare il carattere desiderato.

#### **Tabella 3.2. Caratteri riservati**

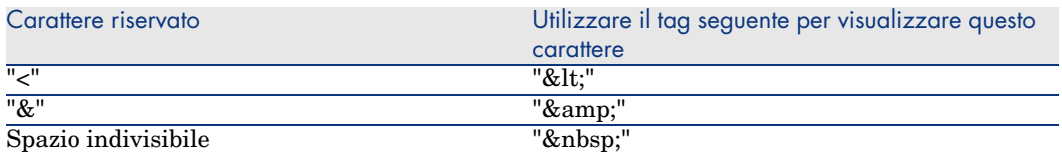

#### Personalizzazione con AssetCenter

È possibile personalizzare i campi e i collegamenti del database a partire dal menu di scelta rapida *Configura l'oggetto*.

Il menu a scelta rapida *Configura l'oggetto* si ottiene portandosi sul campo da impostare e facendo clic con il pulsante destro del mouse.

## NOTA-

Se si utilizza il menu di scelta rapida, è possibile salvare le modifiche: rispondendo affermativamente al messaggio di conferma durante la chiusura del database oppure selezionando il menu *Amministrazione/Salva la configurazione del database*.

È possibile anche modificare la guida contestuale su un campo o un collegamento a partire dalla scheda *Guida*:

- <sup>n</sup> Descrizione: spiega il contenuto del campo o collegamento.
- <sup>n</sup> Esempio: fornisce esempi di completamento del campo o collegamento.
- <sup>n</sup> "Precauzioni": elenca i punti "delicati" da conoscere: precauzioni per l'immissione, elaborazioni automatiche associate, ecc...

La guida contestuale viene descritta in un linguaggio simile all'HTML.

### Personalizzazione delle finestre

Per accedere alla personalizzazione di una schermata:

- 1 Selezionare la tabella associata alla schermata.
- 2 Visualizzare le finestre della tabella (menu **Visualizzazione/Finestre**).
- 3 Selezionare dall'elenco la finestra da personalizzare.

È possibile modificare:

Nella scheda **Generale**

<sup>u</sup> I campi **Denominazione** e **Descrizione**.

Nella scheda **Elenco/Dettagli**

- <sup>n</sup> Il Titolo della finestra
- <sup>n</sup> Il Titolo dell'elenco
- <sup>n</sup> Le colonne dell'elenco
- $\blacksquare$  Le altre colonne
- <sup>n</sup> La Proporzione elenco/dettagli
- <sup>n</sup> I campi QBE
- $\blacksquare$  Il Filtro sistema

### Pulsanti

La scheda **Pulsanti** consente di creare, modificare, eliminare e organizzare i pulsanti nelle finestre.

I pulsanti possono essere associati ad uno dei seguenti tipi di oggetto:

 $Azioni$ 

- Finestre
- **Viste**
- <sup>n</sup> Moduli
- **Report**

#### **Per creare un pulsante:**

- <sup>1</sup> Fare clic sul pulsante  $\frac{1}{\epsilon}$ ,
- 2 Viene aggiunta una linea all'elenco dei pulsanti esposto nella scheda. Fare clic su ogni cella della linea per definire le seguenti proprietà del pulsante:
	- <sup>n</sup> Nome: nome interno del pulsante. Consente di identificare il pulsante in modo unico.
	- <sup>n</sup> Testo: testo che appare sul pulsante.
	- <sup>n</sup> Descrizione: denominazione del pulsante visualizzata nell'interfaccia grafica di AssetCenter.
	- <sup>n</sup> Selezione multipla: consente di specificare se le azioni intraprese possono operare su diversi record.
	- <sup>n</sup> Nessuna selezione: consente di specificare se le azioni intraprese possono essere lanciate senza aver selezionato alcun record.
	- **Azione associata**: consente di definire l'azione eseguita quando si fa clic sul pulsante. La sintassi di questo campo è la seguente:

<Tipo d'azione>:<Nome SQL dell'azione, della vista, ...>

In questa sintassi il tipo d'azione può presentare i seguenti valori:

- **A** per azione,
- **s** per schermata,
- **V** per una vista,
- **F** per un modulo,
- **R** per un report.
- <sup>n</sup> Pertinenza: consente di indicare se il pulsente è visibile, non visibile o se la visualizzazione è condizionata da uno script.

#### **Per modificare un pulsante**

- 1 Selezionare la riga corrispondente al pulsante.
- 2 Fare clic su ciascuna cella per definire le proprietà del pulsante.

Se si tratta di un pulsante standard, resta attiva la funzione primaria (ad esempio, il pulsante **Duplica** duplicherà sempre dei record), tranne che per i seguenti pulsanti:  $\blacksquare$ ,  $\blacksquare$  e  $\blacksquare$ . Questi pulsanti possono essere associati ad un oggetto ma la loro funzione primaria viene disattivata.

L'oggetto viene associato:

- <sup>n</sup> Prima delle funzioni principali dei pulsanti **Nuovo** e **Duplica**.
- <sup>n</sup> Dopo le funzioni principali dei pulsanti **Crea**, **Modifica** e **Crea/Duplica**.

In determinati casi, se l'oggetto associato non viene eseguito correttamente, la funzione principale del pulsante viene annullata.

#### **Per eliminare un pulsante**

- 1 Selezionare il pulsante nell'elenco visualizzato nella scheda **Pulsanti**,
- <sup>2</sup> Fare clic sul pulsante  $\Box$ ,
- 3 Fare clic sul pulsante **Modifica**.

#### **Per modificare l'ordine dei pulsanti**

Per modificare l'ordine di visualizzazione dei pulsanti nei dettagli, utilizzare i pulsanti $\triangle$ e $\triangleright$ .

## Creazione di nuovi oggetti

AssetCenter Database Administrator consente di creare liberamente nuovi oggetti per il database.

## **ATTENZIONE:**

È consigliabile operare su un database vuoto. Se si modifica il database di produzione, avviare la verifica e la riparazione del database dopo aver salvato le modifiche (menu **Azione/Esegui diagnosi/Ripara il database**).

### Metodo di creazione

Le seguenti fasi propongono un metodo per la creazione di nuovi oggetti. Verrà esaminato un caso generico per la creazione di una nuova tabella. Ogni fase corrisponde a uno specifico parafrago del presente capitolo.

- Creare la tabella.
- <sup>n</sup> Creare i campi, i collegamenti e gli indici della tabella,
- Creare le finestre per la tabella,
- <sup>n</sup> Creare eventualmente dei pulsanti d'azione nella finestra,
- $\blacksquare$  Creare le pagine delle finestre,
- Aggiungere le pagine alle finestre,
- salvare le modifiche,
- <sup>n</sup> Se necessario, estendere le personalizzazioni.

### Creazione di una tabella

Per creare una nuova tabella:

- <sup>n</sup> Selezionare il menu **Database/Aggiungi una tabella**.
- <sup>n</sup> AssetCenter Database Administrator visualizza una finestra di creazione.
- n In questa finestra, completare i campi standard associati a una tabella:
	- <sup>n</sup> Il campo **Nome SQL** consente di identificare la nuova tabella in modo unico e di referenziarla in uno script Basic.
	- <sup>n</sup> Il campo **Denominazione** contiene il nome della tabella visualizzato in AssetCenter.
	- <sup>n</sup> Il campo **Descrizione**.
	- <sup>n</sup> Il campo **Chiave principale** contiene il nome SQL del campo utilizzato come chiave principale della tabella.
	- <sup>n</sup> Se si desidera poter associare caratteristiche alla nuova tabella, selezionare l'opzione **Aggiungi caratteristiche**. AssetCenter Database Administrator creerà automaticamente ulteriori tabelle necessarie alle caratteristiche.
- <sup>n</sup> Fare clic su **Crea**. AssetCenter crea la tabella e il campo definito come chiave principale per questa tabella, in modalità modifica dei campi per la tabella.

 Manuale *Amministrazione*, capitolo *File di descrizione standard del database*, sezione *Descrizione delle tabelle*.

### Creazione di un campo, di un collegamento o di un indice

Per creare un campo:

- 1 Selezionare il menu **Database/Aggiungi un campo**.
- 2 AssetCenter Database Administrator visualizza una finestra di creazione.
- 3 In questa finestra, completare i campi:
	- **n Nome SQL**
	- <sup>n</sup> **Denominazione**
	- <sup>n</sup> **Descrizione**
	- <sup>n</sup> **Tipo**
- 4 Selezionare l'opzione **Crea un indice per questo campo** se si desidera creare un indice.

Dopo aver creato il campo, è possibile modificarne solo le dimensioni o il formato.

## **NOTA**

Riguardo a vari tipi di campi:

<sup>n</sup> Un campo di tipo **lista personalizzata** deve rispettare la seguente sintassi:

Testo libero

Il testo immesso (campo **Formato**) corrisponde al campo **Identificatore** dei dettagli di una lista.

<sup>n</sup> Un campo di tipo **Lista sistema** deve rispettare la seguente sintassi:

Da convalidare|0|Convalidato|1|Rifiutato|2

<sup>n</sup> Un campo di tipo **Durata** deve rispettare la seguente sintassi:

%Yl%Ml%Dld%H%N%S

- $\blacksquare$  *Y*, *M*, *D*, *H*, *N*, *S* definiscono rispettivamente il tipo di durata: anno, mese, giorno, ora, minuto, secondo.
- <sup>n</sup> *l* (long) definisce se l'unità della durata visualizzata sia completa o meno.
- $d$  definisce la durata come quella predefinita.

 Manuale *Amministrazione*, capitolo *File di descrizione standard del database*, sezione *Descrizione dei campi*.

Per creare un collegamento:

- 1 Selezionare il menu **Database/Aggiungi un collegamento**.
- 2 AssetCenter Database Administrator visualizza una finestra di creazione.
- 3 In questa finestra, completare i campi:
	- <sup>n</sup> **Tipo di collegamento**
	- <sup>n</sup> Per la tabella sorgente:
		- **n** Nome SQL
		- <sup>n</sup> **Denominazione**
		- <sup>n</sup> **Descrizione**
	- $\blacksquare$  Per la tabella destinazione:
		- **Tabella**: indicare la tabella destinazione.
		- **Nome SQL**
		- <sup>n</sup> **Denominazione**
		- <sup>n</sup> **Descrizione**

4 Selezionare l'opzione **Crea un indice per questo collegamento** se si desidera creare un indice.

 Manuale *Amministrazione*, capitolo *File di descrizione standard del database*, sezione *Descrizione dei collegamenti*.

## NOTA-

Riguardo ai tipi di collegamento:

- <sup>n</sup> I tipi di collegamento 1-N sono i seguenti: Normal, Define, Own, OwnCopy, Overflow
- <sup>n</sup> I tipi di collegamento 1-1 sono i seguenti: Normal1, OwnCopy1, Copy1, Own1, NeutDef1
- $\blacksquare$  I tipi di collegamento N-N sono i seguenti: RelNN, NNCopy, CopyNN

Per creare un indice:

- 1 Selezionare il menu **Database/Aggiungi un indice**.
- 2 Completare le varie proprietà di ogni oggetto. Le proprietà vengono descritte in modo esauriente nella parte riservata alla *Personalizzazione degli oggetti*.

### Creazione di una tabella gerarchica

Creare una tabella gerarchica significa creare un collegamento principale all'interno di questa tabella.

A un collegamento principale corrisponde un collegamento secondario nella stessa tabella.

Per creare un collegamento principale:

- 1 Selezionare il menu **Database/Aggiungi un collegamento principale**.
- 2 AssetCenter Database Administrator visualizza una finestra di creazione.
- 3 In questa finestra, completare i campi:
	- **n Nome SQL**
	- <sup>n</sup> **Denominazione**
	- <sup>n</sup> **Descrizione**
- 4 Completare il campo **Gerarchia** sulla base della seguente sintassi:

```
<Id del collegamento principale>,<nome del campo utilizzato per la gera
rchia>
```
Per esempio per la tabella dei prodotti, il campo **Gerarchia** del collegamento **Principale** viene completato come segue:

lParentId,InternalRef

Dopo aver superato queste fasi, viene creato un campo **FullName**. È un identificatore unico nella tabella.

 Manuale *Amministrazione*, capitolo *File di descrizione standard del database*, sezione *Descrizione degli indici*.

### Creazione di una finestra

I dettagli sono una modalità di visualizzazione grafica delle informazioni memorizzate negli oggetti di una tabella: le finestre visualizzate in AssetCenter quando si seleziona un menu o quando si fa clic su un'icona della barra degli strumenti o si seleziona una vista. I dettagli sono composti da varie pagine rappresentate nell'interfaccia grafica di AssetCenter sotto forma di schede.

# NOTA:

AssetCenter è distribuito con un insieme di finestre standard che fanno da supporto alle funzionalità dell'applicazione. Alcuni parametri non sono modificabili (esempi: il dominio e il set di finestre associate alla finestra).

In genere, per impostazione predefinita, ogni tabella è associata a una finestra completa e a una finestra semplificata.

Per creare una finestra:

- 1 Selezionare nel riquadro di sinistra la tabella per la quale si desidera creare una nuova finestra.
- <sup>2</sup> Selezionare il menu **Visualizzazione/Finestre** o fare clic sul pulsante " della barra degli strumenti.
- 3 Selezionare il menu **Database/Aggiungi una finestra** o fare clic su **Nuovo**.
- 4 In particolare, completare i seguenti campi della scheda **Generale**:
	- <sup>n</sup> Nome SQL: nome SQL della finestra. Il nome consente:
		- <sup>n</sup> di creare un collegamento tra finestre della stessa natura associate a set di finestre diversi
		- <sup>n</sup> di identificare gruppi di finestre in modo unico e di farvi riferimento negli script o nelle query
	- <sup>n</sup> Denominazione: denominazione della finestra.
	- <sup>n</sup> Dominio: dominio funzionale della finestra. Se il dominio funzionale immesso è già presente nel database (creazione tramite il menu **Amministrazione/Domini funzionali**), sarà possibile accedere automaticamente alla finestra dal browser nel dominio funzionale corrispondente.
	- <sup>n</sup> Set di finestre: set di finestre associato alla finestra. Il valore di questo campo viene preso in considerazione quando AssetCenter cerca di

identificare la finestra da visualizzare, in funzione dell'ordine di priorità di set di finestre associato all'utente di AssetCenter.

# NOTA:

Per un utente detentore dei diritti di amministrazione, si tratta dell'ordine definito mediante il menu **Amministrazione/Opzioni del database**, del client Windows, sezione *Set di finestre*, opzione *Ordine predefinito*.

Per gli altri utenti, si tratta dell'ordine definito tramite il client Windows o Web, al livello del profilo utente, scheda **Generale**, campo **Set di finestre** (ScreenSets). Se questo campo non è completato, AssetCenter utilizza l'ordine definita dal menu **Amministrazione/Opzioni del database**, sezione *Set di finestre*, opzione *Ordine predefinito*.

- 5 Completare i seguenti campi della scheda **Elenco/Dettagli** :
	- <sup>n</sup> Titolo dell'elenco: definisce il titolo dei dettagli come visualizzati nell'elenco delle finestre (menu **Amministrazione/Elenco delle finestre** in AssetCenter).
	- <sup>n</sup> Titolo della finestra: definisce il titolo della finestra visualizzata in AssetCenter. La **Stringa** di descrizione viene aggiunta al titolo.
	- <sup>n</sup> Colonne dell'elenco: questo campo consente di definire le colonne che verranno visualizzate nell'elenco. La sintassi di questo campo è la seguente:

<Nome SQL del campo per la colonna 1>,<Dimensioni proporzionali dell a colonna>,...

- <sup>n</sup> Proporzione elenco/dettagli: rapporto tra i dettagli e l'elenco.
- Campi QBE: completare questo campo, se necessario:
	- <sup>n</sup> Client Windows: che la visualizzazione della finestra sia preceduta dalla visualizzazione di una procedura guidata di query (generata al volo in base alle informazioni del campo **Campi QBE**).
	- <sup>n</sup> Client Web: che un filtro venga proposto automaticamente durante la visualizzazione della finestra (generata al volo in base alle informazioni del campo **Campi QBE**).

Completare questo campo fornendo l'elenco dei campi da visualizzare nella procedura guidata di query o nel filtro.

I campi sono separati da una virgola.

I campi vengono visualizzati dal basso verso l'alto

Esempio per la tabella **Interventi** (amWorkOrder): *WONo,seStatus,Title,dtResolLimit*.

# NOTA:

Al livello del client Windows, gli utenti scelgono di utilizzare o meno le procedure guidate di query grazie all'opzione **Attivare**

```
procedure guidate query (menu
Modifica/Opzioni/Navigazione).
```
6 Fare clic su **Crea**.

Una volta terminata la struttura vuota della finestra, rimane solo da completarla aggiungendo pagine contenenti campi o collegamenti, ed eventualmente i pulsanti d'azione.

## Creazione di un pulsante per le azioni

AssetCenter Database Administrator offre la possibilità di creare dei pulsanti all'interno delle finestre. I pulsanti consentono di attivare l'esecuzione di un'azione, la visualizzazione di una finestra, la stampa di un report e di un modulo, o l'apertura di una vista.

Per creare un pulsante:

- 1 Selezionare la finestra a cui si desidera aggiungere un pulsante,
- 2 Selezionare la scheda **Pulsanti** della finestra,
- $3$  Fare clic sul pulsante  $\bullet$ . Viene creato un nuovo elemento nell'elenco dei pulsanti della scheda.
- 4 Modificare direttamente i valori per ogni proprietà facendo clic sul valore:
	- <sup>n</sup> **Nome**: include il nome SQL del pulsante. Consente di identificare il pulsante in modo univoco e di referenziarlo negli script Basic o nelle query.
	- **Testo:** contiene il testo del pulsante.
	- **Pescrizione**: denominazione del pulsante, come viene visualizzato nell'interfaccia grafica di AssetCenter quando il puntatore è posizionato sul pulsante.
	- **s Selezione multipla**: consente di indicare se le azioni intraprese possono essere eseguite su più record.
	- <sup>n</sup> **Modalità modifica**: consente di attivare la visualizzazione o meno del pulsante durante la modifica di un record.
	- **Nessuna selezione**: consente di indicare se le azioni intraprese possono essere lanciate senza aver selezionato alcun record.

**Azione associata**: consente di definire l'azione eseguita quando si fa clic sul pulsante. La sintassi di questo campo è la seguente:

<Tipo d'azione>:<Nome SQL dell'azione, della vista, ...>

In questa sintassi il tipo d'azione può presentare i seguenti valori:

- **A** per azione,
- **s** per schermata,
- **V** per una vista,
- **F** per un modulo,
- **R** per un report.
- <sup>n</sup> **Rilevanza**: consente di indicare i parametri di visualizzazione del pulsante (sì, no o script).
- 5 Fare clic su **Modifica** per convalidare le modifiche apportate.

### Creazione di una pagina

In AssetCenter una pagina viene rappresentata graficamente da una scheda con campi. Per creare una pagina:

- 1 Selezionare nel riquadro di sinistra la tabella per la quale si desidera creare una nuova pagina.
- 2 Selezionare il menu **Visualizzazione/Pagine** o fare clic sul pulsante della barra degli strumenti.
- 3 Selezionare il menu **Database/Aggiungi una pagina** o fare clic su **Nuovo**.
- 4 Completare i seguenti campi della scheda **Generale**:
	- **Nome SQL:** nome SQL della pagina. Questo nome permette di identificare la pagina in modo univoco e crearne riferimenti negli script o nelle query.
	- **Penominazione**: denominazione della pagina. Questa denominazione appare come un nome di scheda nell'interfaccia di AssetCenter.
- 5 Fare clic su **Crea**.
- 6 Fare clic sulla scheda **Contenuto** del dettaglio della pagina. È necessario selezionare i campi disponibili nella pagina che si crea. A tal fine:
	- <sup>n</sup> Selezionare nell'elenco di sinistra (**Campi e collegamenti**) il campo o il collegamento che si desidera aggiungere alla pagina e fare clic sul pulsante per trasferirlo nell'elenco di destra (**Elenco dei campi**). Per realizzare questa stessa operazione, è inoltre possibile:
- <sup>n</sup> Fare doppio clic sul campo nell'elenco di sinistra (**Campi e collegamenti**).
- <sup>n</sup> Inserire il nome SQL del campo o del collegamento nel campo sopra l'elenco di sinistra e fare clic sul pulsante  $\blacksquare$  davanti all'elenco.

## NOTA:

Questa particolare modalità di immissione permette inoltre di specificare il tipo di controllo associato all'oggetto e il rispettivo comportamento mediante parole chiave. Quest'ultime sono descritte nel presente documento.

- <sup>n</sup> Se si desidera eliminare un campo dalla pagina, selezionarlo nell'elenco di destra e fare clic sul pulsante  $\blacktriangleright$ . È possibile anche fare clic due volte sul campo nell'elenco di destra per eseguire questa operazione.
- <sup>n</sup> La geometria della pagina e l'organizzazione grafica dei campi all'interno della pagina vengono calcolate, per impostazione predefinita da AssetCenter. È tuttavia possibile definire un ordine di comparsa dei campi della pagina ordinandoli nell'elenco di sinistra mediante pulsanti  $\left| \bullet \right|$ ,  $\left| \bullet \right|$ ,  $\left| \bullet \right|$ ,  $\left| \bullet \right|$ ,  $\left| \bullet \right|$

## **NOTA:**

Si dispone inoltre di funzioni di controllo di una parte della geometria della pagina (separatori verticali e orizzontali), accessibili sotto forma di parole chiave che è possibile aggiungere all'elenco dei campi della pagina. Queste funzioni sono descritte nel presente documento.

7 Fare clic su **Modifica**.

### Controllo del comportamento degli oggetti

Quando si aggiunge un oggetto del database a una pagina utilizzando direttamente il campo di immissione sopra l'elenco dei **Campi e collegamenti**, è possibile utilizzare parole chiave di controllo che permettono in particolar modo:

- <sup>n</sup> di definire il tipo di controllo (oggetto grafico) utilizzato per completare il campo.
- <sup>n</sup> di definire le proprietà e il comportamento di questo controllo.

La sintassi ottenuta è la seguente:

```
[<Tipo di controllo>-]<Nome SQL dell'oggetto>[|<Nome SQL di un oggetto sec
ondario>][|<Proprietà del controllo>="<Valore>"*]
```
# **NOTA:**

Il nome SQL di un oggetto secondario viene utilizzato soltanto per alcune proprietà.

## Tipi di controlli grafici

La tabella di cui sotto elenca i tipi di controllo disponibili con le rispettive descrizioni:

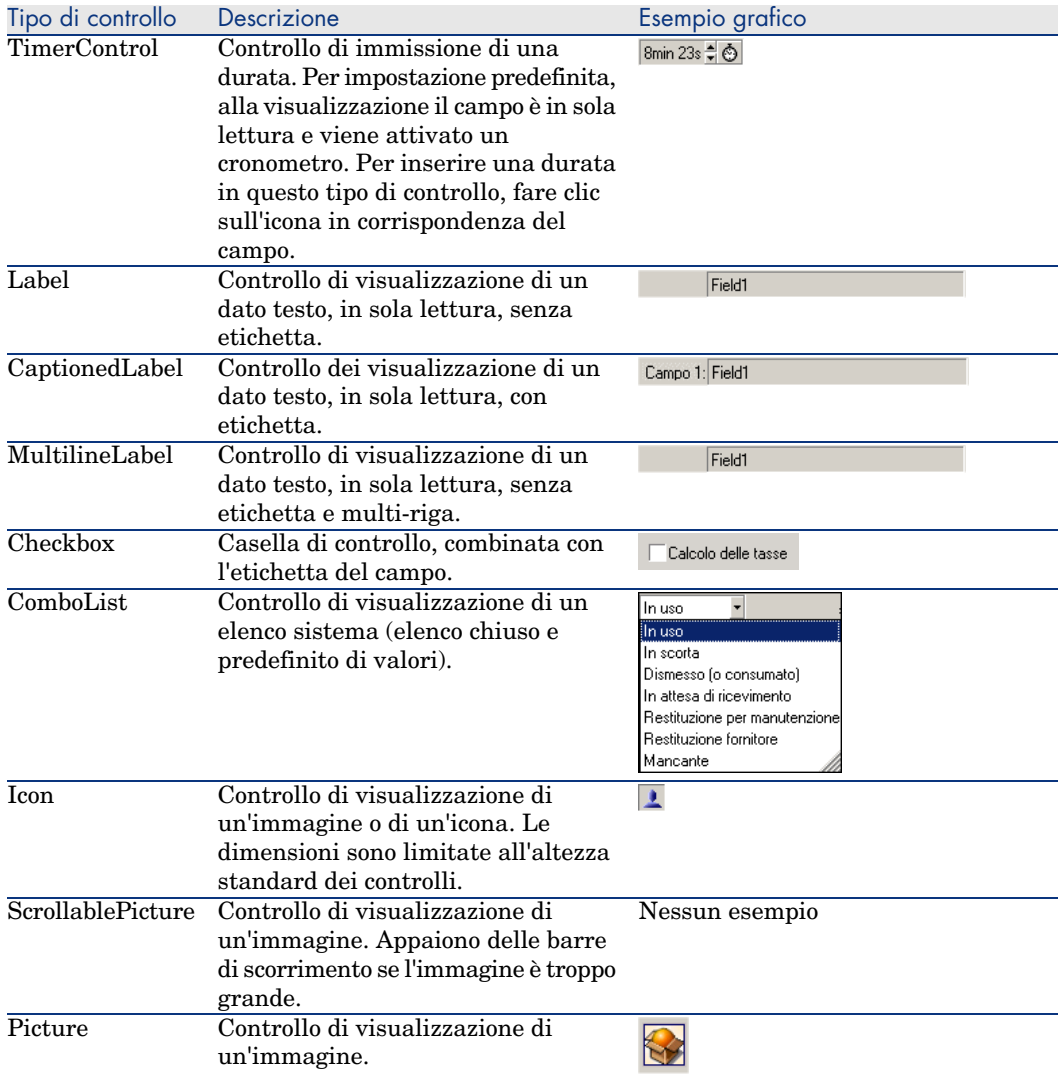

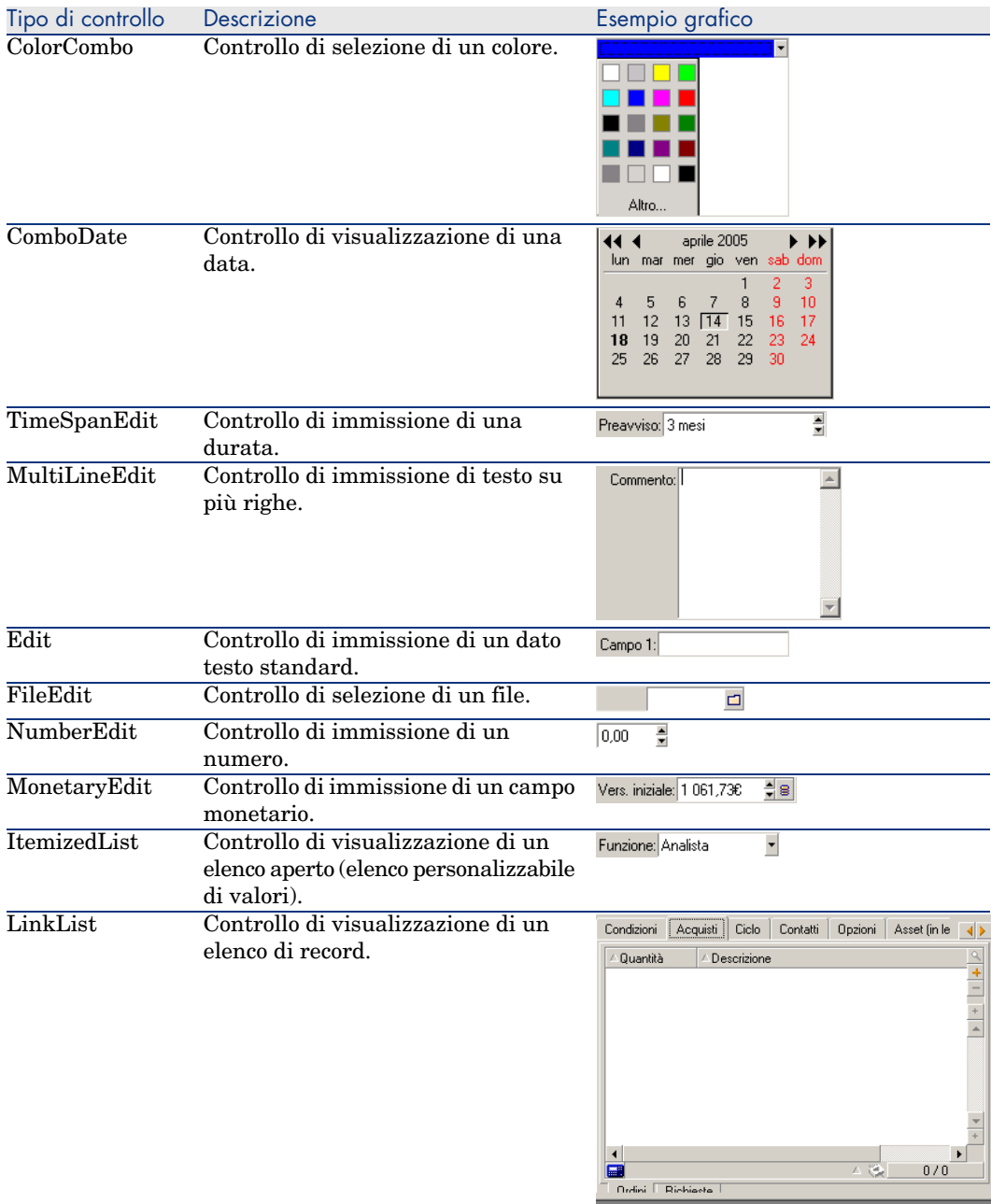

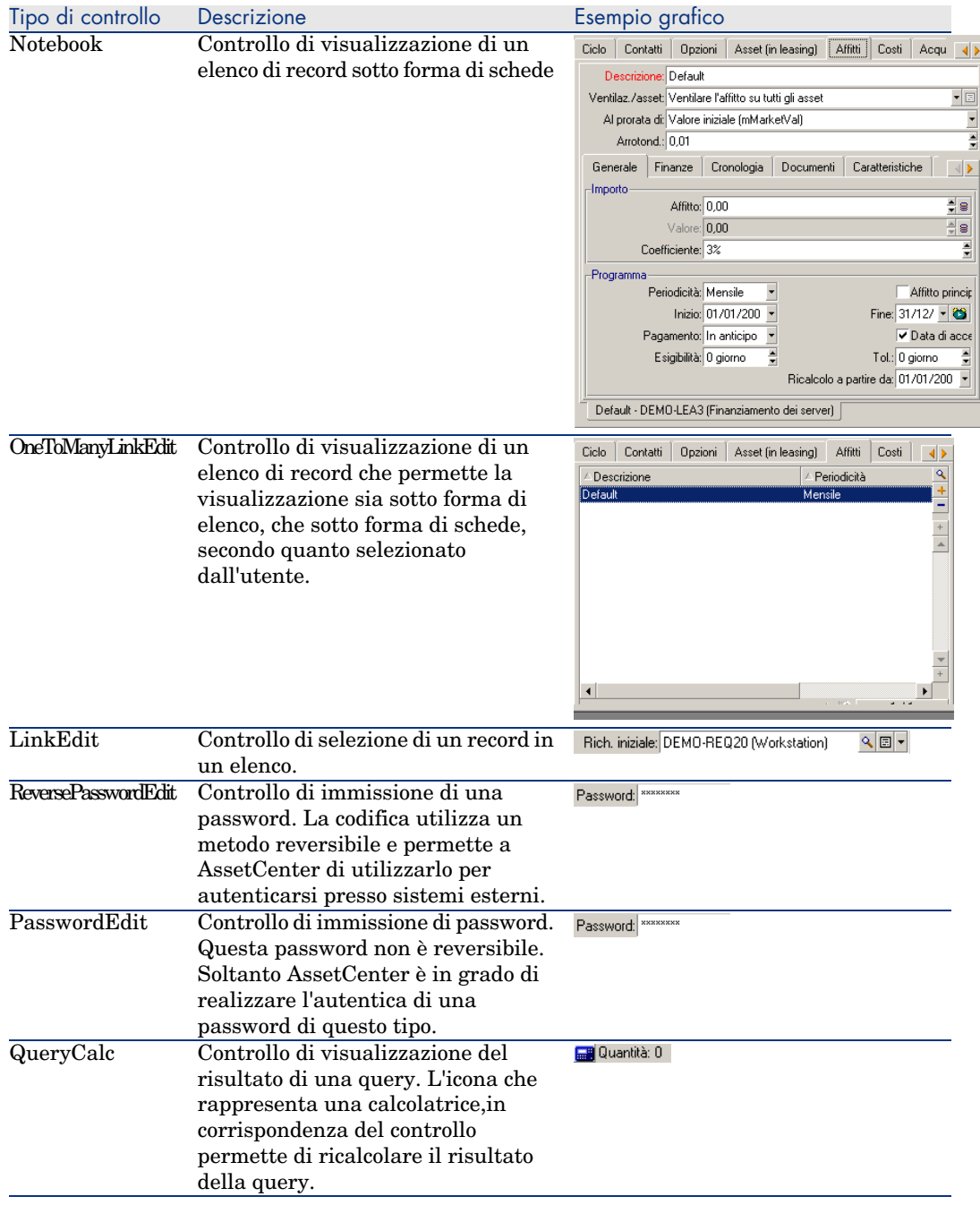

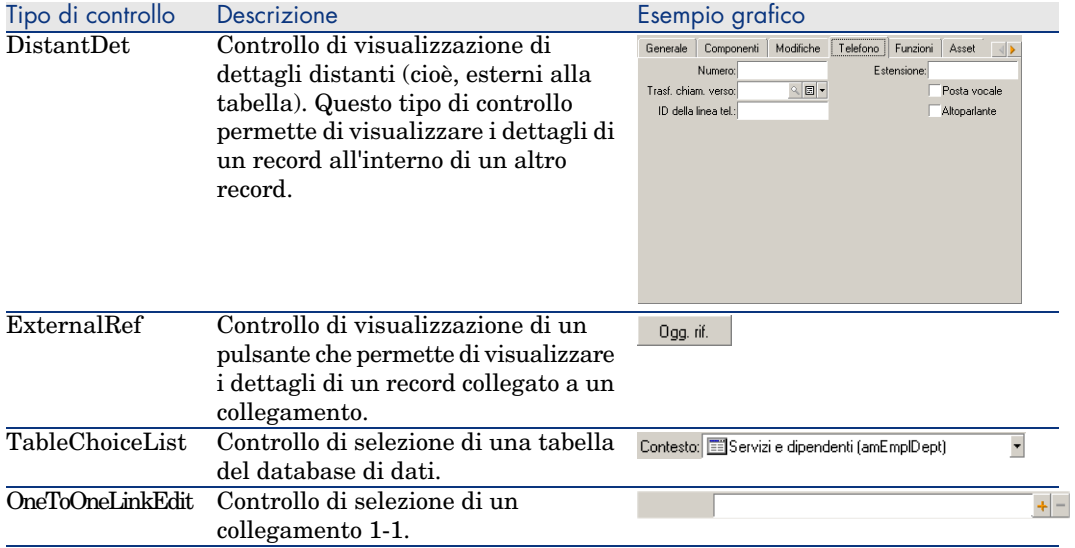

## Proprietà di un controllo grafico

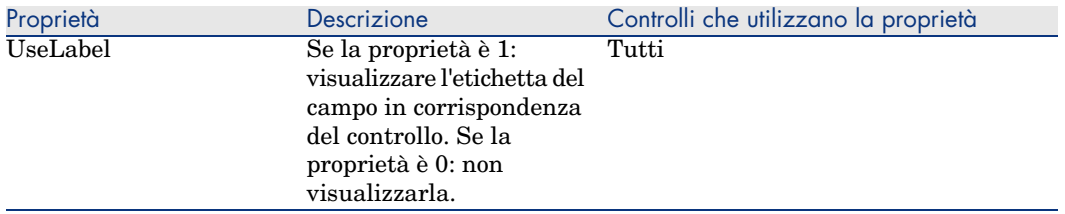

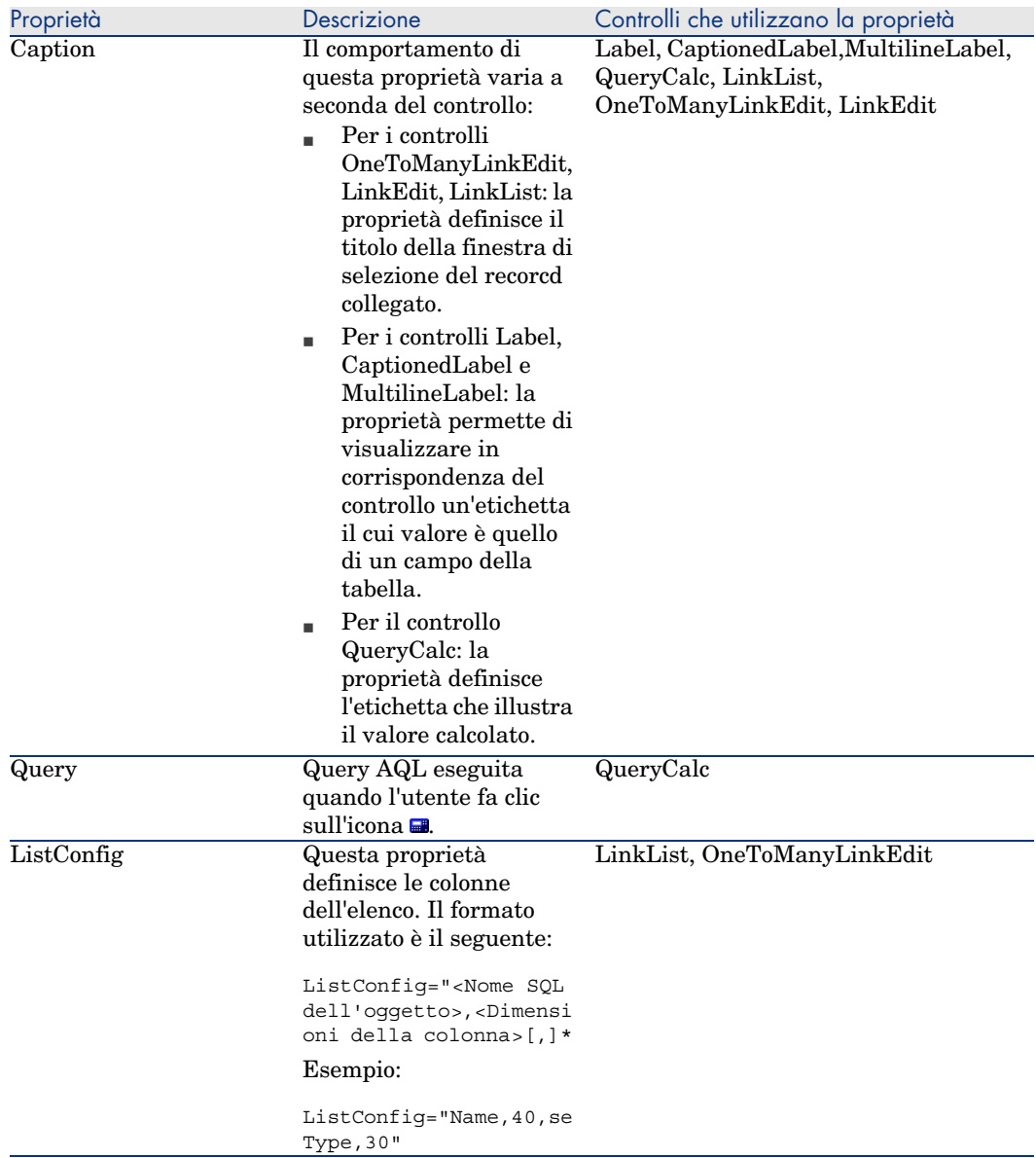

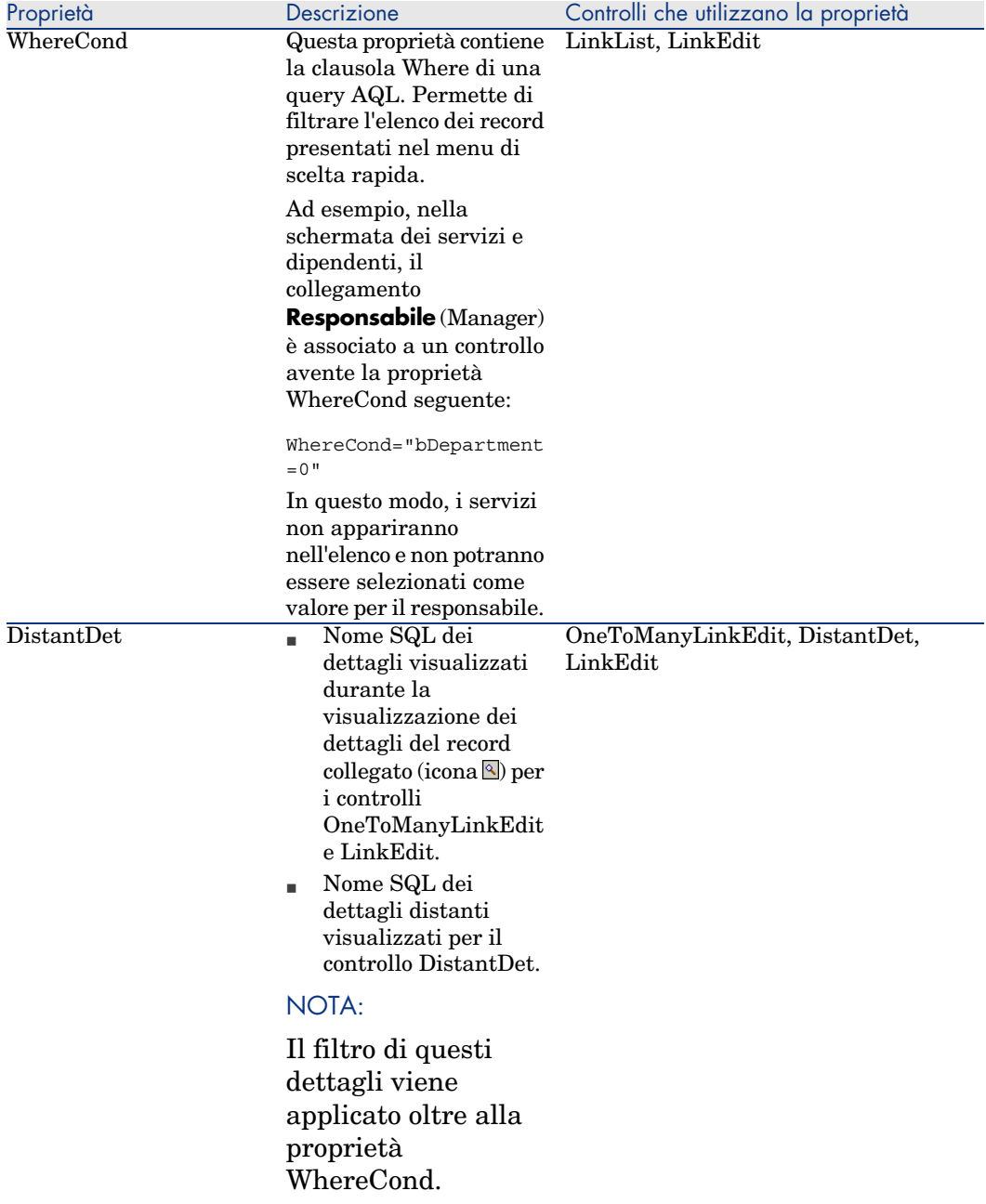

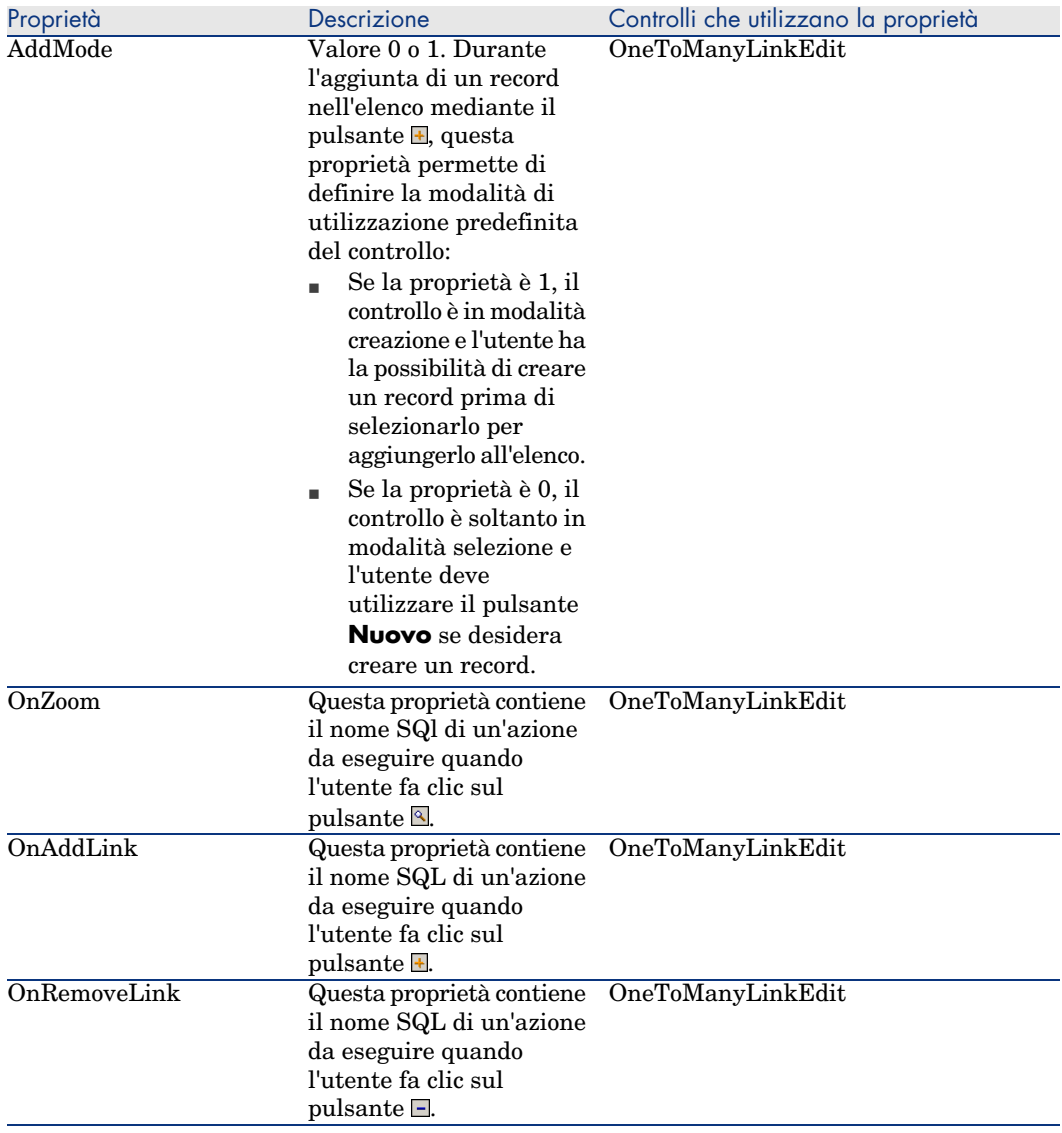

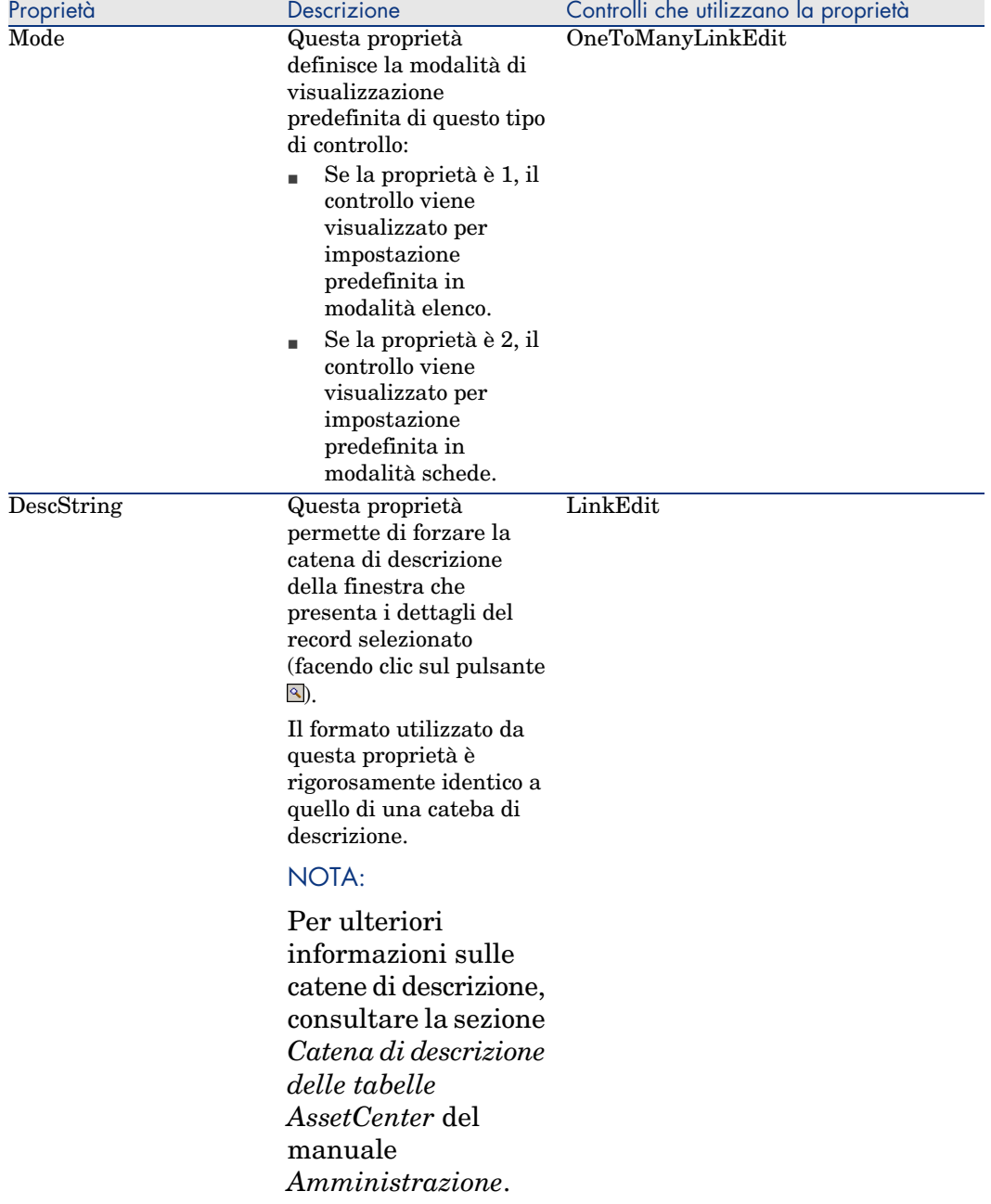

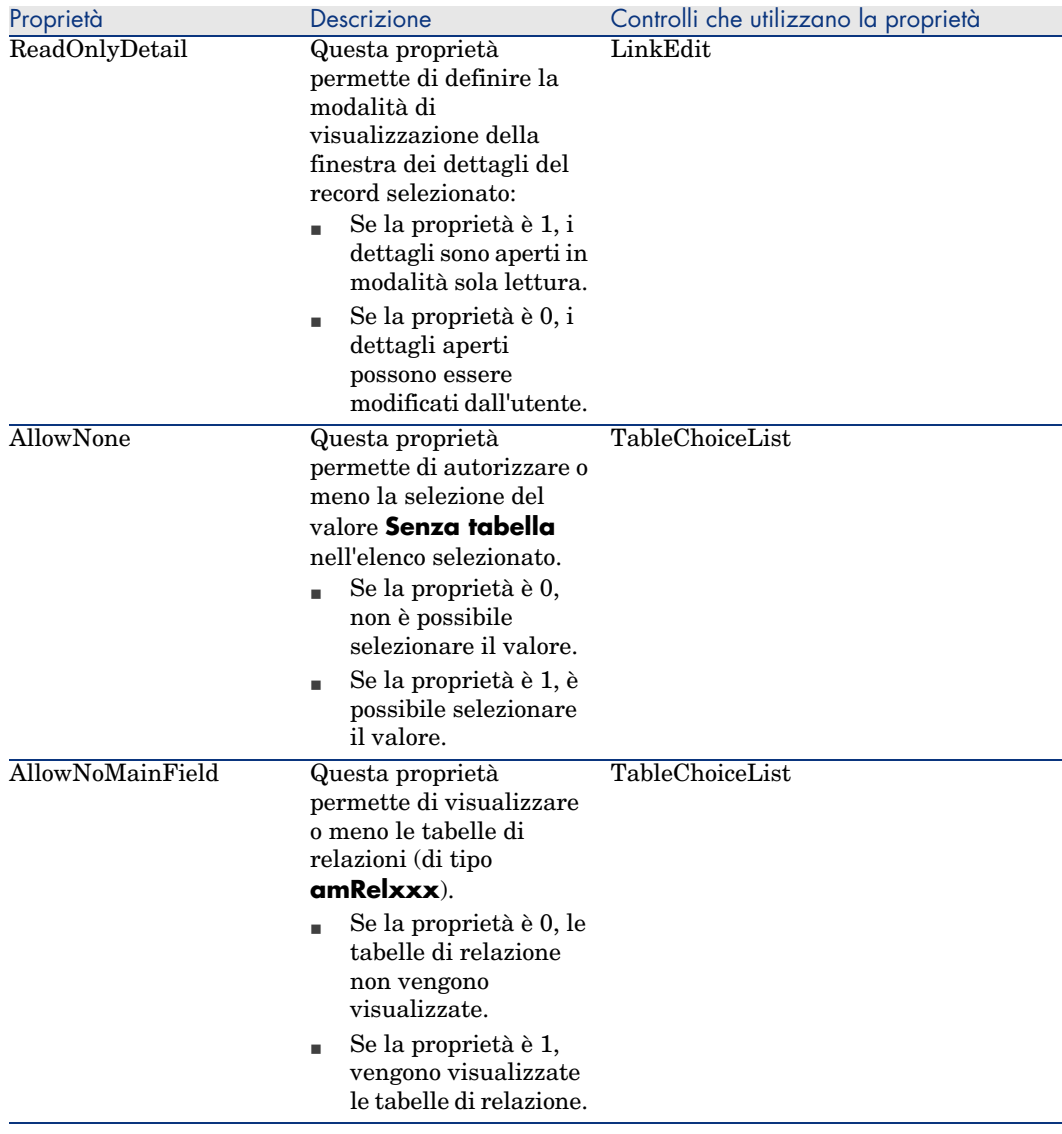

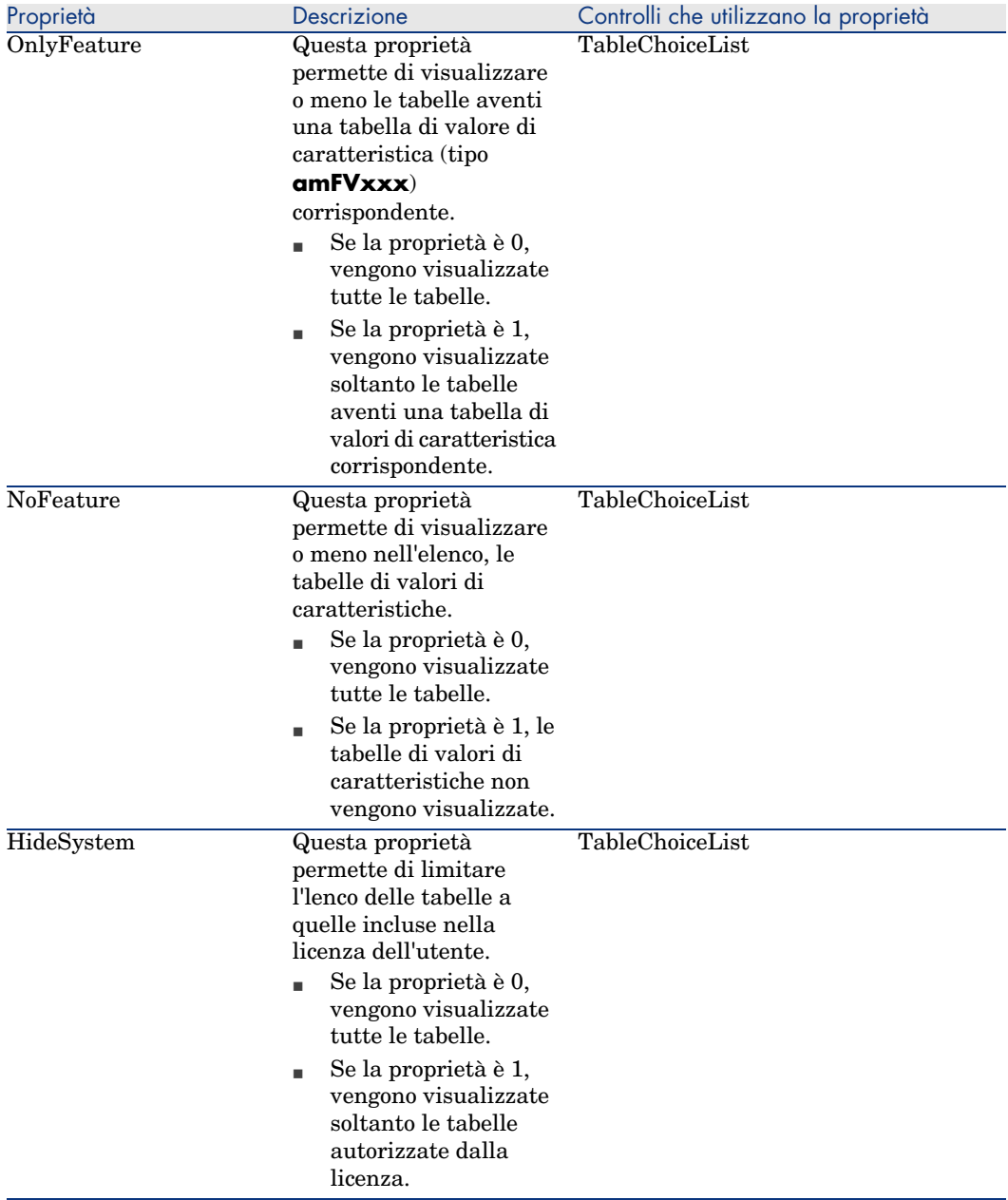

### Controllo del layout della pagina

Per default gli oggetti (campi o collegamenti) aggiunti in una pagina vengono visualizzati di seguito, su una sola colonna. È possibile comunque definire dei separatori verticali e orizzontali per modificare quest'impostazione predefinita. Questi separatori vengono definiti dalle seguenti variabili interne:

- **HSplitControl**, per un separatore orizzontale.
- **VSplitControl**, per un separatore verticale.

Per aggiungere un separatore:

- 1 Portarsi nella scheda **Contenuto** dei dettagli di una pagina,
- 2 Immettere una delle due variabili interne precedenti nel campo situato sopra l'elenco dei campi e dei collegamenti,
- 3 Fare clic sul pulsante  $\blacktriangleright$ ,
- 4 Il separatore è trasferito nell'elenco dei campi sulla destra. È possibile definire l'ordine all'interno della layout della pagina come per gli altri oggetti (utilizzando i pulsanti  $\blacktriangle$ ,  $\blacktriangledown$ ,  $\blacktriangledown$  e  $\blacktriangle$ ).

Alla visualizzazione della pagina vengono applicate le seguenti regole:

- <sup>n</sup> Tutti gli oggetti situati tra due variabili **HSplitControl** appartengono a uno stesso blocco orizzontale (una o più linee).
- <sup>n</sup> La variabile **VSplitControl** definisce una separazione su colonne per gli oggetti di un blocco orizzontale.

Per esempio il contenuto della scheda **Generale** dei dettagli di un dipendente, come visualizzato per default in AssetCenterpuò essere definito come segue:

```
HSplitControl_0
HSplitControl 1 Adresse
HSplitControl 2
Location
HSplitControl_2
VSplitControl_2
Phone
MobilePhone
VSplitControl_2
Fax
HomePhone
HSplitControl_2
EMail
Field1
Field2
HSplitControl_1
HSplitControl 0
VSplitControl_0
IDNo
dHire
dLeave
VSplitControl_0
BarCode
Field3
HSplitControl 0
MultilineEdit-Comment
```
Il carattere del sottolineamento vi permette di definire il rapporto delle variabili.

## Aggiunta di una pagina a una finestra

Per aggiungere pagine a un finestra:

- 1 Selezionare la finestra alla quale si desidera aggiungere pagine,
- 2 Selezionare la scheda **Pagine** della finestra. È possibile selezionare quindi la o le pagine che faranno parte della finestra. A questo scopo:
	- <sup>n</sup> Dall'elenco di sinistra (**Pagine disponibili**), selezionare le pagine da aggiungere alla finestra e fare clic sul pulsante **per spostarle nell'elenco** di destra (**Pagine dei dettagli**). È possibile anche fare clic due volte su ogni pagina nell'elenco di destra per eseguire questa operazione.

È possibile decidere di selezionare un collegamento di pagina, ossia di visualizzare una pagina collegata a un'altra tabella. Per visualizzare un collegamento di pagina, selezionare il collegamento nell'elenco a discesa sotto **Pagine disponibili**. Questo elenco mostra tutti i collegamenti 1-1 disponibili.

- <sup>n</sup> Se si desidera eliminare una pagina dalla pagina, selezionarla dall'elenco di destra e fare clic sul pulsante  $\mathbf{\hat{E}}$  possibile anche fare due volte clic sulla pagina nell'elenco di sinistra per eseguire questa operazione.
- <sup>n</sup> Per definire l'ordine di presentazione delle schede, ordinare l'elenco di destra attraverso i pulsanti  $\blacktriangle$ ,  $\blacktriangledown$ ,  $\blacktriangledown$  e  $\blacktriangle$ . La prima pagina dell'elenco corrisponde alla prima scheda visualizzata; l'ultima pagina corrisponde all'ultima scheda.

## Propagazione delle personalizzazione nelle altre lingue supportate

Gli oggetti aggiunti al database sono disponibili nella lingua selezionata in AssetCenter Database Administrator durante la modifica.

È necessario ricreare gli oggetti seguenti per ogni ulteriore lingua da supportare:

- Finestre
- Pagine

## **Q** SUGGERIMENTO

Pertanto, è necessario selezionare ciascuna lingua da supportare (elenco a destra della barra degli strumenti in AssetCenter Database Administrator) e creare gli oggetti con il metodo utilizzato per la prima lingua.

Gli oggetti seguenti vengono creati per tutte le lingue ma è necessario che le loro denominazioni e descrizioni vengano tradotte:

- Tabella
- Campo
- <sup>n</sup> Collegamento
- $\blacksquare$  Indice

Per tradurre le denominazioni e le descrizioni degli oggetti aggiunti in una determinata lingua:

- 1 Selezionare ciascuna lingua da supportare (l'elenco si trova a destra della barra degli strumenti in AssetCenter Database Administrator).
- 2 Selezionare **Azione/Aggiorna descrizioni**.
- 3 Tradurre la denominazione e la descrizione di ciascun oggetto visualizzato.
- 4 Fare clic su **Modifica** per convalidare le modifiche.
- 5 Chiudere la finestra di aggiornamento.

### Salvataggio delle modifiche

Per salvare le modifiche:

- 1 Selezionare **File/Salva struttura del database** oppure fare clic su  $\blacksquare$ .
- 2 Seguire le istruzioni fornite dalla procedura guidata.

## Controllare le modifiche

Per controllare le modifiche, è necessario lanciare AssetCenter e connettersi al database personalizzato. Seguendo il metodo descritto sopra, è stata creata una nuova tabella. Per poter accedere ai dettagli della nuova tabella:

- 1 Selezionare il menu **Amministrazione/Elenco delle finestre**,
- 2 Ricercare la finestra dall'elenco visualizzato e fare clic su **OK**. Appare la nuova finestra.
- 3 È vivamente raccomandato di creare una vista per maggiore comodità. Selezionare il menu **Strumenti/Vista/Crea a partire dalla finestra corrente**.
- 4 Inserire un **Nome** per la vista. Questo nome verrà visualizzato nel browser.
- 5 Selezionare un **Dominio** funzionale. Il **Nome** della verrà visualizzato sotto il dominio funzionale nel browser.
- 6 È ora possibile accedere direttamente alla nuova finestra.

### Nota importante

In AssetCenter gli oggetti sono identificati tutti con nomi SQL, soprattutto le azioni, le viste e le finestre. Per aprire uno di questi oggetti tramite un menu o dal browser, AssetCenter utilizza un nome SQL. Se diversi oggetti, come una vista o una finestra possiedono lo stesso nome SQL, AssetCenter prova ad aprire nell'ordine i seguenti oggetti:

- $\blacksquare$  Una vista,
- $\blacksquare$  Una finestra.

Se si crea una nuova finestra per la tabella dei dipendenti (amEmplDept) e si associa a questa finestra una vista con nome SQL amEmplDept ', se si seleziona il menu **Parco/Servizi e dipendenti** o se si fa clic sul collegamento **Elenco dei dipendenti** nel browser.

# Set di finestre

## Principi generali

#### Introduzione ai set di finestre

I set di finestre sono stati introdotti in AssetCenter per rispondere alle esigenze degli utenti disorientati dalla complessità e dal gran numero di finestre complete.

Grazie ai set di finestre, è possibile creare più versioni di una stessa finestra. Esempio: una versione completa e una versione semplificata.

L'utente è orientato verso il set di finestre corrispondente al proprio profilo utente. Esempio: se il profilo privilegia le finestre semplificate, AssetCenter visualizza una finestra semplificata ogniqualvolta una tale finestra è disponibile per una determinata tabella.

#### Caratteristiche dei set di finestre

Le diverse versioni della stessa finestra devono portare lo stesso nome SQL ed essere associate ad un set di finestre diverso.

Al livello del database AssetCenter, si definisce un ordine di priorità dei set di finestre predefinito (opzioni del database).

Al livello dei profili utente, è possibile definire un ordine di priorità che prevalga sulle opzioni del database.

L'ordine di priorità dei seti di finestre viene applicato in funzione dei diritti utente, dei diritti funzionali e delle limitazioni di accesso del profilo utente.

#### Implementazione dei set di finestre

La seguente tabella indica come intervenire per configurare i set di finestre:

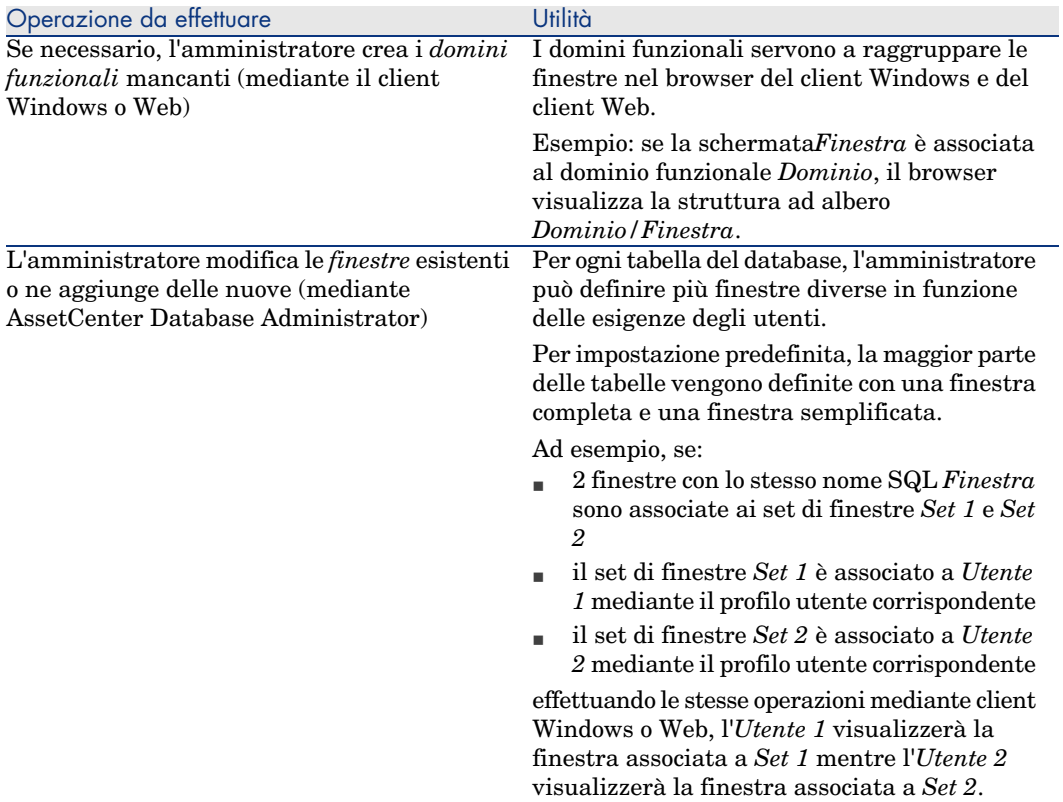

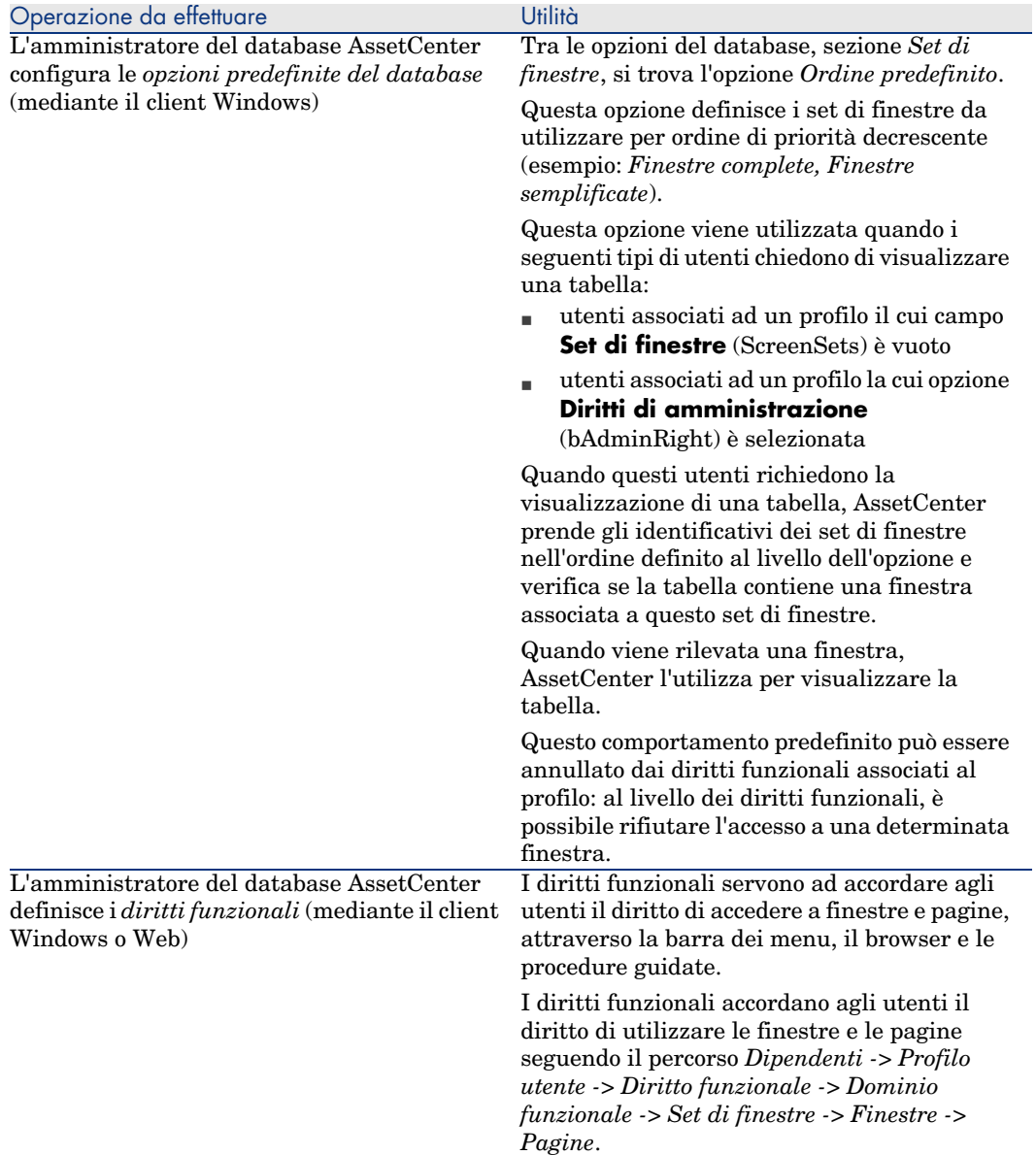

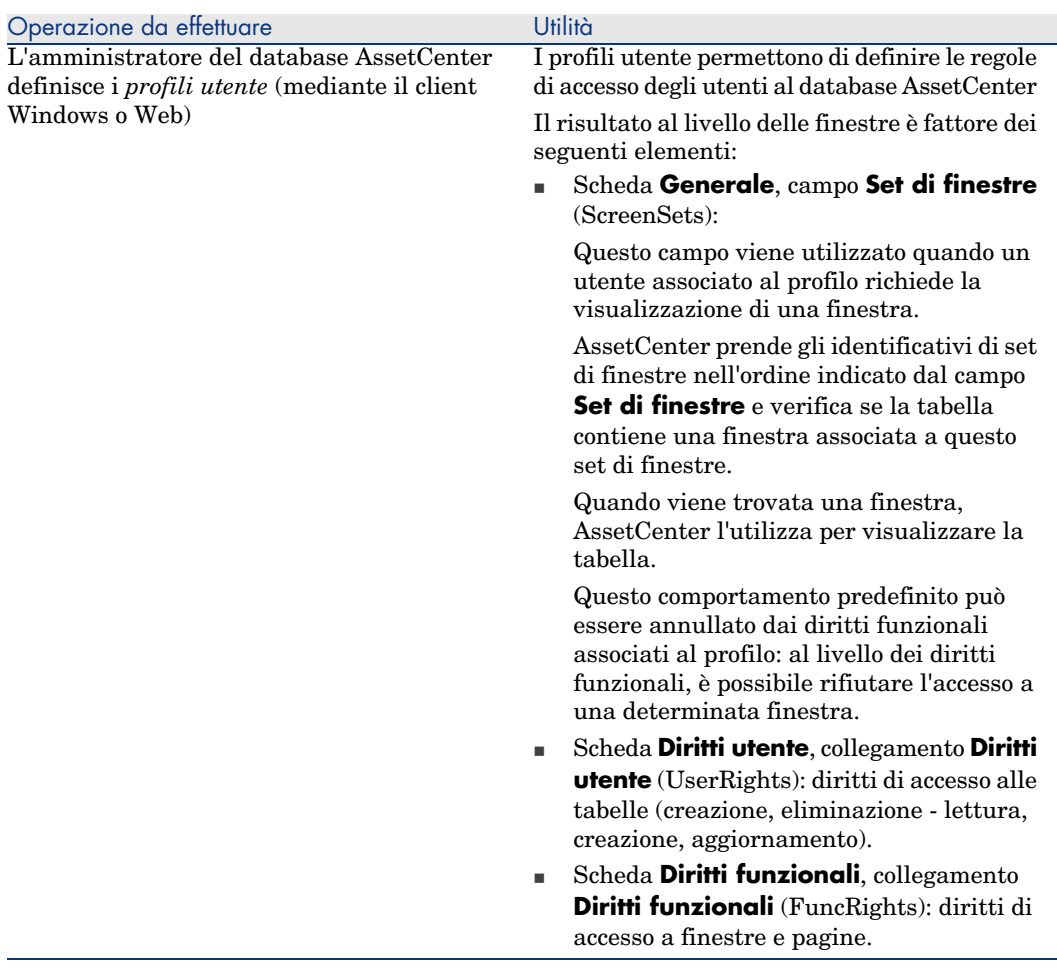

#### Operazioni che richiedono i set di finestre

I set di finestre vengono presi in considerazione dalle seguenti operazioni:

- <sup>n</sup> Menu che visualizzano una tabella (esempio: **Parco/Servizi e dipendenti**)
- <sup>n</sup> Collegamenti del browser del client Windows e del client Web che visualizzano una tabella (esempio: **Database/Dipendenti**)
- <sup>n</sup> Procedure guidate che visualizzano finestre mediante API *AmOpenScreen* e *AmOpenScreenEx*

#### Configurazione predefinita del database AssetCenter

Nella struttura predefinita del database AssetCenter, la maggior parte delle tabelle vengono definite con:

- $\blacksquare$  una finestra completa associata al set di finestre *Full*
- <sup>n</sup> una finestra semplificata associata al set di finestre *Semplice*

Per impostazione predefinita, l'opzione di database *Set di finestre/Ordine predefinito* ha per valore predefinito *Custom,MigratedSys,Full,Simple*. Potrebbe essere utile utilizzare il set di finestre *Custom* per le finestre supplementari che verranno create.

### Caso pratico 1: uso dei set di finestre

#### Presentazione

Questo caso pratico ha per obiettivo di illustrare come configurare AssetCenter in modo che gli utenti abbiano accesso a finestre diverse, a seconda delle loro necessità.

#### **Prerequisiti**

Per realizzare questo caso pratico, è necessario avere installato le seguenti applicazioni e componenti:

- <sup>n</sup> MSDE
- n AssetCenter
- n Database di dimostrazione
- <sup>n</sup> AssetCenter Database Administrator

#### Scenario

Si prenda il seguente esempio:

- <sup>n</sup> Gli amministratori del database AssetCenter devono poter accedere a tutti i campi e collegamenti di tutte le tabelle quando ne visualizzano i record.
- <sup>n</sup> L'incaricato delle risorse umane è responsabile dell'aggiornamento della tabella **Servizi e dipendenti** (amEmplDept). A questo scopo, deve poter accedere a tutti i campi e collegamenti della tabella.
- <sup>n</sup> Il responsabile delle risorse umane, quanto a lui, desidera visualizzare soltanto qualche informazione di sintesi relativa ai dipendenti.

#### **Svolgimento**

#### Creare il dominio funzionale *CP1-Risorse umane*

Le finestre create nella tabella **Servizi e dipendenti** saranno collegate al dominio funzionale creato.

- a Avviare il client Windows AssetCenter.
- b Connettersi al database di dimostrazione in qualità di utente *Admin*:

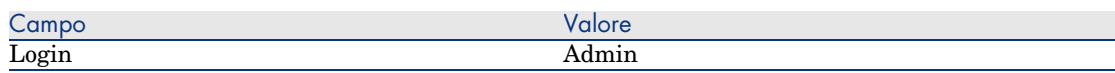
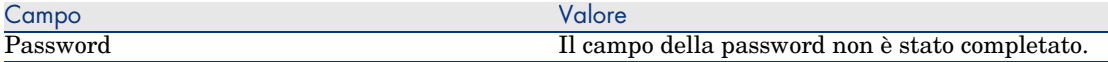

### c Visualizzare i campi funzionali (menu **Amministrazione/Domini funzionali**).

d Creare il seguente record completando i campi ed i collegamenti indicati nella seguente tabella:

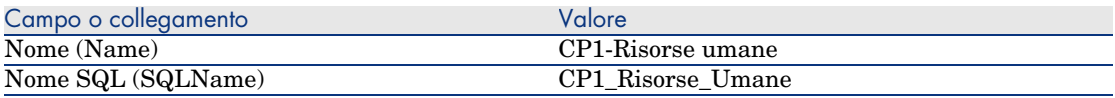

e Chiudere AssetCenter.

#### Creazione di finestre

Le finestre permetteranno agli utenti di visualizzare una vista personalizzata della tabella **Servizi e dipendenti**.

- a Avviare AssetCenter Database Administrator.
- b Connettersi al database di dimostrazione in qualità di utente *Admin*.
- c Visualizzare i dettagli della tabella **Servizi e dipendenti** (amEmplDept).
- d Visualizzare l'elenco delle finestre (menu **Visualizzazione/Finestre**).
- e Creare le seguenti finestre completando i campi e i collegamenti indicati nelle seguenti tabelle (pulsante **Nuovo**):

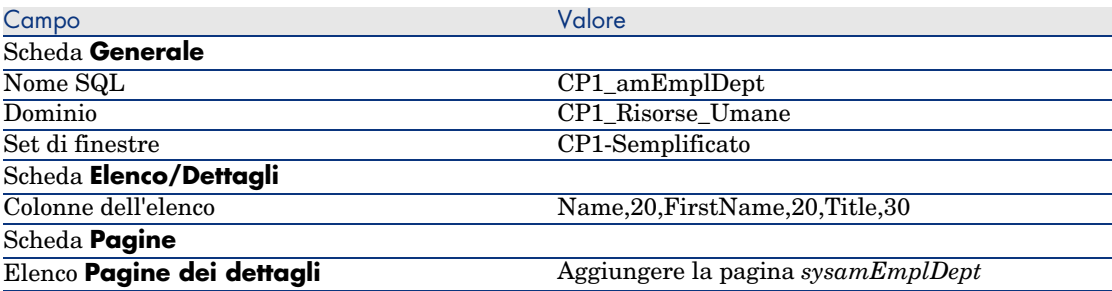

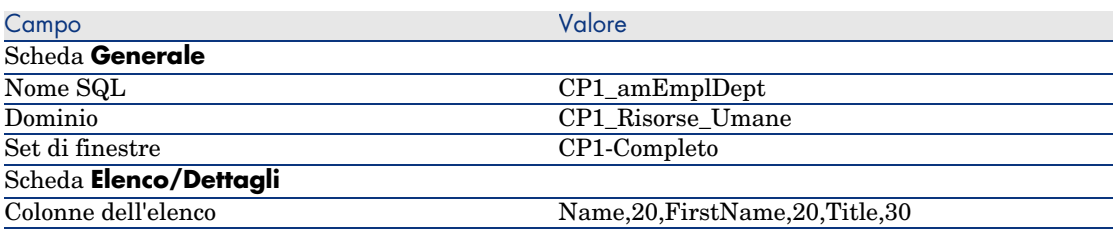

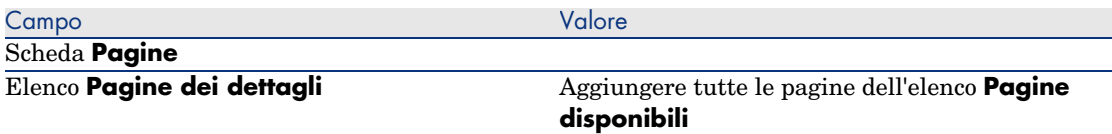

- f Avviare e completare la procedura guidata per il backup della struttura del database (menu **File/Aggiorna la struttura del database...**).
- g Uscire da AssetCenter Database Administrator.

### Configurare le opzioni del database

L'opzione che verrà configurata permette di definire i set di finestre ai quali l'amministratore potrà accedere per primi.

- a Avviare il client Windows AssetCenter.
- b Connettersi al database di dimostrazione in qualità di utente *Admin*.
- c Visualizzare le opzioni del database (menu **Amministrazione/Opzioni del database**).
- d Completare la seguente opzione (colonna **Valore corrente**):

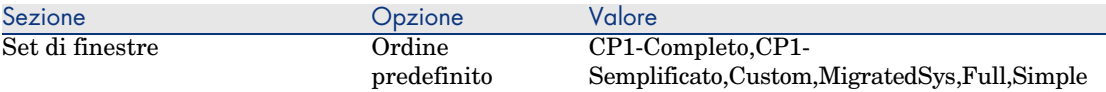

- e Chiudere tutte le finestre.
- f Riconnettersi al database di dimostrazione in qualità di utente *Admin* affinché le opzioni del database vengano prese in considerazione (menu **File/Connessione a un database**).

### Creare il diritto funzionale *CP1-Risorse umane*

Il diritto funzionale che verrà creato sarà associato al profilo utente del responsabile delle risorse umane e del direttore del personale.

- a Visualizzare i diritti funzionali (menu **Amministrazione/Diritti funzionali**).
- b Creare il seguente record completando i campi ed i collegamenti indicati nella seguente tabella:

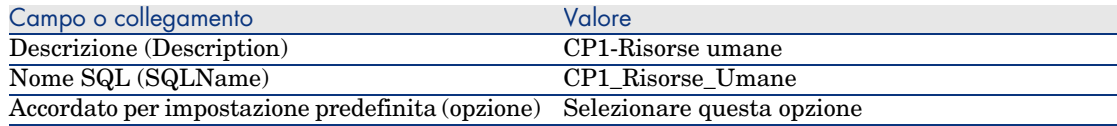

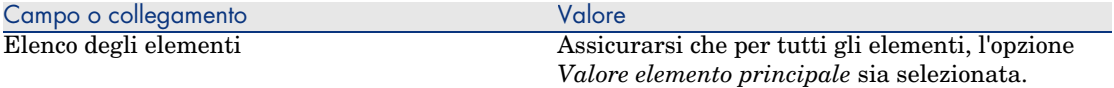

c Chiudere tutte le finestre.

#### Creare il diritto utente *CP1-Risorse umane*

Il diritto utente creato verrà associato al profilo utente del responsabile delle risorse umane.

- a Visualizzare i diritti utente (menu **Amministrazione/Diritti utente**).
- b Creare il seguente record completando i campi ed i collegamenti indicati nella seguente tabella:

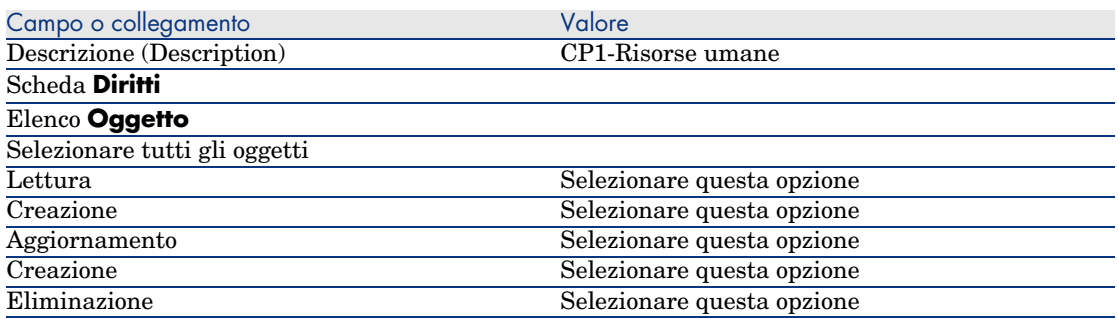

c Chiudere tutte le finestre.

#### Creare i profili utente *CP1-Responsabile delle risorse umane* e *CP1-Direttore del personale*

I profili di accesso verranno assegnati al responsabile delle risorse umane e al direttore del personale.

- a Visualizzare i diritti utente (menu **Amministrazione/Profili utente**).
- b Creare i seguenti record completando i campi e i collegamenti indicati nelle seguenti tabelle:

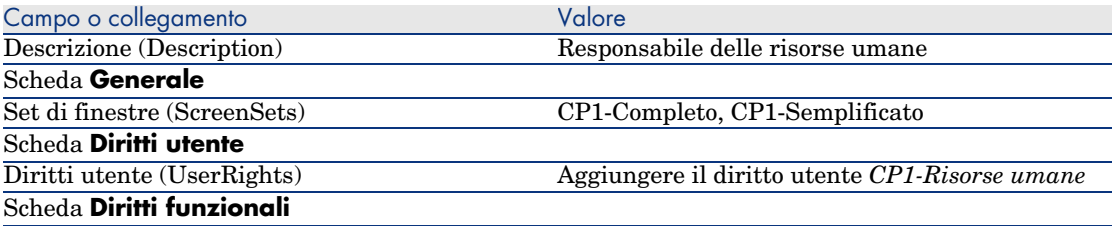

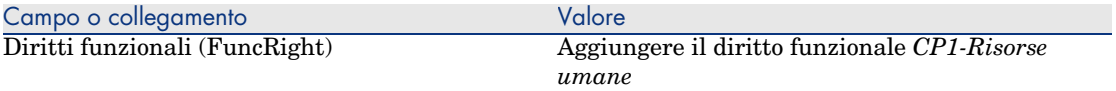

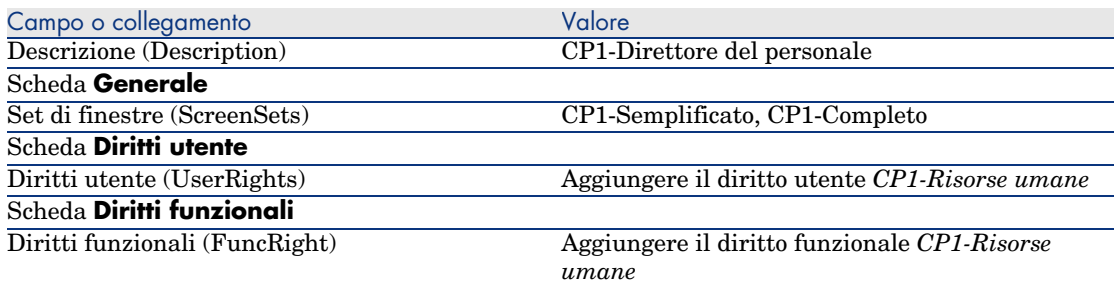

c Chiudere tutte le finestre.

### Creare i dipendenti *CP1-Rousseau* e *CP1-Brocchi*

I dipendenti accederanno al database AssetCenter.

- a Visualizzare i dipendenti (menu **Parco/Servizi e dipendenti**).
- b Creare i seguenti record completando i campi e i collegamenti indicati nelle seguenti tabelle:

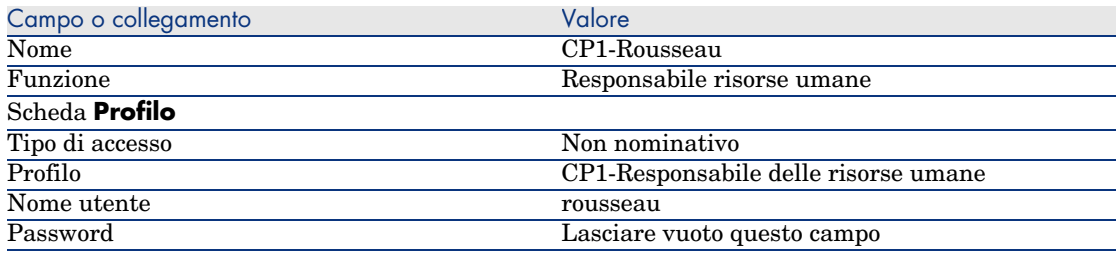

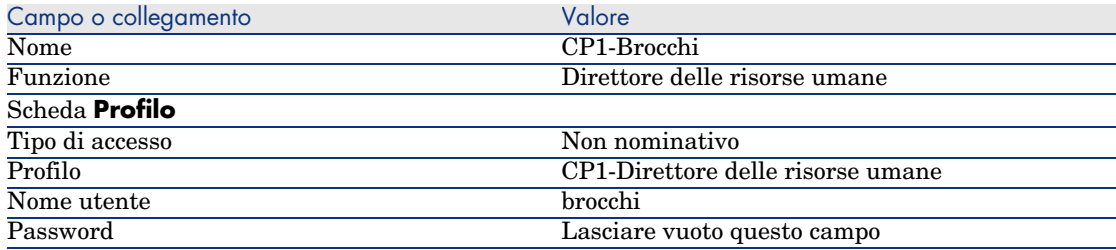

c Chiudere tutte le finestre.

### Esaminare il risultato per l'utente *Admin*

- 1 Visualizzare il browser (menu **Finestre/Visualizza browser**).
- 2 Visualizzare la finestra dei dipendenti associata al dominio funzionale *CP1-Risorse umane* (collegamento **CP1-Risorse umane/CP1\_amEmplDept** del browser).
- 3 Si constaterà che viene visualizzata la finestra completa.
- 4 Ciò è dovuto al fatto che l'utente *Admin* è associato ai set di finestre specificati dall'opzione del database *Set di finestre/Ordine predefinito*.

Nel nostro esempio, l'ordine dei set di finestre da utilizzare è *CP1-Completo,CP1-Semplificato,Custom,Full,Semplice*.

### Esaminare il risultato per l'utente *Cp1-Rousseau*

1 Connettersi al database di dimostrazione in qualità di utente *Cp1-Rousseau* (menu **File/Connessione a un database**):

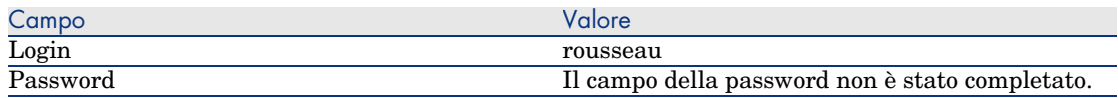

- 2 Visualizzare la finestra delle persone associata al dominio funzionale *CP1-Risorse umane* (collegamento **CP1-Risorse umane/CP1\_amEmplDept** del browser).
- 3 Si constaterà che viene visualizzata la finestra completa.
- 4 Ciò è dovuto al fatto che l'utente *Cp1-Rousseau* è associato al profilo *CP1-Responsabile risorse umane*, e che al livello di questo profilo, il campo **Set di finestre** (ScreenSets) ha per valore *CP1-Completo, CP1-Semplificato*

### Esaminare il risultato per l'utente *Cp1-Brocchi*

.

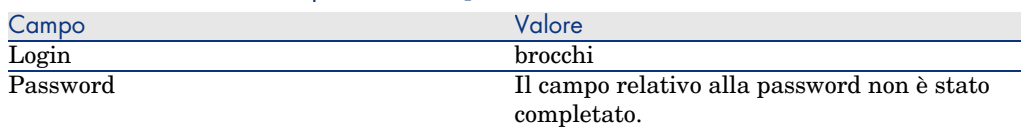

Connettersi al database di dimostrazione in qualità di utente *Cp1-Brocchi* (menu **File/Connessione a un database**):

- 2 Visualizzare la finestra dei dipendenti associata al dominio funzionale *CP1-Risorse umane* (collegamento **CP1-Risorse umane/CP1\_amEmplDept** del browser).
- 3 Si constaterà che la finestra visualizza è la finestra semplificata.

4 Ciò è dovuto al fatto che l'utente *Cp1-Brocchi* è associato al profilo *CP1-Direttore delle risorse umane*, e che il livello di questo profilo, il campo **Set di finestre** (ScreenSets) ha per valore *CP1-Semplificato, CP1-Completo*.

# Personalizzazione in un database di prova

Durante la personalizzazione di un database AssetCenter, è consigliabile impiegare una copia del database per preservare l'integrità del database originale.

Questo paragrafo illustra nei dettagli le varie fasi necessarie al trasferimento dei dati dal database di prova al database di produzione sempre per la stessa versione AssetCenter.

Le fasi sono le seguenti:

- 1 Realizzare una copia del database di produzione. Questo database sarà il database test.
- 2 Programmare e testare sul database di prova.

Questo database contiene dati nuovi che è preferibile categorizzare e trasferire nel database di produzione.

3 Propagare le personalizzazioni dal database dei test al database di produzione

Anziché propagare le personalizzazioni dal database dei test al database di produzione, è possibile:

- 1 Esportare i dati complementari e la struttura del database test.
- 2 Importa i dati complementari e la struttura del database test nel database di produzione.
- 3 Migrare i dati (i record) dal database prova al database di produzione con Connect-It.

# Copia del database di produzione

# **ATTENZIONE**

Il modo in cui si effettua una copia del database di produzione dipende dal motore del database. È consigliabile far riferimento alla documentazione fornita con il motore del database.

Per fare una copia in un database vuoto:

1 Creare una struttura vuota con SGBD.

 Manuale *Amministrazione*, capitolo *Creazione, modifica e eliminazione di un database AssetCenter*, sezione *Creazione di uno shell vuoto con il DBSG*.

2 Creare un login DBMS.

 Manuale *Amministrazione*, capitolo *Creazione, modifica e eliminazione di un database AssetCenter*, sezione *Creazione di una struttura vuota con il DBMS*/*Creazione di un login DBMS*.

3 Creare una connessione a una struttura vuota.

 Manuale *Amministrazione*, capitolo *Creazione, modifica e eliminazione di un database AssetCenter*, sezione *Creazione di una connessione con AssetCenter*.

- 4 Avviare AssetCenter Database Administrator.
- 5 È necessario connettersi al database di produzione (menu **File/Apri/Apri un database esistente**).
- 6 Copiare il database di produzione (menu **Azione/Copia database in un database vuoto** ).

Selezionare il collegamento alla struttura vuota appena creata.

# NOTA:

Tramite questa operazione viene copiato l'intero database (struttura e dati).

 Manuale *Amministrazione*, capitolo *Creazione, modifica e eliminazione di un database AssetCenter*, sezione *Cambio di DBMS in corso di produzione*.

# Propagazione delle personalizzazioni da un database di prova a un database di produzione

È possibile personalizzare il database di produzione in uno dei metodi seguenti.

- <sup>n</sup> Modificando i file gbbase\*.\* che descrivono la struttura del database ed importando le modifiche nel database di produzione.
- <sup>n</sup> Modificando un database dei test vuoti e trasferendo le modifiche nel database di produzione.

Le personalizzazioni sono relative a tabelle, campi, collegamenti, finestre ed indici.

Le personalizzazioni vengono propagate in un database di produzione utilizzando AssetCenter Database Administrator.

## Propagazione delle personalizzazioni

Per propagare le personalizzazioni in un database di produzione:

1 Collegarsi al database di produzione.

- 2 Selezionare **Azione/Integra una personalizzazione**.
- 3 Seguire le istruzioni fornite dalla procedura guidata.
- 4 Una volta terminata l'integrazione, verificare che le personalizzazioni effettuate sul database dei test (o sui file gbbase\*.\*) siano state propagate correttamente nel database di produzione.

#### Logica di propagazione delle personalizzazioni

Le personalizzazioni effettuate al database dei test sovrascriveranno le modifiche apportate al database di produzione.

Se si desidera mantenere le modifiche apportate al database di produzione ed integrare le personalizzazioni effettuate nel database dei test, si consiglia di esportare le strutture di entrambi i database, confrontarle ed integrarle utilizzando un programma di integrazione o uno scenario Connect-It.

# Esportazione della struttura del database

Il programma AssetCenter Database Administrator consente di esportare la struttura del database test.

Per esportare la struttura del database:

- 1 Creare una cartella destinata a ricevere la struttura del database.
- 2 Avviare AssetCenter Database Administrator.
- 3 È necessario connettersi al database di produzione (menu **File/Apri/Apri un database esistente**).
- 4 Esportare la struttura di questo database (menu **File/Esporta la struttura del database**)

Esportare la struttura del database significa esportare i seguenti tipi di file:

- <sup>n</sup> .bin
- <sup>n</sup> .cfg
- <sup>n</sup> .xml
- <sup>n</sup> .dsd
- <sup>n</sup> .str
- <sup>n</sup> .stt
- <sup>n</sup> .usr
- $\blacksquare$  . wiz

## Importazione della nuova struttura del database

# **ATTENZIONE:**

È consigliabile effettuare una copia di backup del database test e del database di produzione in quanto l'operazione è irreversibile.

Importare la struttura del database test nel database di produzione consente:

- n di aggiornare il database di produzione con la struttura del database test.
- <sup>n</sup> di aggiornare il database di produzione con i dati complementari del database di prova.

Per importare la struttura del database test:

- 1 Avviare AssetCenter Database Administrator.
- 2 È necessario connettersi al database di produzione (menu **File/Apri/Apri un database esistente**).
- 3 Selezionare il menu **Azione/Integra una personalizzazione**.
- 4 Seguire le istruzioni fornite dalla procedura guidata.

## Migrazione dei dati con Connect-It

Avviare lo scenario Connect-It che corrisponde al tipo di dati da migrare inserendo una condizione WHERE al fine di distinguere i dati modificati dai dati originari.

## Ricerca dei contatori software

Quando si crea un contatore delle autorizzazioni con la procedura guidata *Crea un contatore*, AssetCenter crea le query che identificano determinati record in base alle chiavi principali.

Esempio di query associata con il database dell'**ambito diritti utente** (LicQuery) di un contatore:

 $\sqrt{\text{(bDepartment = 0) AND (lEmplDepth1d = 164)}}$ 

Se si crea un contatore in un database dei test e lo si trasferisce nel database di produzione (con esportazione e importazione), gli identificativi visualizzati nelle query faranno riferimento a record non appropriati.

Ad esempio, l'identificativo *164* potrebbe essere *Mr. Doe* nel database dei test ma *Mrs Dour* nel database di produzione.

Dopo l'importazione dei contatori software e delle relative query nel database di produzione, è necessario controllare le query.

# **Q** SUGGERIMENTO:

Un'alternativa consiste nell'usare campi maggiormente stabili come chiavi principali per individuare i record nelle query: un nome o un codice, ad esempio.

# Personalizzazione eseguita contemporaneamente da più operatori

# **ATTENZIONE**

Per implementare il processo descritto in questa sezione, è necessario dedicare la massima attenzione ai particolari e conoscere a fondo le seguenti materie:

- <sup>n</sup> Struttura del database di AssetCenter
- **Exportazione di dati**
- <sup>n</sup> Importazione di dati
- **Amministrazione dei database**
- <sup>n</sup> Amministrazione di AssetCenter

L'implementazione può risultare lunga e complessa se si desidera garantire l'integrità dei dati contenuti nel database di produzione.

# Problematica

Questa sezione spiega come personalizzare il database di AssetCenter per un team.

Questa condizione è vincolante in quanto non consente la condivisione delle personalizzazioni salvate nei file.

Di conseguenza, ciascun sviluppatore deve:

- <sup>n</sup> Lavorare su una copia del database di produzione (denominata *database di sviluppo*).
- <sup>n</sup> Salvare le personalizzazioni da loro create nei propri file.

Quindi, sarà possibile:

- 1 Integrare i diversi file di personalizzazione
- 2 Applicare i diversi file di personalizzazione integrati al database di produzione

# Possibili tipi di personalizzazione

Non è possibile personalizzare il database di AssetCenter a diversi livelli:

- <sup>n</sup> Parametri strutturali del database
- n Dati contenuti nel database

## **Parametri strutturali del database personalizzabili**

- n Tabelle (etichetta, descrizione, ecc.)
- <sup>n</sup> Campi (etichetta, descrizione, dimensioni, ecc.)
- <sup>n</sup> Collegamenti (etichetta, descrizione, valore predefinito, ecc.)
- ndici (etichetta, descrizione, elenco di campi, ecc.)
- <sup>n</sup> Pagine (etichetta, descrizione, contenuto, ecc.)
- <sup>n</sup> Schermate (etichetta, descrizione, pulsanti, ecc.)
- <sup>n</sup> Guida contestuale relativa ai campi e ai collegamenti

# NOTA:

Talvolta questi parametri utilizzano degli script (ad esempio, stato obbligatorio di un campo).

## **Dati personalizzabili nel database**

- <sup>n</sup> Caratteristiche e classi di caratteristiche
- <sup>n</sup> Campi calcolati
- <sup>n</sup> Liste
- $\blacksquare$  Unità
- <sup>n</sup> Domini funzionali
- $Azioni$
- <sup>n</sup> Schemi di workflow
- $S$ cript
- **n** Query
- <sup>n</sup> Report
- $M_{\rm o}$  Moduli
- <sup>n</sup> Viste
- <sup>n</sup> Diritti e profili utente e limitazioni di accesso
- <sup>n</sup> Diritti funzionali
- <sup>n</sup> Opzioni del database e suggerimenti
- <sup>n</sup> Configurazioni e preferenze
- <sup>n</sup> Workflow e server di installazione

# NOTA:

La selezione dei dati da personalizzare dipende dalle proprie esigenze.

Dopo aver selezionato i dati desiderati, accertarsi che le tabelle ad essi corrispondenti non possano essere modificate dagli utenti di AssetCenter, ad eccezione di quelli autorizzati.

A questo scopo, utilizzare i profili utente.

Ad esempio, è possibile stabilire che non siano più consentite le modifiche alle tabelle collegate al workflow e che lo siano quelle riguardanti tutti i valori della lista.

È anche possibile definire in maniera più specifica le configurazioni consentite utilizzando le limitazioni di accesso.

Se necessario, utilizzando i prefissi nei campi identificativi (ad esempio, **amWfScheme.Ref**) nelle relative tabelle, è possibile identificare con facilità i record interessati dalla configurazione.

Nel caso delle liste, una soluzione di facile applicazione è rappresentata dall'uso di liste chiuse.

Se occorre una soluzione più flessibile, è possibile definire limitazioni di accesso per le liste sulla base dei criteri desiderati.

# Metodologia consigliata

## Processo globale

Figura 3.2. Personalizzazione da parte di più operatori processo semplificato

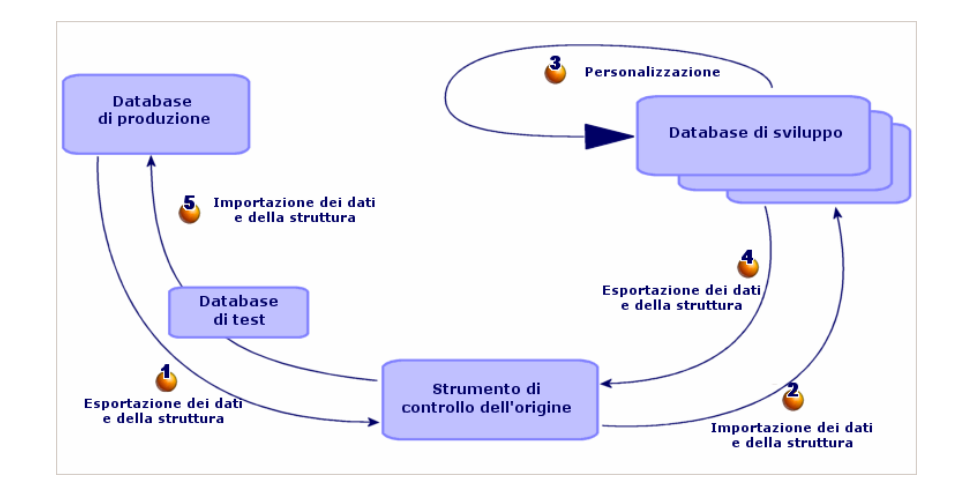

### **Per personalizzare AssetCenter per un team:**

- 1 Esportazione dei dati e della struttura del database di produzione [pag. 86]
	- 1 [Esportazione della struttura del database di produzione](#page-91-0) [pag. 87]
	- 2 [Esportazione dei dati da personalizzare dal database di produzione](#page-91-1) [\[pag. 88\]](#page-91-1)
	- 3 Memorizzazione del risultato dell'esportazione con uno strumento per il controllo dell'origine [pag. 91]
	- 4 Creazione di dati di prova [pag. 92]

# NOTA:

Questa procedura viene eseguita una sola volta, durante l'implementazione iniziale del progetto.

- 2  $\bullet$  Importazione dei dati e della struttura dei database di sviluppo [pag. 92]
	- 1 Sincronizzazione dei file tra lo strumento per il controllo dell'origine e i computer degli sviluppatori [pag. 92]
- 2 [Verifica dei file con riferimento all](#page-97-0)'[applicazione per il](#page-97-0) controllo dell'origine [pag. 92]
- 3 [Creazione dei database di sviluppo e importazione dei dati da](#page-98-0) [personalizzare e dei dati di prova](#page-98-1) [pag. 93]

# [NOTA:](#page-98-2)

Questa procedura viene eseguita una sola volta all'avvio e, su[ccessivamente, ogniqualvolta richiesta.](#page-99-0)

- 3 [Personalizzazione dei database di sviluppo](#page-99-1) [pag. 98]
	- 1 [Personal](#page-99-1)izzazione della struttura dei database di sviluppo [pag. 98]
	- 2 [Personalizzazione dei dati dei database d](#page-99-2)i sviluppo [pag. 98]
- 4 [Esportazione dei dati e della struttura dei database di sviluppo](#page-99-3) [pag. 99]
	- 1 [Esportazione dei dati dei database di sviluppo personalizzati](#page-100-0) [pag. 99]
	- 2 Esportazione dei dati personalizzati dai database di sviluppo [pag. 99]
	- 3 Aggiornamento dei file nello strumento per il controllo dell'origine [pag. 99]
- $5\bullet$  Importazione dei dati e della struttura in un database di produzione [pag. 100]
	- 1 Creazione di un database di prova e importazione dei dati personalizzati integrati [pag. 100]
	- 2 Esecuzione di test sul database di prova [pag. 100]
	- 3 Applicazione della struttura personalizzata al database di produzione [pag. 100]
	- 4 Importazione dei dati personalizzati nel database di produzione [pag. 101]

## Esportazione dei dati e della struttura del database di produzione

Dal momento che il database di produzione non verrà modificato direttamente, è necessario esportare i relativi dati e la struttura sotto forma di file di testo.

Il formato testo consente di gestire i file risultanti con uno strumento per il controllo delle revisioni (o controllo origine).

I file ottenuti con l'esportazione consentono di:

- <sup>n</sup> Tenere traccia della struttura del database di produzione prima della personalizzazione
- <sup>n</sup> Creare database di sviluppo per creare e collaudare le personalizzazioni
- <sup>n</sup> Confrontare i file generati dopo la personalizzazione dei database di sviluppo con quelli originali

### <span id="page-86-0"></span>Esportazione della struttura del database di produzione

## **Per esportare la struttura del database di produzione:**

- 1 Creare una cartella in cui verranno salvati i risultati dell'esportazione
- 2 Avviare AssetCenter Database Administrator
- 3 Accedere al database di produzione (menu **File/Apri/Apri un database esistente**)
- 4 Esportare la struttura di questo database (menu **File/Esporta la struttura del database**)

L'esportazione della struttura del database genera i seguenti file:

- <sup>n</sup> <Connection name>.bin: definizione degli utenti occasionali (non modificabile)
- n lstpage xx.cfg: descrizione delle pagine
- n lstdet xx.cfg: descrizione delle schermate
- <Connection name>.xml: struttura del database
- <Connection name> xx.xml: dizionario del database
- $a^{\dagger}$  dawkfl.dsd: definizione del workflow di automazione (non modificabile)
- <sup>n</sup> tips.str: suggerimenti
- <Connection name> xx.str: guida contestuale sui campi e sui collegamenti
- <sup>n</sup> <Connection name>.wiz: libreria delle funzioni relative alle procedure guidate

# $NOTA$

xx è la versione equivalente di AssetCenter in una determinata lingua (a seconda della disponibilità):

- *en*: inglese
- *fr*: francese
- *de*: tedesco
- $\blacksquare$ *it*: italiano
- *sp*: spagnolo
- $\blacksquare$ *ja*: giapponese

### <span id="page-87-0"></span>Esportazione dei dati da personalizzare dal database di produzione

# NOTA:

Se il database di produzione non contiene ancora nessun dato, questa sezione è comunque utile per creare gli script di importazione, che saranno utilizzati durante l'intero processo.

### **Per esportare i dati da personalizzare:**

- 1 Creare la cartella che conterrà i dati del database.
- 2 Avviare AssetCenter Export

Guida *Utilizzazione avanzata*, capitolo relativo all'esportazione dei dati e alla creazione di viste SQL

- 3 Connettersi al database di produzione
- 4 Selezionare il menu **Modifica/Opzioni**
- 5 Espandere il ramo **Modifica**
- 6 Impostare l'opzione **Visualizzare gli oggetti del database** su *Nome SQL [\(Descrizione\)](#page-100-1)*
- 7 [Confermare ques](#page-100-1)ta impostazione (pulsante **OK**)
- 8 Visualizzare un nuovo script di esportazione (menu **File/Nuovo script**)

# **P** SUGGERIMENTO:

Si può anche creare un proprio script di esportazione utilizzando il modello custom.scx fornito con i dati campione.

Questo script di trova in una cartella del tipo  $C: \Per{\circ}$ ram Files $\HP$ OpenView\AssetCenter 5.00 xx\datakit\custom.

 Lo script custom.scx rispetta le indicazioni della sezione Personalizzazione di un database - Tabelle da prendere in considerazione [pag. 101].

9 Salvare questo script con il nome desiderato (menu **File/Salva lo script**).

# IMPORTANTE:

Salvare regolarmente lo script via via che vengono apportate le modifiche desiderate.

10 Aggiungere una query per ciascuno dei gruppi di dati da esportare (generalmente, un gruppo di dati per tabella) utilizzando il pulsante **Nuovo** Elenco delle tabelle da prendere in considerazione: Personalizzazione di un database - Tabelle da prendere in considerazione [pag. 101]

- 11 Per ciascuna query:
	- 1 Nome della query (campo **Nome**)

**P** SUGGERIMENTO:

Come nome per la query, si consiglia di utilizzare il nome SQL della tabella esportata.

Esempio: *amAction*

2 Definire il percorso completo del file che sarà utilizzato per memorizzare i dati esportati (campo **File**)

**Q** SUGGERIMENTO:

Come nome file, si consiglia di utilizzare il nome SQL della tabella esportata.

Esempio: *amAction.txt*

- 3 Fare clic sulla lente di ingrandimento posizionata accanto al campo **Query**.
- 4 Dall'elenco a sinistra, aggiungere in quello di destra i seguenti elementi:
	- $\blacksquare$  Tutti i campi, eccetto:
		- **n** [Modificato il](#page-100-1) (dtLastModif)
		- **E** [Livello ger](#page-100-1)archico (sLvl)

Sono identificati dall'icona ...

■ Tutti i campi relativi ai commenti.

Vi si può accedere dall'elenco dei collegamenti. Sono identificati dall'icona ...

<sup>n</sup> Collegamenti 1 utili (nessun collegamento n).

Sono identificati dall'icona no  $\bullet$ .

Per questi collegamenti, selezionare il campo o i campi che costituiscono una chiave di riconciliazione pertinente.

Personalizzazione di un database - Tabelle da prendere in considerazione [pag. 101]

Non utilizzare chiavi principali.

5 Abilitare la funzione di riordino per i campi che costituiscono una chiave di riconciliazione (freccia rossa con una cifra).

# **ATTENZIONE:**

Ciò si rende necessario per poter gestire più facilmente i file esportati tramite uno strumento per il controllo dell'origine. Se i file non vengono ordinati in maniera adeguata, l'applicazione per il controllo dell'origine non sarà in grado di analizzare le differenze tra i file da riconciliare.

# IMPORTANTE:

Eccezione: Se la tabella contiene il campo **Nome completo** (FullName), abilitare la funzione di riordino esclusivamente per il nome completo e deselezionare l'opzione **Visibilità**.

Quando si abilita l'ordinamento nel campo **Nome completo**, i record principali vengono sicuramente importati prima dei record secondari. In questo modo, si potrà completare il collegamento principale.

Quando si deseleziona la casella di spunta **Visibilità**, il campo **Nome completo** non viene esportato. Potrebbe non essere possibile importarlo successivamente.

Durante l'importazione, questo campo viene automaticamente generato dai collegamenti superiori/secondari.

- 6 Confermare queste impostazioni facendo clic su **OK**.
- 7 Nel campo **Query**, aggiungere *keyvalue* dopo ciascuno dei campi che costituiscono la chiave di riconciliazione della tabella. Esempio:

SELECT sX, sY, seType, Comment.memComment, WfTransition.Ref keyvalue , WfScheme.Ref keyvalue FROM amWfSysActiv ORDER BY lSysActivId

In questo esempio, il *valore chiave* è stato aggiunto dopo i campi *WfTransition.Ref* e *WfScheme.Ref* perché questi rappresentano la chiave di riconciliazione per i record nella tabella *amWfSysActiv*.

# NOTA:

AssetCenter Export utilizza i valori dei campi *keyvalue* per alcuni file creati nel corso dell'esportazione.

8 Nel campo **Query**, se sono presenti dei collegamenti a delle immagini (tabella **Immagini** (amImage)), sostituire l'identificatore delle immagini con *<link>.Name*.

Esempio:

SELECT Name, SQLName, Comment.memComment, WfActivity.Ref keyvalue, fEvent.Ref, lIconId FROM amWfUserChoice ORDER BY lUserChoiceId

Diventa:

SELECT Name, SQLName, Comment.memComment, WfActivity.Ref keyvalue, W fEvent.Ref, Icon.Name FROM amWfUserChoice ORDER BY lUserChoiceId

In questo esempio, *lIconId* è stato sostituito da *Icon.Name*.

- 12 Visualizzare la scheda **Formattazione**
- 13 Riempire il campo **Titolo delle colonne** con il valore *Nome SQL*
- 14 Salvare lo script (menu **File/Salva lo script**)
- 15 Eseguire lo script (**Azioni/Esegui script**)
- 16 Visualizzare il risultato dell'esportazione: si otterrà un file per query + un file per campo relativo ai commenti e per record esportato.

Accertarsi della coerenza del risultato dell'esportazione.

Memorizzazione del risultato dell'esportazione con uno strumento per il controllo dell'origine

Ciò consente di:

<sup>n</sup> Mantenere traccia della struttura del database e dei dati personalizzati ogniqualvolta vengono effettuate delle modifiche.

In questo modo, è possibile, se necessario, ritornare allo stato precedente ed eseguire il confronto tra le diverse versioni.

<sup>n</sup> Integrazione di file modificati da persone diverse

# NOTA:

L'integrazione delle versioni diverse di un file è una delle funzioni base delle applicazioni per il controllo dell'origine.

Aggiungere i file risultanti dai processi di esportazione nello strumento di controllo origine.

# IMPORTANTE:

D'ora in poi, saranno questi i file da utilizzare come punto di partenza per apportare qualsiasi modifica alla struttura del database o per personalizzarlo.

### **Per memorizzare il risultato dell'esportazione in uno strumento per il controllo dell'origine:**

Consultare la documentazione relativa allo strumento per il controllo dell'origine.

#### Creazione di dati di prova

Quando si eseguono delle personalizzazioni, può risultare necessario utilizzare, con il database di sviluppo, dei dati di prova che sarebbe del tutto inutile memorizzare nell'applicazione per il controllo dell'origine.

Ad esempio, quando viene creata un'azione, è necessario che a questa sia associato un autore. L'autore viene selezionato dalla tabella **Dipendenti** (amEmplDept). Ciò significa che è necessario che il database di sviluppo contenga i record relativi ai dipendenti. Tuttavia, poiché questi non necessitano di essere personalizzati, nello strumento di controllo origine i dipendenti non verranno memorizzati.

Si consiglia di creare un gruppo di dati di prova iniziando da:

- n Dati provenienti dal database di produzione:
	- <sup>n</sup> I record contenuti nelle tabelle di destinazione (ad es., **Dipendenti**) e i collegamenti (ad es., **Autore**) contenuti nelle tabelle da personalizzare (ad es., **Azioni**).
	- <sup>n</sup> Tutti o alcuni record delle tabelle necessari per i test.
- <span id="page-91-1"></span><span id="page-91-0"></span>n Altri dati, se necessario.

## $\bullet$  Importazione dei dati e della struttura dei database di sviluppo

### Sincronizzazione dei file tra lo strumento per il controllo dell'origine e i computer degli sviluppatori

Per la personalizzazione dei database dal proprio computer, gli sviluppatori devono creare un database i cui dati siano sincronizzati con quelli dello strumento per il controllo dell'origine.

### **Per sincronizzare i file tra lo strumento per il controllo dell'origine e i computer degli sviluppatori:**

- 1 Installare e configurare lo strumento di controllo origine
- 2 Sincronizzare i file di struttura del database sul computer degli sviluppatori

### Verifica dei file con riferimento all'applicazione per il controllo dell'origine

Ogni sviluppatore deve identificare le modifiche da apportare e applicarle ai file corrispondenti.

### <span id="page-92-0"></span>**Per verificare i file con riferimento allo strumento per il controllo dell'origine:**

Consultare la documentazione relativa allo strumento per il controllo dell'origine.

Creazione dei database di sviluppo e importazione dei dati da personalizzare e dei dati di prova

Affinché gli sviluppatori possano personalizzare il database in modo indipendente l'uno dall'altro, è necessario creare un database di sviluppo per ciascuno di essi.

### **Per creare un database di sviluppo:**

1 Creare una struttura vuota con SGBD

 Manuale *Amministrazione*, capitolo *Creazione, modifica e eliminazione di un database AssetCenter*, sezione *Creazione di uno shell vuoto con il DBSG*.

2 Creare un login DBMS

 Manuale *Amministrazione*, capitolo *Creazione, modifica e rimozione di un database AssetCenter*, sezione *Creazione di una st[ruttura vuota con il](#page-86-0) DBMS*/*[Creazione del login DBMS](#page-86-0)*.

3 Creare una connessione a una struttura vuota

 Manuale *Amministrazione*, capitolo *Creazione, modifica e eliminazione di un database AssetCenter*, sezione *Creazione di una connessione con AssetCenter*.

- 4 Avviare AssetCenter Database Administrator
- 5 Dal computer dello sviluppatore, aprire il file <Connection name>.xml sincronizzato dallo strumento per il controllo dell'origine (menu **File/Apri**, opzione **Apri un file di descrizione di database - crea un nuovo database**).

Questo file è stato creato utilizzando la procedura Esportazione della struttura del database di produzione [pag. 87].

- 6 Avviare la procedura guidata di creazione di database (menu **Azione/Crea un database**).
- 7 Completare le pagine della procedura guidata come segue (navigare da una pagina all'altra mediante i pulsanti **Avanti** e **Indietro**):

#### Pagina **Genera uno script SQL /Crea un database**:

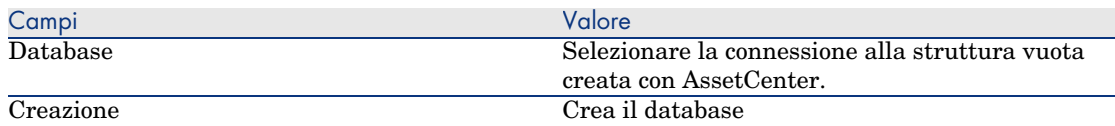

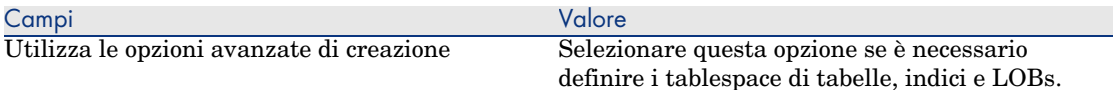

## Pagina **Opzioni di creazione**:

# **NOTA:**

I tablespace (spazi di memorizzazione) devono essere stati creati in precedenza con il DBMS.

## Pagina **Parametri di creazione**:

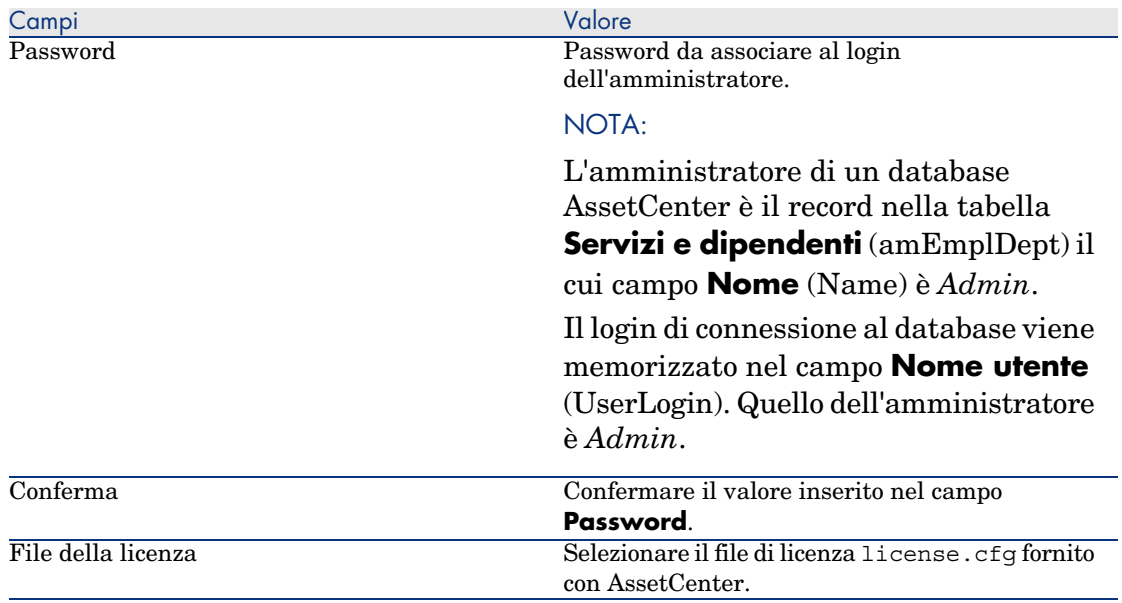

# Pagina **Creazione dei dati sistema**:

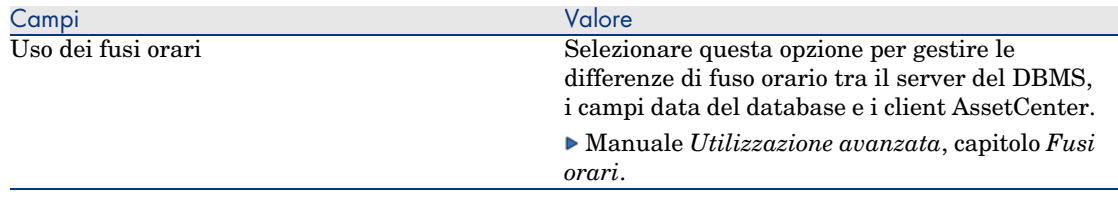

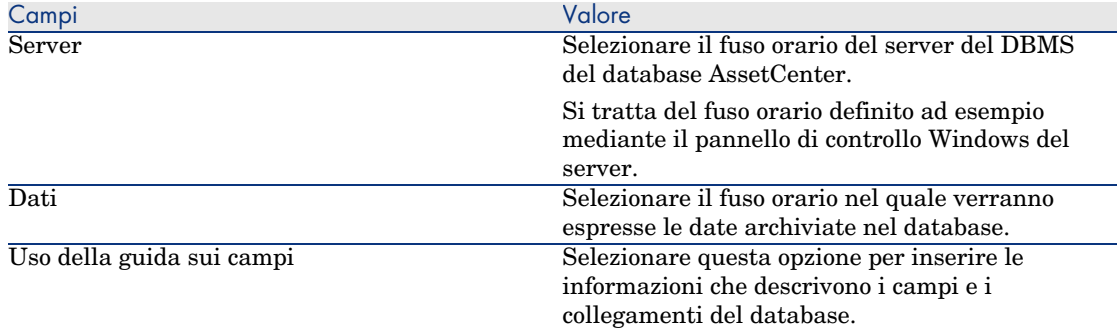

### Pagina **Dati da importare**:

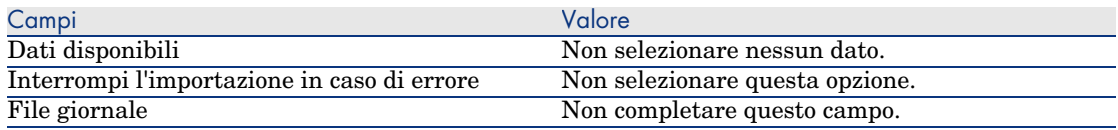

8 Eseguire le operazioni definite mediante la procedura guidata (pulsante **Fine**).

## **Per importare i dati da personalizzare in un database di sviluppo:**

- 1 Avviare AssetCenter
- 2 Accedere al database di sviluppo
- 3 Avviare la funzione di importazione (menu **File/Importa**, pulsante **Importa un database**, scheda **Testo**, pulsante **Apri**)
- 4 Selezionare il menu **Modifica/Opzioni**
- 5 Deselezionare l'opzione **Non importare campi vuoti dal database**
- 6 Confermare questa impostazione (pulsante **OK**)
- 7 Salvare lo script di importazione vuoto con il nome desiderato (menu **File/Salva**).

# IMPORTANTE:

Salvare regolarmente lo script via via che vengono apportate le modifiche desiderate.

# **P** SUGGERIMENTO:

[Si può anche creare un proprio script di esportazione utilizzando il](#page-100-1) modello custom.scx fornito con i dati campione (**File/Apri script**)

Questo script si trova in una cartella di tipo  $C:\P$ rogram Files $\HP$ OpenView\AssetCenter 5.00 xx\datakit\custom.

 Lo script custom.scr rispetta le indicazioni della sezione Personalizzazione di un database - Tabelle da prendere in considerazione [pag. 101].

- 8 Configurare lo script in maniera che importi i file di dati esportati Manuale *Amministrazione*, capitolo *Importazione*.
- 9 Per ciascun file da importare (uno per ciascun file esportato;  $\blacktriangleright$ Personalizzazione di un database - Tabelle da prendere in considerazione [pag. 101]):
	- 1 Aggiungere il file (**File/Aggiungi**)
	- 2 Riempire tutti i campi all'interno delle pagine visualizzate durante la procedura guidata, in particolare:
		- <sup>n</sup> Pagina 1: selezionare le opzioni *Prima linea da importare che identifica le colonne* e *Separatori*
		- <sup>n</sup> Pagina 2: selezionare l'opzione *Tabulazione*
		- <sup>n</sup> Pagina 3: selezionare le colonne contenenti i dati *Data* o *Data+Ora* e riempire di conseguenza il campo **Tipo**
	- 3 Selezionare la tabella di destinazione, ossia la tabella principale corrispondente al file importato
	- 4 Associare il file alla tabella (**Modifica/Associa**)
	- 5 Selezionare il tipo di associazione *(file, tabella di destinazione)*
	- 6 Associare le colonne contenute nel file ai campi della tabella di destinazione (menu **Modifica/Proprietà**).

## **P** SUGGERIMENTO:

La procedura più indicata è utilizzare il pulsante  $\bullet$  in maniera che i campi vengano associati automaticamente in base ai rispettivi nomi SQL.

Per certi campi, l'associazione al campo di destinazione deve essere creata tramite una formula di calcolo di tipo file .

In particolare, ciò vale per i seguenti campi:

<sup>n</sup> Campi di commento

- Campi di dati (blbData)
- $\blacksquare$  Campi relativi agli script (memScript)
- <sup>n</sup> Campo **Definizione** nella tabella **Diritti funzionali**
- <sup>n</sup> Campo **Periodo** nella tabella **Eventi di workflow** (amWfEvent)

Se si seleziona il pulsante , le formule appropriate verranno create e associate automaticamente al campo corretto.

Osservando una di queste formule nel dettaglio, si noterà quanto segue:

- <sup>n</sup> Campo **Tipo di formulazione del campo**: *File*
- <sup>n</sup> Campo **Campo principale**: nome [della colonna contenuta nel file](#page-100-1) [esportato che indica il nome del file i](#page-100-1)n cui sono memorizzati i commenti

Per i campi che indicano una durata (il loro nome SQL inizia con *ts*), è necessario creare anche una formula con le seguenti caratteristiche:

- <sup>n</sup> **Tipo di campo**: *Script*
- **Script**:  $RetVal =$   $|<$ *nome SQL del campo>] & "s"*

Ad esempio: *RetVal = [tsDelay] & "s"*

Associare il campo calcolato appena creato con il campo di destinazione (invece che con il campo di origine automaticamente associato ad esso).

7 Definire le chiavi suggerite nella tabella Personalizzazione di un database - Tabelle da prendere in considerazione [pag. 101] come chiavi di riconciliazione per la tabella principale e le tabelle collegate

**ATTENZIONE:** 

Il pulsante  $\bullet$  non seleziona automaticamente le chiavi appropriate.

Pertanto, è necessario controllarle sistematicamente.

- 10 Salvare lo script (menu **File/Salva**)
- 11 Verificare le impostazioni di importazione (menu **Modifica/Opzione**)
- 12 Eseguire lo script (pulsante **Importer**)
- 13 Accertarsi della coerenza del risultato dell'importazione.

# IMPORTANTE:

Queste istruzioni dovrebbero essere sufficienti per tutte le tabelle eccetto gli schemi di workflow, nel qual caso sarà necessario eseguire approfonditi test degli script per assicurarne il corretto funzionamento.

### **Per importare i dati di prova in un database di sviluppo:**

Creare un nuovo script di importazione con la stessa procedura utilizzata per importare i dati da personalizzare.

## **3** Personalizzazione dei database di sviluppo

#### <span id="page-97-0"></span>Personalizzazione della struttura dei database di sviluppo

La struttura del database può essere modificata contemporaneamente da più di uno sviluppatore.

### **Per poter personalizzare la struttura del database di sviluppo, ciascun sviluppatore dovrà procedere come descritto di seguito:**

- 1 Avviare AssetCenter Database Administrator
- 2 Accedere alla propria istanza del database di sviluppo (menu **File/Apri/Apri un database esistente**).
- 3 Modificare la struttura del database
- 4 Salvare le modifiche (menu **File/Salva**)

#### Personalizzazione dei dati dei database di sviluppo

I dati dei database possono essere modificati contemporaneamente da più di un[o sviluppatore.](#page-100-1)

#### **Per personalizzare i dati di un database di sviluppo:**

- 1 Avviare AssetCenter
- 2 Accedere al database di sviluppo (menu **File/Apri/Apri un database esistente**)
- 3 Modificare i dati del database di sviluppo

# **Q** SUGGERIMENTO:

Riempire i campi relativi alla chiave come suggerito nella tabella Personalizzazione di un database - Tabelle da prendere in considerazione [pag. 101] in maniera da poter identificare lo sviluppatore che ha creato o modificato il record.

Ad esempio, per ogni sviluppatore, si potrà far precedere l'identificatore da un prefisso.

# <span id="page-98-1"></span><span id="page-98-0"></span>**P** SUGGERIMENTO:

Quando si eseguono i test, è possibile che si renda necessario creare dei record temporanei.

Non dimenticare di cancellare i record temporanei.

Se il numero di tali record dovesse risultare troppo alto, è opportuno considerare la possibilità di creare database di sviluppo e di prova distinti.

Esportazione dei dati e della struttura dei database di sviluppo

#### Esportazione dei dati dei database di sviluppo personalizzati

Questa operazione deve essere eseguita per ciascun database di sviluppo che è stato personalizzato.

### **Per esportare la struttura di un database di sviluppo:**

- 1 Avviare AssetCenter Database Administrator
- 2 Accedere al database di sviluppo (menu **File/Apri/Apri un database esistente**)
- <span id="page-98-2"></span>3 Esportare la struttura del database (**File/Esporta la struttura del database**[\) nell](#page-87-0)'[ubicazione dove è stata eseguita la sincronizzazione dei fi](#page-87-0)le di struttura

Esportazione dei dati personalizzati dai database di sviluppo

### **Per esportare i dati di un database di sviluppo:**

- 1 Avviare AssetCenter Export
- 2 Accedere alla propria istanza del database di sviluppo
- 3 Per ogni script corrispondente ai dati da esportare:
	- 1 Aprire lo script (**File/Apri script**)
	- 2 Eseguire lo script (**Azioni/Esegui script**)

Esportazione dei dati da personalizzare dal database di produzione [pag. 88]

#### Aggiornamento dei file nello strumento per il controllo dell'origine

Una volta completate le modifiche, lo sviluppatore le applica ai file esportati che si trovano all'interno dello strumento per il controllo dell'origine.

<span id="page-99-1"></span><span id="page-99-0"></span>Se, nel periodo in cui lo sviluppatore ha lavorato sul file, la versione memorizzata a livello centrale nello strumento di controllo origine è stata aggiornata da un altro utente, sarà necessario applicare le modifiche alla versione memorizzata del file, in modo da non sovrascrivere quelle apportate dall'altro sviluppatore.

Lo strumento per il controllo dell'origine può essere utilizzato in combinazione con uno strumento appropriato in grado di evidenziare le modifiche che identificano le diverse versioni.

## $\delta$  Importazione dei dati e della struttura in un database di produzione

#### Creazione di un database di prova e impor[tazione dei dati personalizzati integrati](#page-92-0)

<span id="page-99-2"></span>[Quando tutti gli sviluppatori hanno terminato di personali](#page-92-0)zzare il proprio database di sviluppo e i risultati sono stati inseriti nello strumento per il controllo dell'origine, è necessario verificare che la nuova struttura sia stata applicata e i dati personalizzati siano sta[ti importati nel database di prova.](#page-92-0)

### **[Per creare un database di prova con una struttura a](#page-92-0)ggiornata:**

Seguire la procedura illustrata nel passo Creazione dei database di sviluppo e importazione dei dati da personalizzare e dei dati di prova [pag. 93].

#### <span id="page-99-3"></span>**Per importare i dati personalizzati nel database di prova:**

Seguire la procedura illustrata nel passo Creazione dei database di sviluppo e importazione dei dati da personalizzare e dei dati di prova [pag. 93].

#### **Per importare i dati di prova in un database di prova:**

Seguire la procedura illustrata nel passo Creazione dei database di sviluppo e importazione dei dati da personalizzare e dei dati di prova [pag. 93].

#### Esecuzione di test sul database di prova

Accertarsi che la struttura del database corrisponda alle impostazioni di personalizzazione selezionate per i database di sviluppo.

Eseguire anche un test su uno o più oggetti personalizzati nei database di sviluppo.

Nel caso delle azioni, ad esempio, eseguire una o più azioni per verificarne il corretto funzionamento.

#### Applicazione della struttura personalizzata al database di produzione

Se i test eseguiti sul database di prova hanno esito positivo, è possibile aggiornare il database di produzione.

### **Per applicare la struttura personalizzata al database di produzione:**

- <span id="page-100-0"></span>1 Avviare lo strumento per il controllo dell'origine
- 2 Sincronizzare la cartella contenente i dati e i file di struttura
- 3 Avviare AssetCenter Database Administrator
- 4 Aprire il database di produzione
- 5 Selezionare **Azione/Integra una personalizzazione**.
- 6 Selezionare l'opzione **Integra da un [file di descrizione del database](#page-92-0)**
- 7 **Cartella di lavoro**[: cartella temporanea desiderata.](#page-92-0)
- 8 **File origine**: percorso completo del file di struttura <Database name>.xml che è stato sincronizzato (non selezionare il file <Database name>\_xx.xml)
- 9 Fare clic su **Integra**
- 10 Una volta completata l'integrazione, accertarsi che le personalizzazioni siano state correttamente applicate al database di produzione

Importazione dei dati personalizzati nel database di produzione

### **Per importare i dati personalizzati nel database di prova:**

<span id="page-100-1"></span>Seguire la procedura illustrata nel passo Creazione dei database di sviluppo e importazione dei dati da personalizzare e dei dati di prova [pag. 93].

## Riferimenti: tabelle personalizzabili

Segue un elenco degli oggetti personalizzabili.

Per ciascuno di questi oggetti, sono indicate le relative tabelle.

Per ciascuna delle tabelle, viene suggerita una chiave di riconciliazione e vengono forniti i collegamenti 1 utili (i collegamenti ai commenti e alle immagini non sono indicati).

# **P** SUGGERIMENTO:

Durante l'importazione, l'ordine delle tabelle è importante in quanto determinati record importati sono associati ad altri presenti in tabelle che necessariamente devono già esistere. L'ordine delle tabelle elencate di seguito deve rispettare le relazioni di dipendenza esistenti tra queste.

**Tabella 3.3. Personalizzazione di un database - Tabelle da prendere in considerazione**

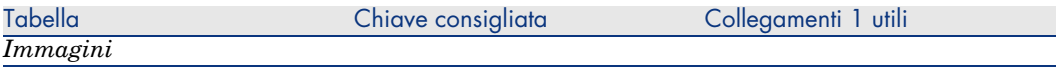

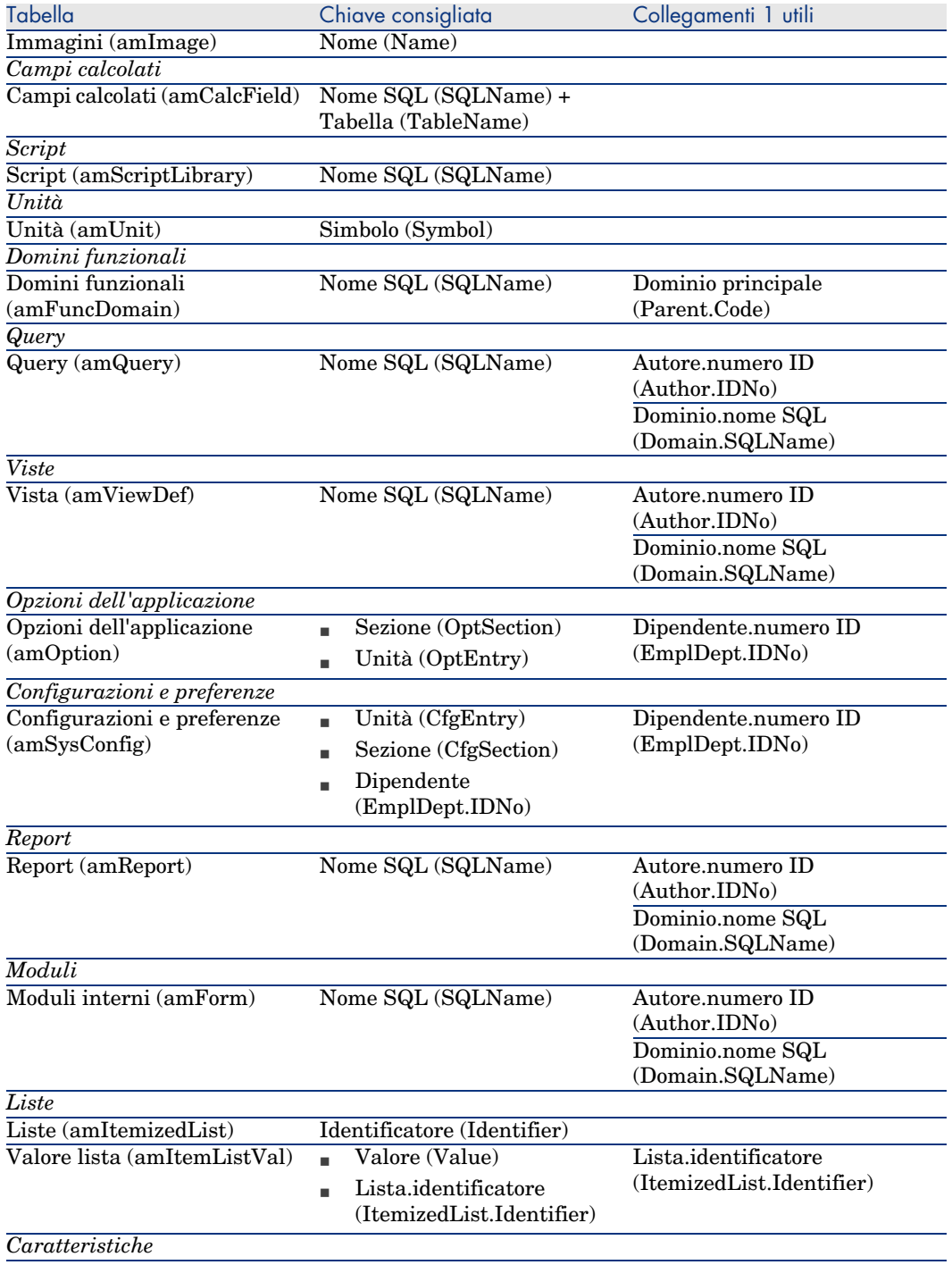

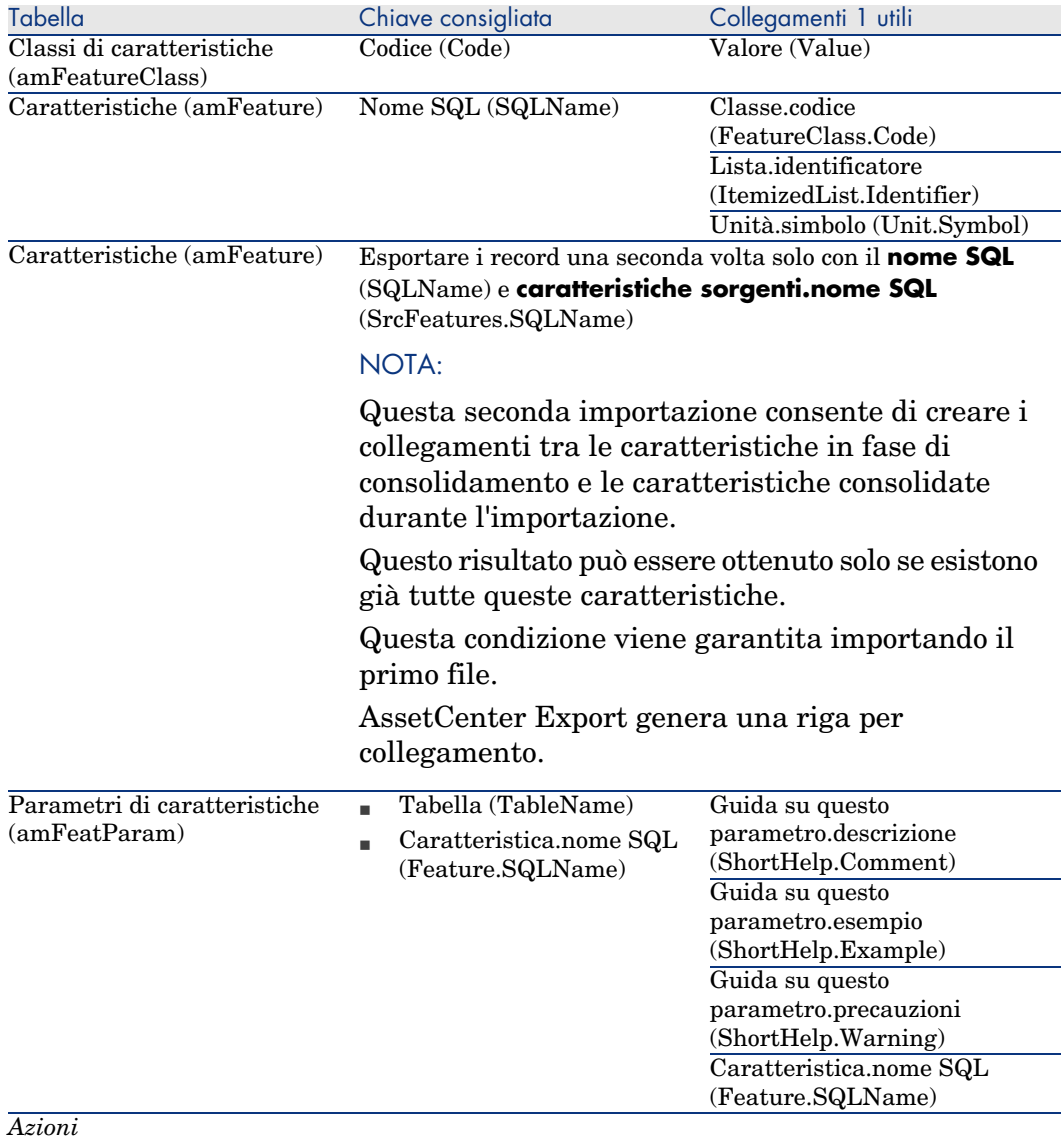

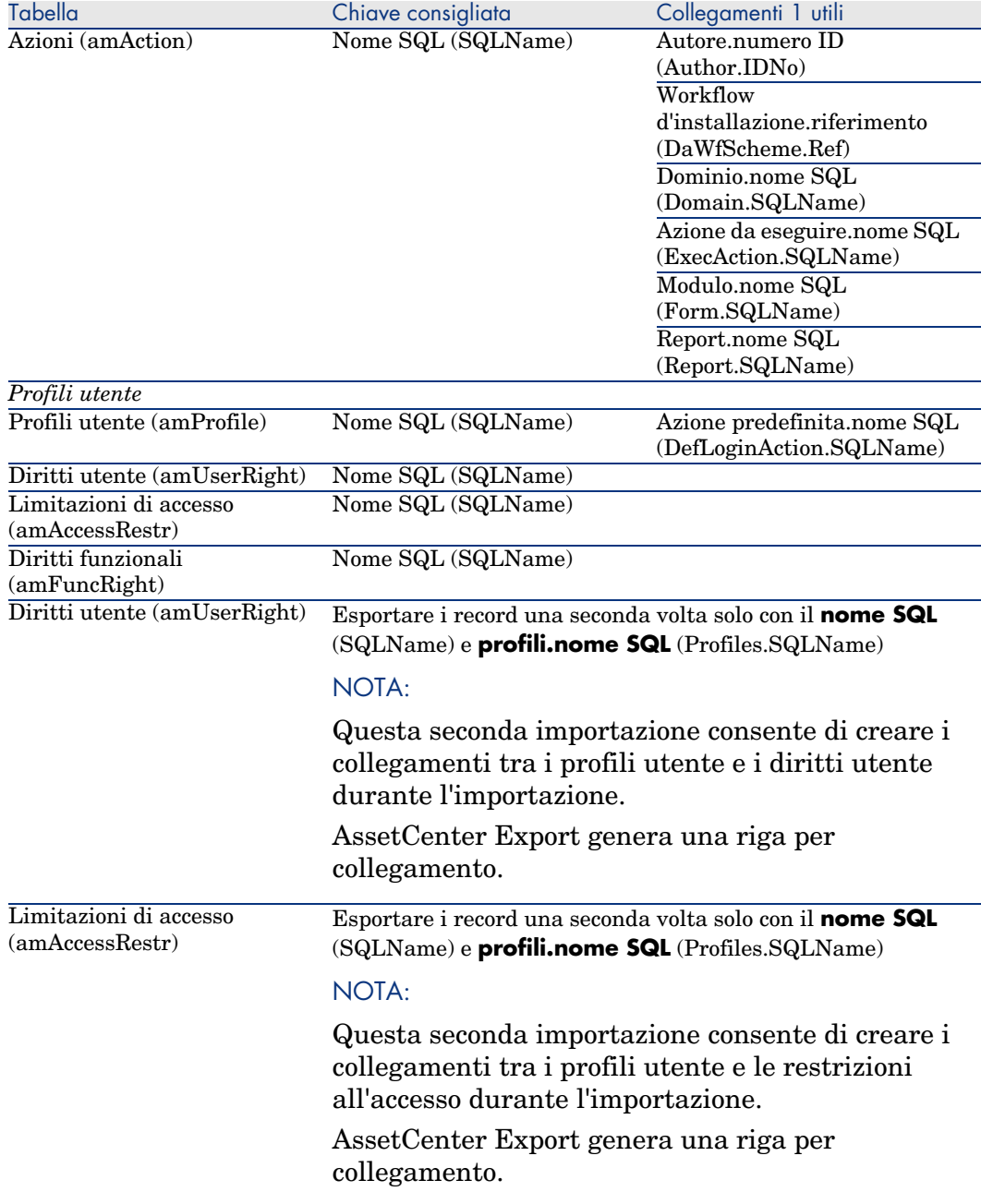

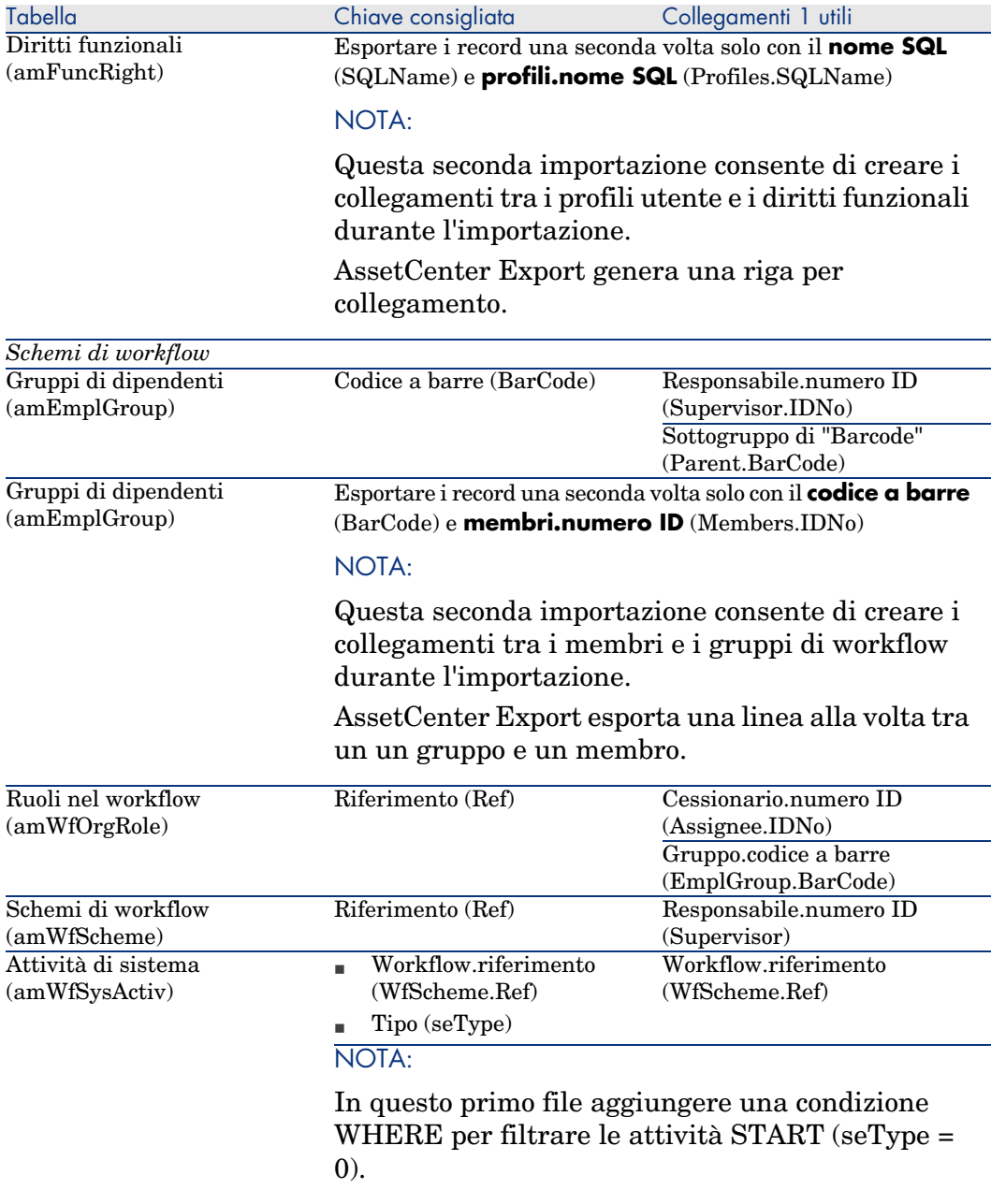

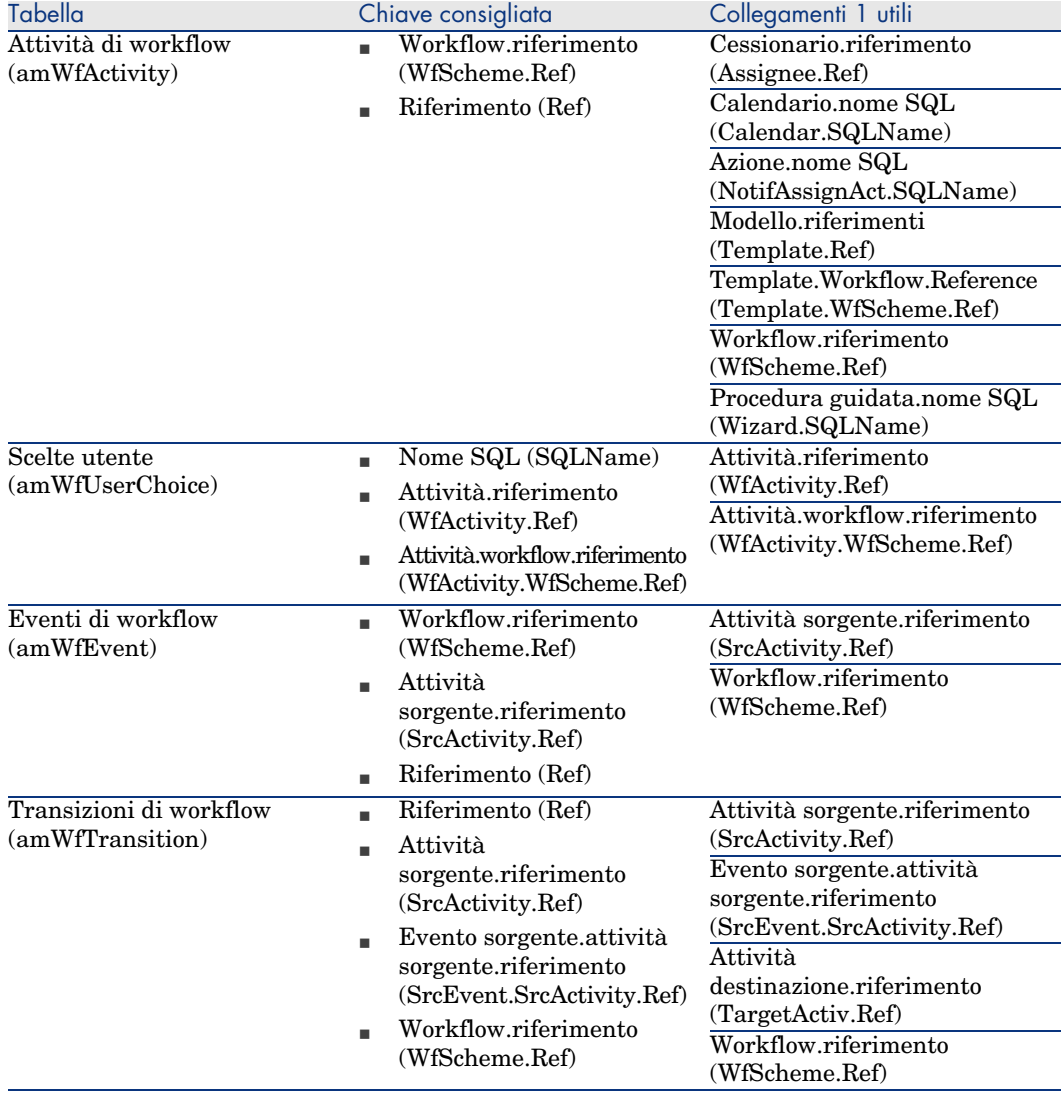

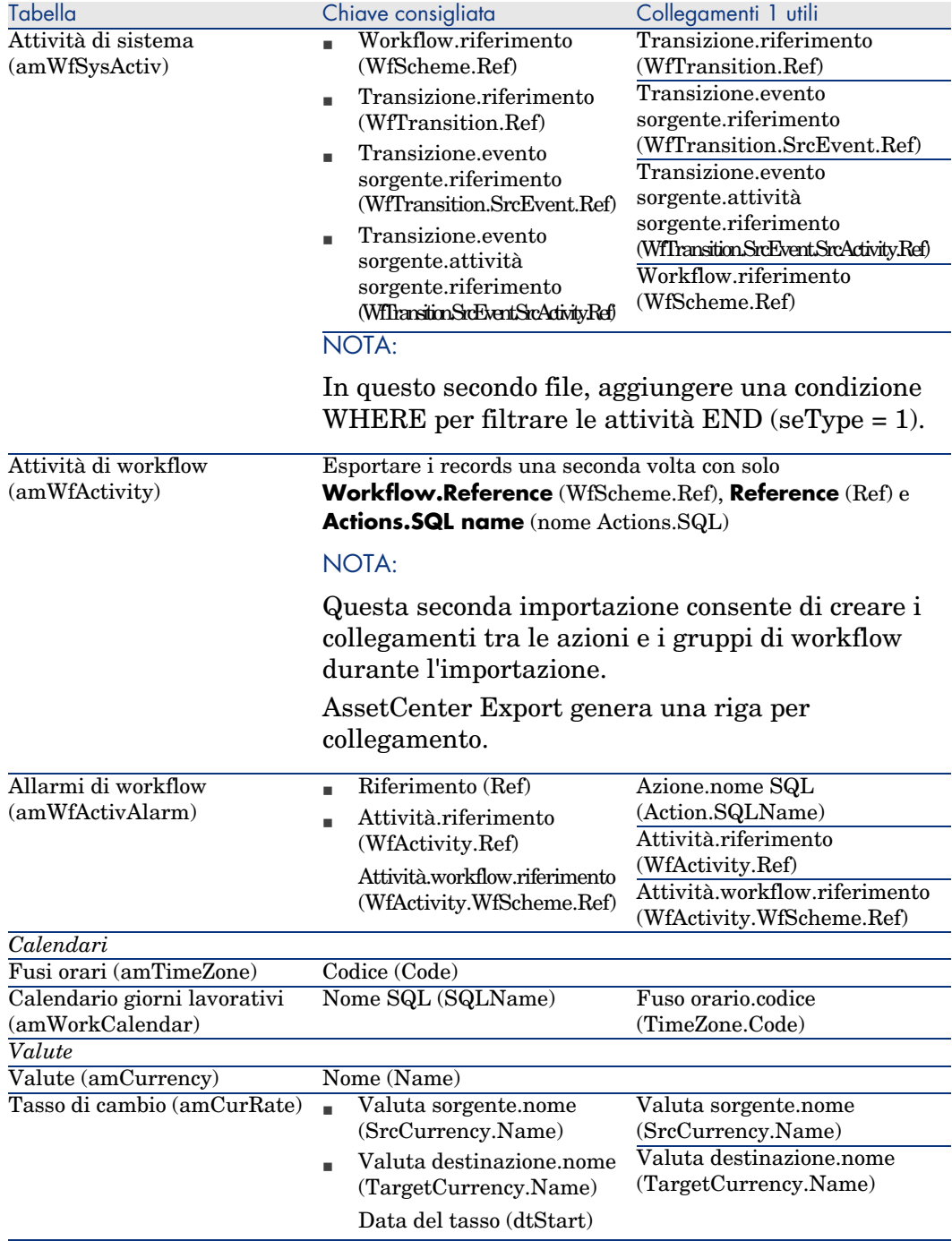

## **Commenti sulla scelta delle chiavi di riconciliazione**

La scelta delle chiavi di riconciliazione è complessa:

- <sup>n</sup> Non è possibile utilizzare una chiave principale come chiave di riconciliazione. Sarà ogni sviluppatore a generare chiavi principali specifiche per il proprio database di sviluppo. Tuttavia, questi identificatori risulteranno differenti una volta importati nel database di produzione (non è possibile importare un identificatore principale; AssetCenter genera automaticamente gli identificatori durante l'importazione).
- <sup>n</sup> Le chiavi di riconciliazione consentono l'aggiornamento dei record nel database di produzione ogniqualvolta questo verrà nuovamente personalizzato in futuro.

Esempio:

1 Nel corso delle prime personalizzazioni, lo sviluppatore crea una nuova azione, denominata *A1*, in un database di sviluppo.

La chiave principale dell'azione è *PK1* e il relativo nome SQL è *SQL1*.

- 2 Quando viene importata nel database di produzione, la chiave principale dell'azione *A1* automaticamente diventa *PK2*. Tuttavia, il relativo nome SQL resta invariato (*SQL1*).
- 3 Durante le personalizzazioni successive, lo sviluppatore modifica l'azione *A1* in un database di sviluppo.

La chiave principale dell'azione è *PK1* e il suo nome SQL è *SQL1*.

4 Quando viene importata nel database di produzione, l'azione *A1* sarà identificata in questo database dal suo nome SQL (*SQL1*), utilizzato come chiave di riconciliazione. Il record che descrive l'azione *A1* viene automaticamente aggiornato.
# 4 Opzioni del database

<span id="page-108-0"></span>Alcune opzioni riguardano in modo specifico un database. Esse sono comuni a tutte la stazioni client connesse al database. Il presente capitolo spiega di quali opzioni si tratta e come configurarle.

# Per configurare le opzioni del database

- <span id="page-108-2"></span><span id="page-108-1"></span>1 Avviare AssetCenter.
	- **ATTENZIONE:**

2

Solo l'utente *Admin* e gli utenti con i *Diritti d'amministrazione* hanno accesso alla configurazione delle opzioni del database.

Connettersi al database (menu **File/Connessione a un database**).

- 3 Visualizzare l'elenco delle opzioni del database (menu **Amministrazione/Opzioni del database**).
- 4 Selezionare l'opzione da modificare.
- 5 Procedere utilizzando uno dei seguenti metodi:
	- <sup>n</sup> Fare clic due volte sul valore dell'opzione nella colonna **Valore corrente**.
	- <sup>n</sup> Premere **Shift** + **Barra spaziatrice**.
- 6 La modifica del valore si effettua in vari modi:
	- <sup>n</sup> Se il valore appartiene a un elenco: selezionare il valore nell'elenco.
- <sup>n</sup> Se il valore è immesso liberamente e su una sola linea: immettere il valore nella colonna **Valore corrente**.
- <sup>n</sup> Se il valore è immesso liberamente e su varie linee: immettere il valore nell'area di modifica visualizzata nella parte inferiore della finestra delle opzioni.

## **Q** SUGGERIMENTO:

Se questa finestra non compare, posizionare il puntatore sul bordo inferiore della finestra delle opzioni fino all'apparizione del puntatore di divisioni da trascinare verso l'alto.

- 7 Convalidare le opzioni (pulsante **OK**).
- 8 Chiedere agli utenti di riconnettersi al database affinché le nuove opzioni vengano prese applicate dal rispettivo client AssetCenter.

# Finestra di configurazione delle opzioni del database

# <span id="page-109-0"></span>NOTA:

I valori in grassetto non possono essere modificati. I valori blu sono modificabili.

La colonna **Valore predefinito** consente di ritrovare i valori standard delle opzioni in caso di dubbio.

<span id="page-110-0"></span>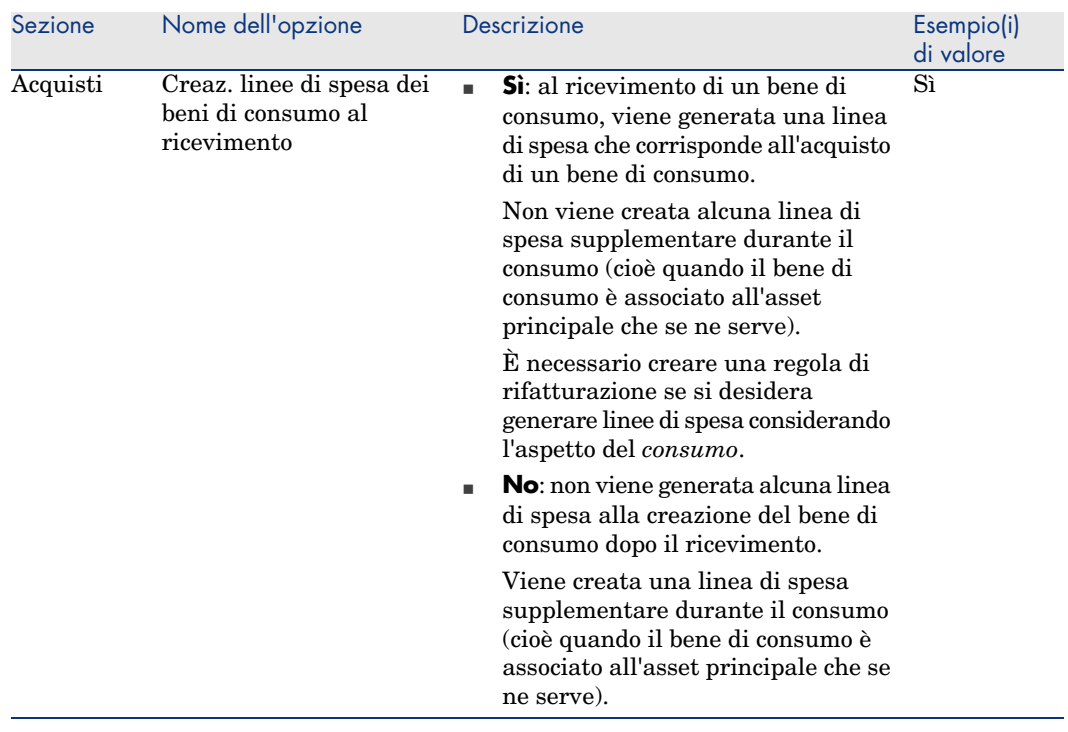

#### **Tabella 4.1. Opzioni del database - Descrizione delle opzioni disponibili**

<span id="page-111-1"></span><span id="page-111-0"></span>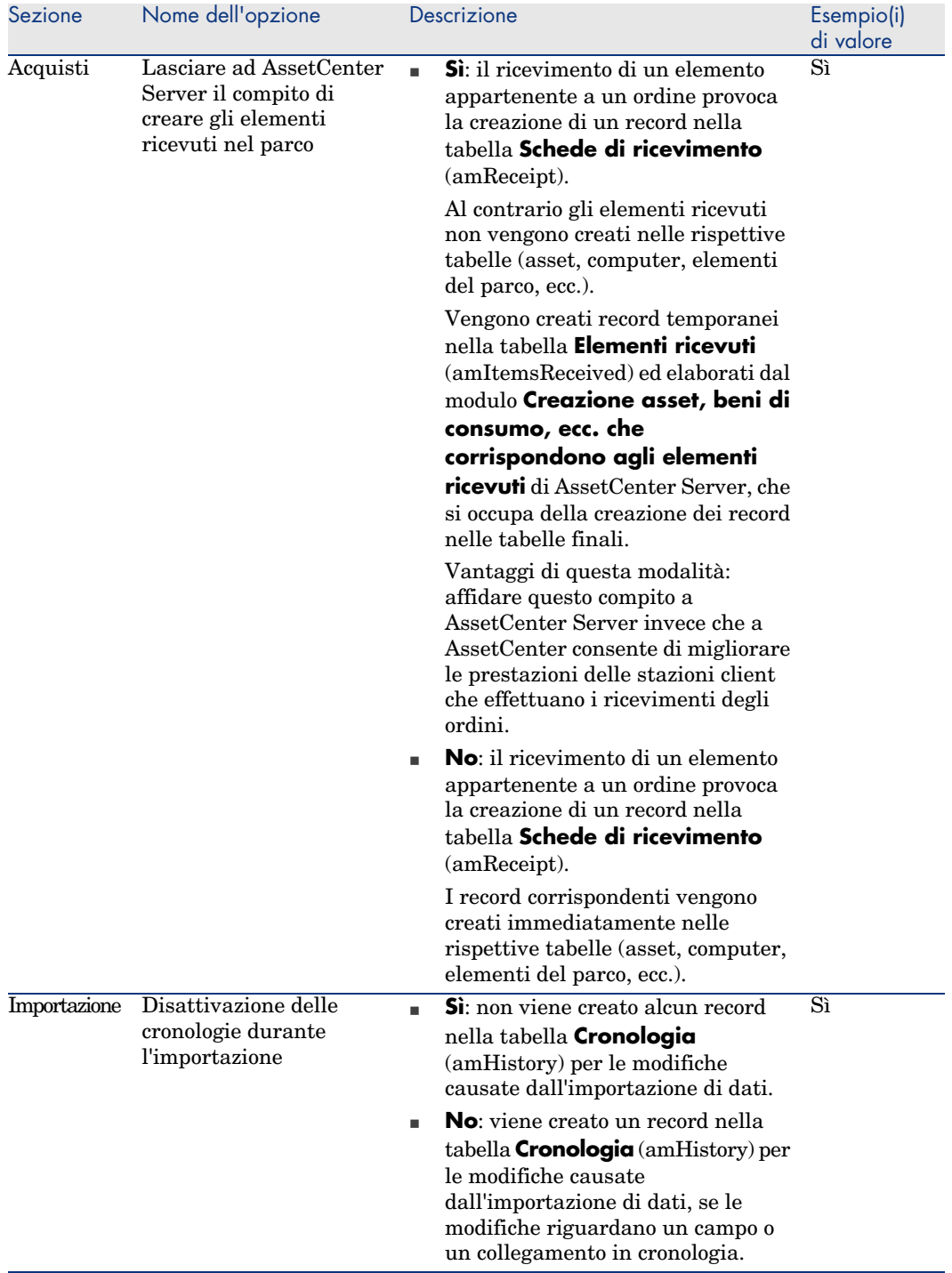

<span id="page-112-5"></span><span id="page-112-4"></span><span id="page-112-3"></span><span id="page-112-2"></span><span id="page-112-1"></span><span id="page-112-0"></span>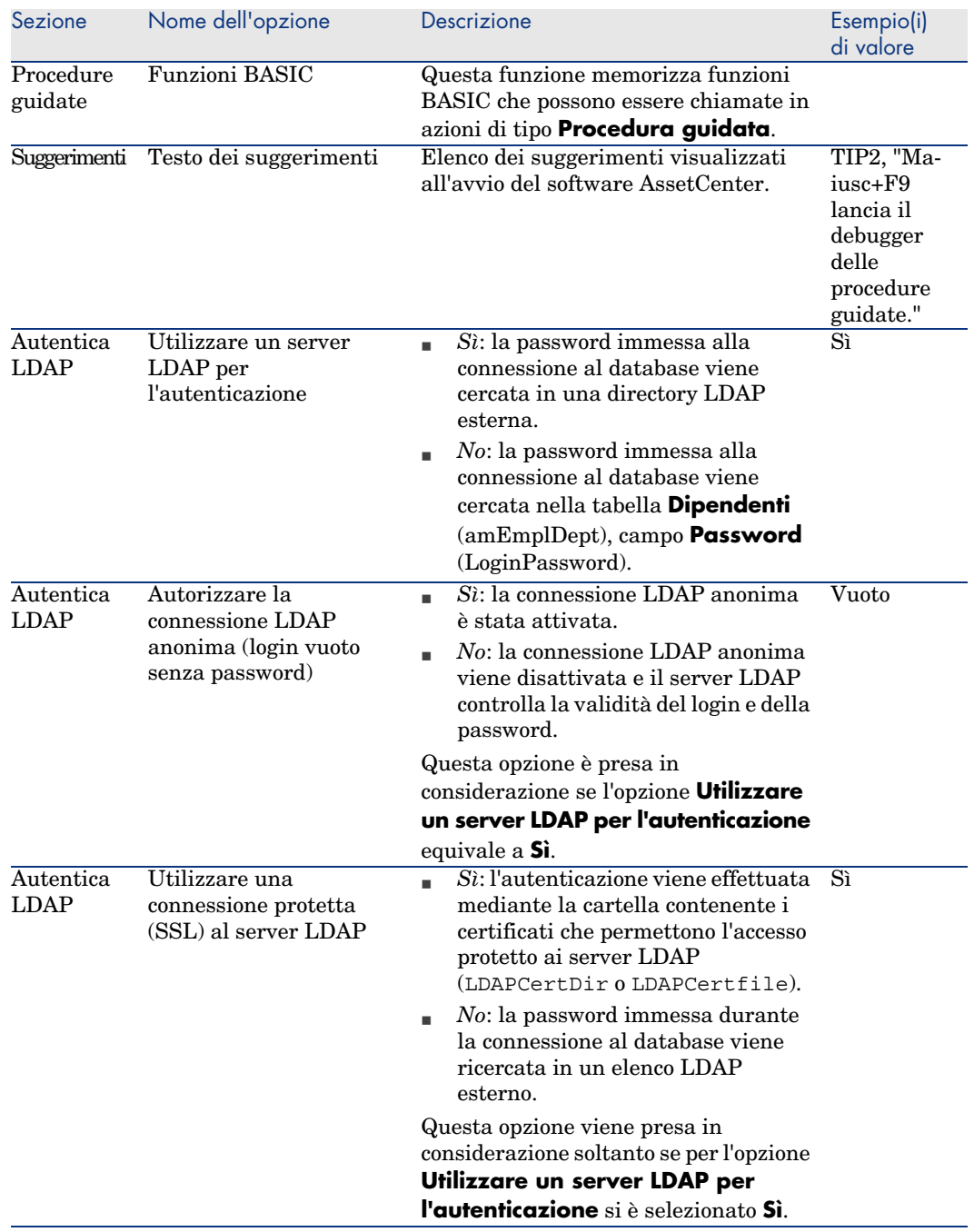

<span id="page-113-3"></span><span id="page-113-2"></span><span id="page-113-1"></span><span id="page-113-0"></span>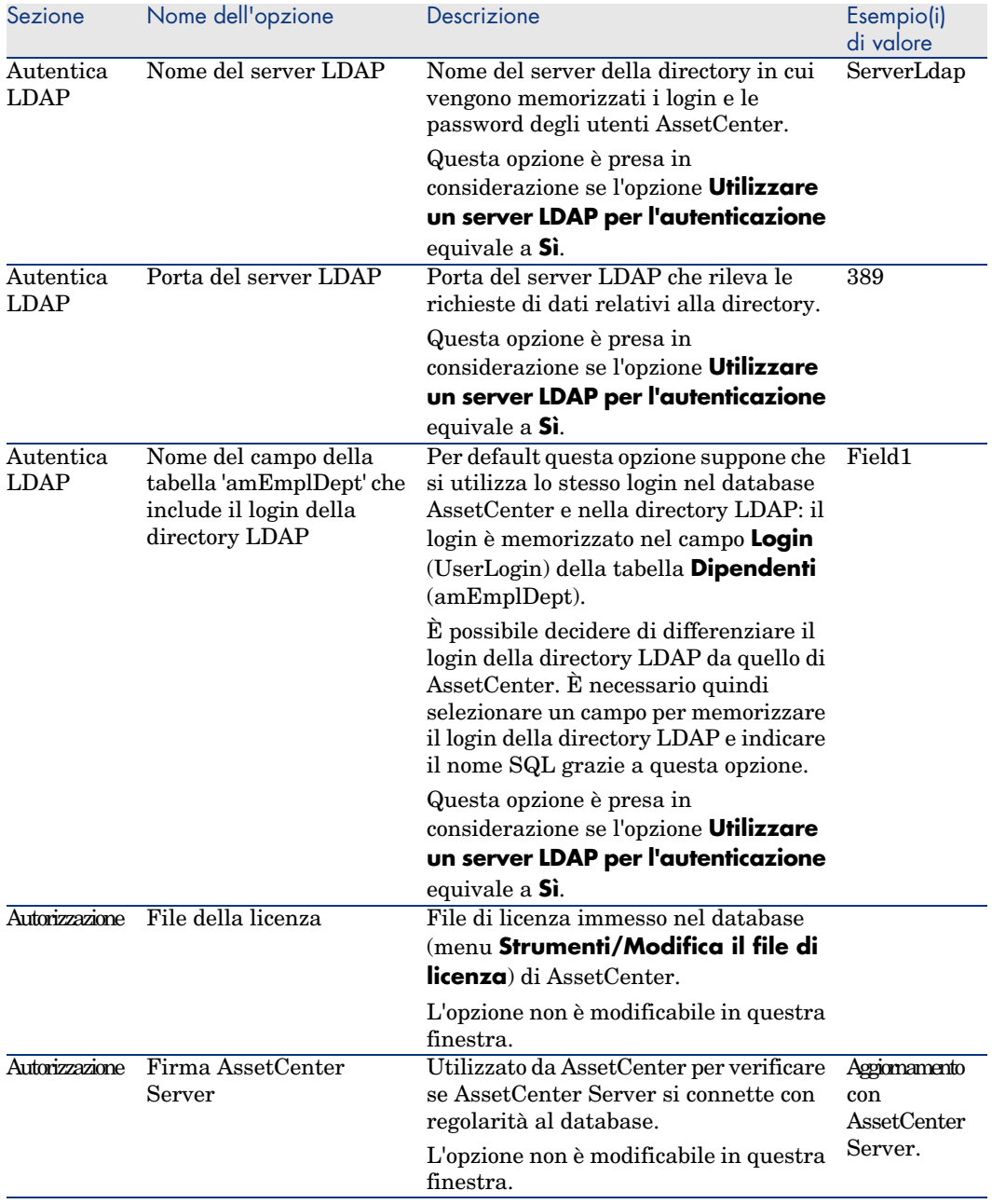

<span id="page-114-5"></span><span id="page-114-4"></span><span id="page-114-3"></span><span id="page-114-2"></span><span id="page-114-1"></span><span id="page-114-0"></span>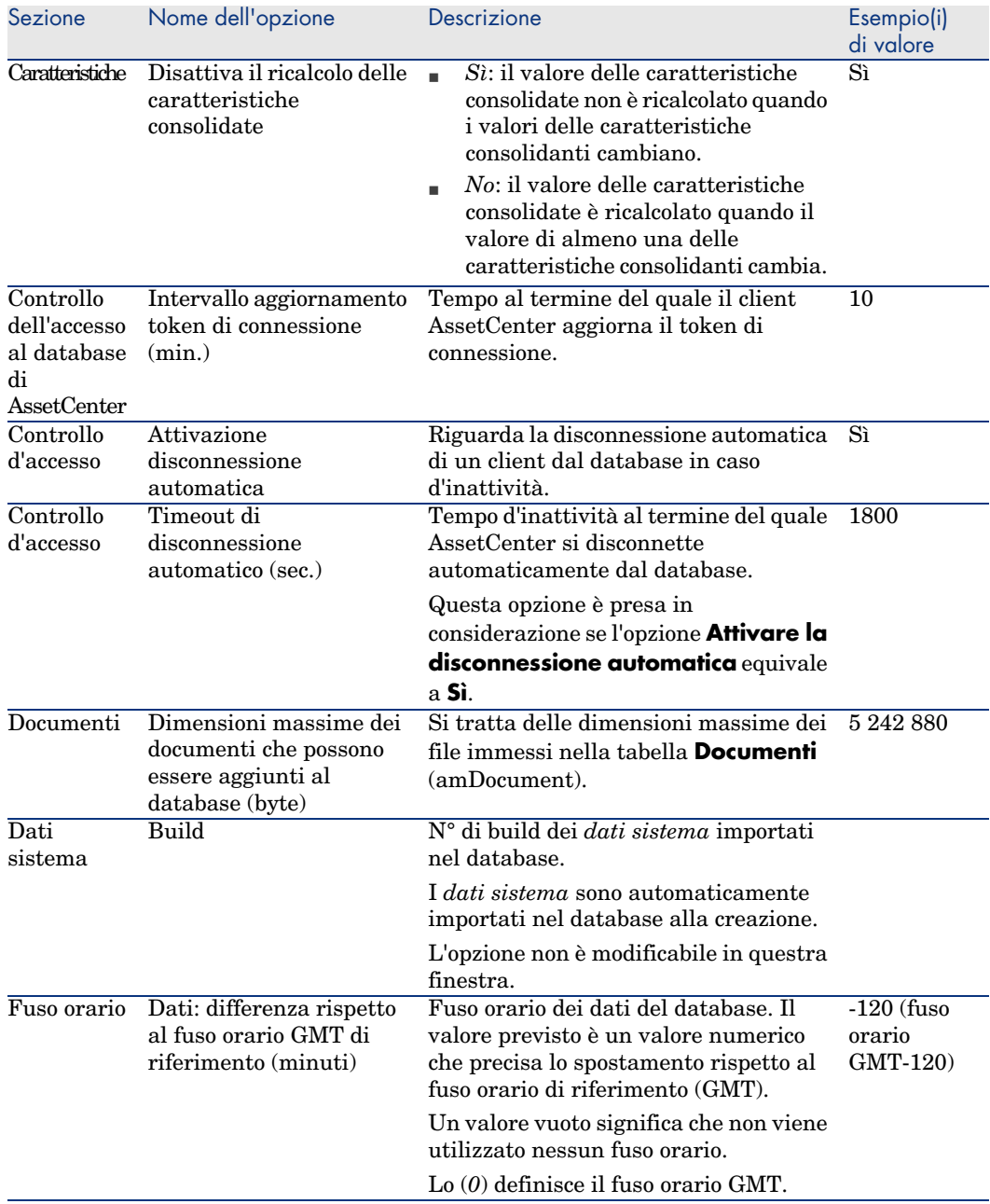

<span id="page-115-3"></span><span id="page-115-2"></span><span id="page-115-1"></span><span id="page-115-0"></span>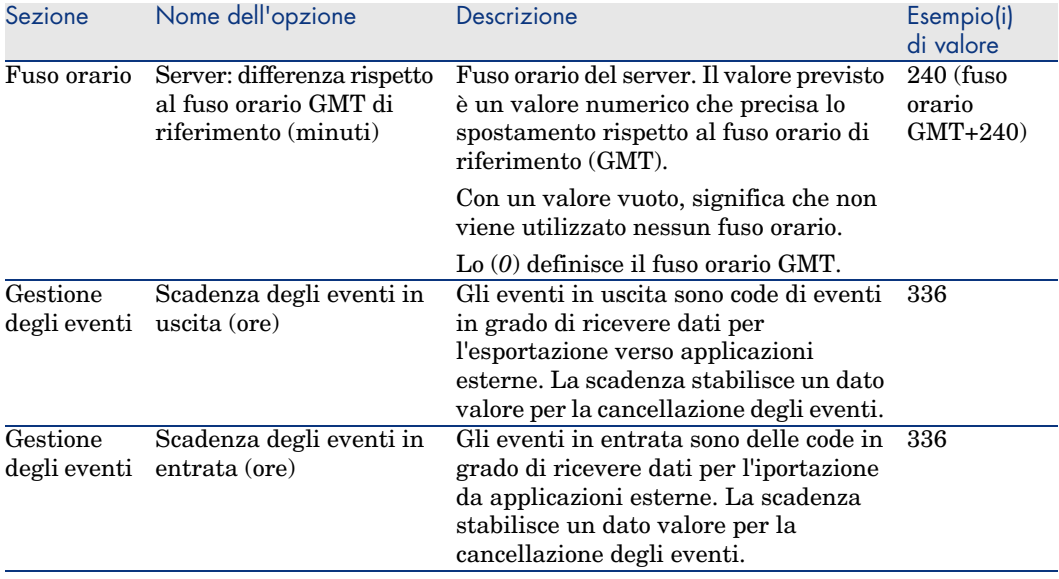

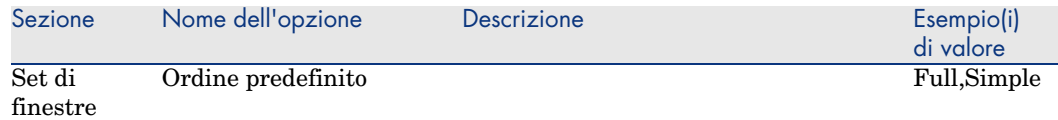

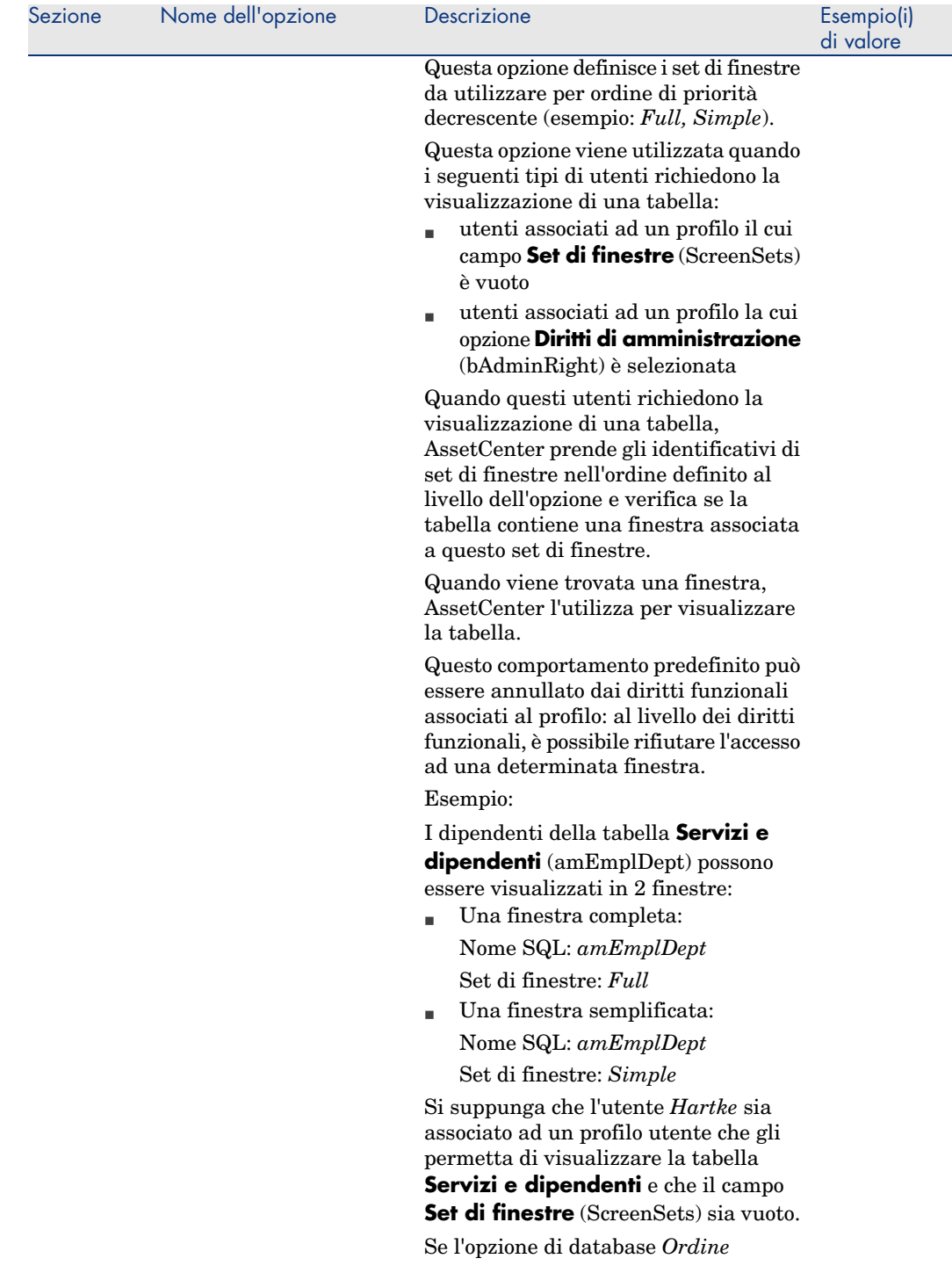

<span id="page-118-1"></span><span id="page-118-0"></span>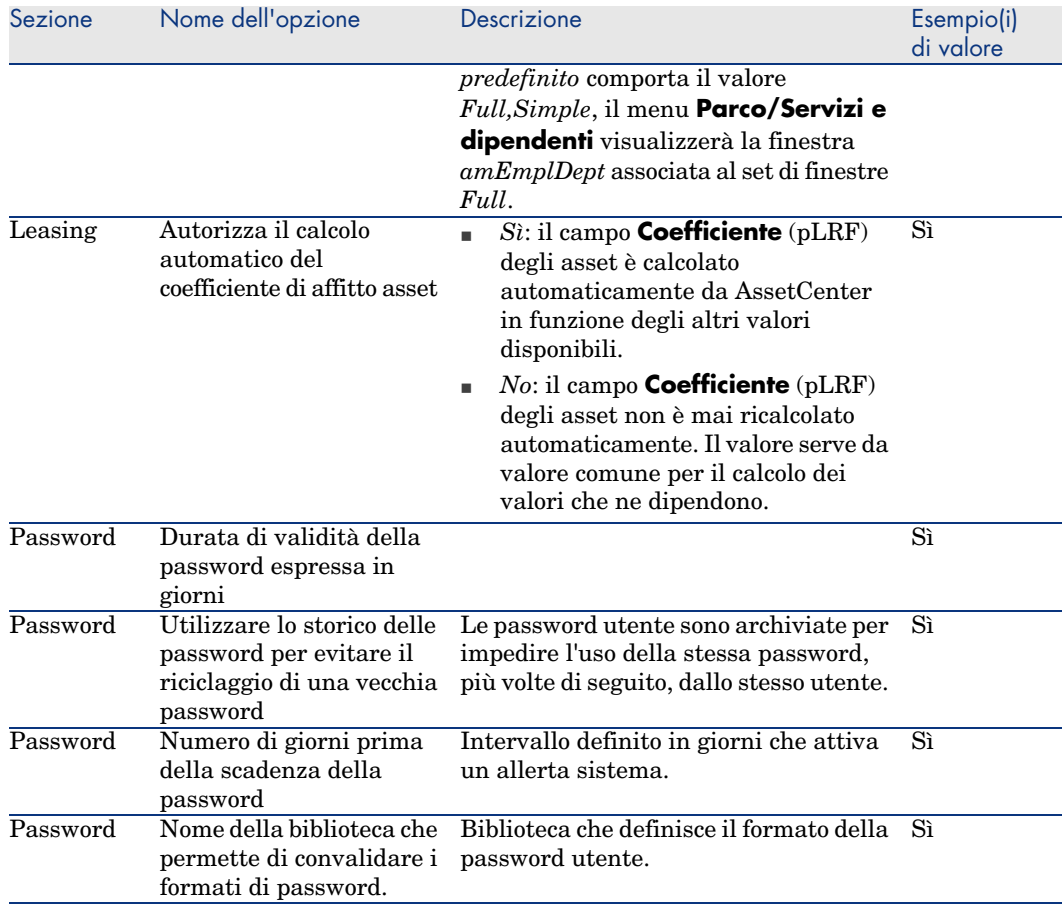

<span id="page-119-0"></span>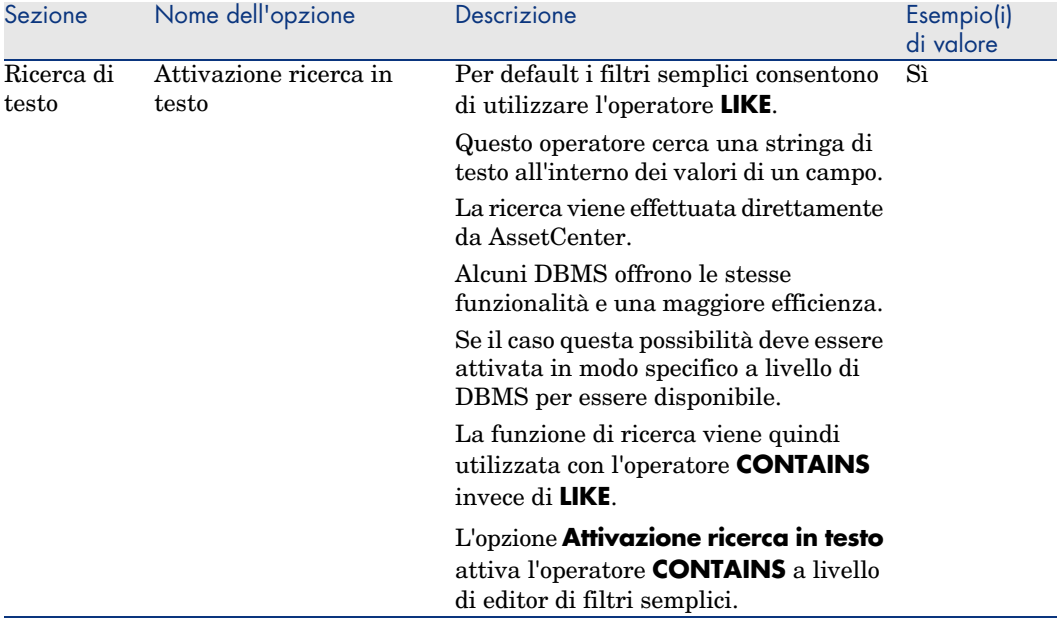

# **Indice**

[& \(](#page-48-0)carattere speciale), 43 < (carattere special[e\),](#page-19-0) 43

## **A**

Acquisti - opzioni, 112 Aggiungi caratteristiche (opzio[ne\),](#page-15-0) 47 Aggiungi una finestra (menu), 50 Aggiungi [una p](#page-114-0)agina (menu), 53 Aggiungi una tabella (menu), 47 Aggiungi [un ca](#page-119-0)mpo, 47 Aggiungi un collegamento (menu), 48 Aggiungi un collegamento principale ([menu](#page-118-0)), 49 Applica (pulsante), 20 AssetCenter Database Administrator (Vd. Anche Personalizzazione dei database) Attivazione dei moduli (menu), 16 Attivazione disconnessione automatica (opzione), 115 Attivazione ricerca in testo integrale (opzione), 120 Autorizza il calcolo automatico del coefficiente di affitto asset (opzione), 119 Autorizzazione - opzioni, 114

Azioni Pulsanti di azio[ne -](#page-16-0) creazione, 52

#### **B**

B (codifica HT[ML\),](#page-112-0) 43 Barra degli strumenti Barra [degl](#page-79-0)i strumenti predefinita, 17 Personalizza[zione](#page-114-1), 16 Posizione, 18 Pulsanti Aggiunta, 16 Eliminazione, 17 Spostamento, 17 Separatori Aggiunta, 17 Eliminazione, 17 Basic - opzioni, 113 Beni di consumo - opzioni, 111 bin (file), 80 Build (opzione), 115

## **C**

Campi (Vd. Anche Guida sui campi ed i collegamenti)

Inserimento, [47](#page-46-0) Personalizzazione, [38](#page-37-0) Valore predefinito, [41](#page-40-0) Campi calcolati Valori predefiniti, 41 Caratteri speciali, 41 Caratteristiche consolidate - opzioni, 115 , 115 cfg (file), 80 Collegamenti (Vd. Anc[he G](#page-114-2)uida sui campi ed i collegamenti) Inserimento, 47 Personalizzazione, 38 Valore predefinito, [41](#page-110-0) Configura l'oggetto ([menu](#page-111-0)), 43 Configura le schede (menu), 18 Connessione - slot - opzioni, 115 Contatori Nomi - caratteri speciali, 41 Valori predefiniti, 41 Controllo d'accesso Opzioni, [115](#page-108-0) Crea a partire dalla fi[nestra](#page-108-1) corrente (menu), 27 Creaz. linee di sp[esa d](#page-108-2)ei beni d[i con](#page-109-0)sumo al ricevimento (opzio[ne\), 11](#page-77-0)1 Cronologia - opzioni, [112](#page-77-1)

#### **D**

Database (Vd. Anc[he Pe](#page-114-3)rsonalizzazione dei database) Disconnessione automatica - opzioni, 115 Opzioni, 109-120 Configurazione, 109 Configurazione - finestra, 110 Restrizioni, 109 Database dei test, 78-82 Personalizzazione, 78 Dati: differenza rispetto al fuso orario GMT di riferimento (opzione), 115 Dati sistema Opzioni, 115

Default (parametro), 40 Dimensioni (parametro), 38 Dimensioni massime dei docume[nti](#page-27-0) che possono essere aggiunti al database [\(op](#page-41-0)zione), 115 Diritti di amministrazione [\(opzi](#page-115-0)one), 109 Disattiva il ricalcolo delle [cara](#page-115-1)tteristiche consolidate (opzione), 115 Disattivazione delle cronologie durante l'importazione (opzione), 1[12](#page-113-0) Documenti - opzion[i, 1](#page-38-0)15 dsd (file), 80

## **E**

Elimina la vista attu[ale \(](#page-43-0)menu), 28 Errore di esecuzione - Errore di tipo (errore), 42 Eventi in entrata - opzioni, 116 Eventi in uscita - opzioni, 116

## **F**

File della licenza (opzione)[, 114](#page-112-1) Filtro (parametro), 39 Finestre Pagine - aggiunt[a, 66](#page-114-4) Personalizzazione, 44 Finestre dei dettagli (Vd. Finestra) (Vd. Finestre) Firma AssetCenter Server (opzione), 114 FONT COL[OR](#page-41-1) (codifica HTML), 43 FONT FACE (codifica HTML), 43 FONT SIZE=+n (codif[ica](#page-42-0) HTML), 43 FONT SIZE=-n (codifica HTML), 43 Funzioni BASIC (opzioni), 113 Funzioni BASIC - opzioni, 113 Fusi orari, 94 Fusi orari - opzioni, 115

## **G**

Guida sui campi e collegamenti - tag HTML riconosciuti Modifica, 42 Guida sui campi ed i collegamenti Caratteri riservati, 43

#### **H**

HR (codifica HT[ML](#page-46-0)), [43](#page-37-1) HSplitControl (separatore oggetti), 64

#### **I**

I (codifica HTML), 43 Icone (Vd. Barra degli strumenti) Il campo XXX è sconosciuto in XXX (errore), 42 Importa - opzio[ni, 11](#page-112-2)2 In cronologia (parametro), 38 Indice Inserimento, 4[7](#page-118-1) Personalizzazion[e, 3](#page-42-1)8 Intervallo aggiornamento token di connessione (opzi[one\),](#page-113-1) 115 Irrilevante (parametro), 39

## **L**

Lasciare ad AssetCenter il compito di creare gli [ele](#page-65-0)menti ricevuti nel parco (opzione), 112 LDAP - opzioni, 113 Leasing - coefficiente - opzioni, 119 Leasing - opzioni, 119 LI (codi[fica](#page-14-0) HTML), 43 Licenza File memorizzato nel database, 114 Licenza - opzioni, 114 Limitazioni di accesso Esclusi[oni,](#page-113-2) 41 Lingue di visualizzazione Aggiunta deg[li og](#page-40-1)getti ad un d[ataba](#page-113-3)se, 66

#### **M**

Modifica la vista attuale (menu), 28 Moduli, 15

## **N**

Nome del campo della tabella 'amEmplDept' che include il login della directory LDAP (opzione), 114 Nome del server LDAP (opzione), 114 Nomi contatori, 41

Nomi SQL Oggetti del database - conflitto, 67

#### **O**

Obbligatorio [\(par](#page-52-0)a[metro](#page-112-3)), 40 Oggetti del database, 64 Opzioni [\(par](#page-15-1)[ame](#page-15-2)tro), 39 Opzioni del databa[se \(Vd.](#page-14-1) Database) Opzioni del database (me[nu\),](#page-15-2) 109 Opzioni ge[ner](#page-14-0)iche, 20 Ordine predefinito (o[pzio](#page-19-1)ne), 117

## **P**

Pagine Aggiunta di u[na f](#page-46-0)inestra, 66 Creazion[e, 53](#page-49-0) Password [- op](#page-46-0)zioni, 113 Personalizza la barra degli strumenti (menu), 16 , 1[6](#page-66-0) Personalizzazione, 15-21 Barra degl[i st](#page-65-0)rumenti, 16 Moduli, 15 Opzioni [gene](#page-45-0)[rich](#page-34-0)e, 20 Personaliz[zazi](#page-65-1)[one](#page-52-0) dei database, 33-68 Campi, 4[7](#page-43-1) Campi, collegamen[ti e](#page-51-0) indici, 38 Collega[ment](#page-46-1)i[, 47](#page-35-0) Finestre, 50 , 44 Indice, 47 Modifi[che](#page-43-1) Controllo, 67 Esecuzione d[el ba](#page-51-0)ckup, 67 Lingue, 66 Nota importante, 67 Oggetti, 46 , 35 Pagine, 66 , 53 Pulsanti, 44 Pulsanti di azione, 52 Tabelle, 47 , 36 Porta del server LDAP (opzione), 114 Procedure guidate - opzioni, 113 Pulsanti, 44 Personalizzazione, 21 Pulsanti di azione, 52

#### **[R](#page-115-2)**

[Rein](#page-115-3)izializza (pulsante), 20 Reinizia[lizz](#page-17-0)azione delle schermate (menu), 15 Ricerca in tutto il testo - opzioni[, 120](#page-111-1) Righe spese - opzioni, 111

## **S**

Salva la configurazione del database (m[enu\)](#page-42-2), 44 Scadenza degli eventi in entrata (opzione), 116 Scadenza degli eventi i[n usc](#page-112-4)ita (opzione), 116 Schede, 18 Schede di ricevimento - opzioni, 112 Server: differ[enza](#page-46-1) rispetto al fuso orario GMT di riferimento ([opzi](#page-35-0)one), 116 Set di finestre - opzi[oni,](#page-48-1) 117 Sola lettura (parametro), 38 Spazio indivisibile (carattere spe[ciale\)](#page-112-5), 43 str (file), 80 Strument[i \(Vd](#page-114-5). Barra degli strumenti) stt (file), 80 Suggerimenti - opzioni, 113

## **T**

Tabelle Creazione, 47 Personalizzazione, 36 Tabelle gerarchiche, 49 Test (Vd. Database d[ei te](#page-35-1)st) Testo dei suggerimenti (opzione), 113 Timeout di disconnessione automatico (opzione), 115

## **U**

usr (file), 80 Utilizza i fusi orari (opzione), 94 Utilizzare un server LDAP per l'autenticazione (opzione), 113

## **V**

Validità (parametro), 36

Valori prede[finit](#page-28-0)[i](#page-27-1) Campi calcolati, 41 Collegamenti alla tabel[la d](#page-28-1)ei commenti, 41 Contatori, 41 Descrizione - errori, 42 Limitazioni di accesso, 41 Viste, 25[-29](#page-79-1) Creazione, 27 Definizione, 26 Elenco, [27](#page-79-2) Eliminazione, 28 Modifica, 29 , 28 Procedura guidata di query, 27 Pulsanti - associazione, 29 Visualizzazione, 27 VSplitControl (separatore oggetti), 64

## **W**

wiz (file), 80

# **X**

xml (file), 80